# <span id="page-0-0"></span>**Dell Precision™ M6400 Servisni priručnik**

[Rješavanje problema](#page-1-0) [Radovi na vašem računalu](#page-14-0) [Sklop postolja](#page-17-0) Tvrdi disk Optički pogon [WLAN/WiMax kartica](#page-26-0) [WWAN kartica](#page-28-0) [Kartica UWB WPAN i kartica WPAN s bežičnom tehnologijom Bluetooth](#page-30-0)[®](#page-30-0) **Memorija** [Baterija na matičnoj ploči](#page-35-0) [Pokrov LED pokazivača](#page-37-0) **[Tipkovnica](#page-39-0)** [Edge-to-Edge zaslon](#page-41-0)

[LED i CCFL zasloni](#page-44-0) [Sklop oslonca za ruku](#page-53-0) **[Ventilator](#page-56-0)** [Sklop hladnjaka procesora](#page-58-0) Sklop videokartice/hladnjaka [Modul procesora](#page-62-0) [Okvir za kartice](#page-65-0) [Kartica IEEE 1394](#page-67-0) [Lijeva ulazno/izlazna kartica](#page-69-0) [Desna ulazno/izlazna kartica](#page-71-0) [Matična ploča](#page-73-0) [Ažuriranje BIOS-a Flash postupkom](#page-76-0) [Biometrijski kabel](#page-78-0)

**Model PP08X**

## **Napomene, obavijesti i mjere opreza**

**NAPOMENA:** NAPOMENA ukazuje na važne informacije koje vam pomažu da koristite svoje računalo na bolji način.

**OBAVIJEST:** OBAVIJEST označava moguće oštećenje hardvera ili gubitak podataka i otkriva kako izbjeći neki problem.

**OPREZ: OPREZ označava moguće oštećenje imovine, osobne ozljede ili smrt.**  $\triangle$ 

Ako ste kupili računalo Dell™ n Series, sve upute za operativni sustav Microsoft® Windows® u ovom dokumentu su nevažeće.

#### **Informacije navedene u ovom dokumentu podložne su promjeni bez prethodne obavijesti. © 2008 Dell Inc. Sva prava pridržana.**

Bilo kakvo umnožavanje ovog materijala bez pismenog dopuštenja tvrtke Dell Inc. strogo je zabranjeno.

Zaštitni znakovi korišteni u ovom tekstu: *Dell*, logotip *DELL*, *Latitude, i Latitude On* zaštitni su znakovi tvrtke Dell Inc.; *Bluetooth* je registrirani zaštitni znak tvrtke Bluetooth SIG, Inc., a tvrtka Dell ga koristi pod licencom; Microsoft, Windows, Windows Vista, Outlook, i logotip gumba start Windows Vista su zaštitni znakovi ili registrirani zaštitni znakovi tvrtke Microsoft Corporation u SAD-u i/ili drugim državama.

Ostali zaštitni znakovi i zaštićeni nazivi koji se koriste u ovom dokumentu označavaju ili društva koji su vlasnici tih znakova ili njihove proizvode. Tvrtka Dell Inc. odriče se bilo kakvih vlasničkih interesa za navedene zaštitne znakove i zaštićene nazive, osim vlastitih.

**Rujan 2009. Rev. A01**

## <span id="page-1-0"></span> **Rješavanje problema Dell Precision™ M6400 Servisni priručnik**

- **[Alati za rješavanje problema](#page-1-1)**
- **•** [Rješavanje problema](#page-7-0)
- [Usluga tehničkog ažuriranja tvrtke Dell](#page-13-0)

# <span id="page-1-1"></span>**Alati za rješavanje problema**

## <span id="page-1-2"></span>**Dijagnostička svjetla**

**OPREZ: Prije rada na unutrašnjosti računala pročitajte sigurnosne upute koje ste dobili s računalom. Dodatne sigurnosne informacije potražite na početnoj stranici za sukladnost sa zakonskim odredbama na www.dell.com - www.dell.com/regulatory\_compliance.**

Vaše računalo ima tri svjetla statusa tipkovnice smještena iznad same tipkovnice. Za vrijeme normalnog radnog stanja, svjetla statusa tipkovnice prikazuju trenutačno stanje *(uključeno* ili *isključeno)* funkcija Num Lock (zaključavanje brojeva), Caps Lock (velika slova) i Scroll Lock (zaključavanje listanja). Ako se računalo pokrene bez pogreške, svjetla bljesnu i isključe se. Ako računalo ne radi pravilno, problem se može ustanoviti uz pomoć tih svjetala.

**NAPOMENA:** Nakon dovršetka POST-a, svjetlo za zaključavanje brojeva može ostati uključeno, ovisno o vašim postavkama u BIOS-u. Za više informacija o korištenju programa za postavljanje sustava, pogledajte *Tehnološki priručnik za Dell™* na vašem računalu ili na **support.dell.com**.

### **Dijagnostički svjetlosni kodovi tijekom POST-a**

Kako biste ustanovili uzrok problema vašeg računala, očitajte slijed uključivanja svjetala stanja tipkovnice s lijeva na desno (Num Lock, Caps Lock i zatim Scroll Lock). U slučaju kvara računala, status pojedinog svjetla može biti *uključeno* , *isključeno* ili *bljeskanje* .

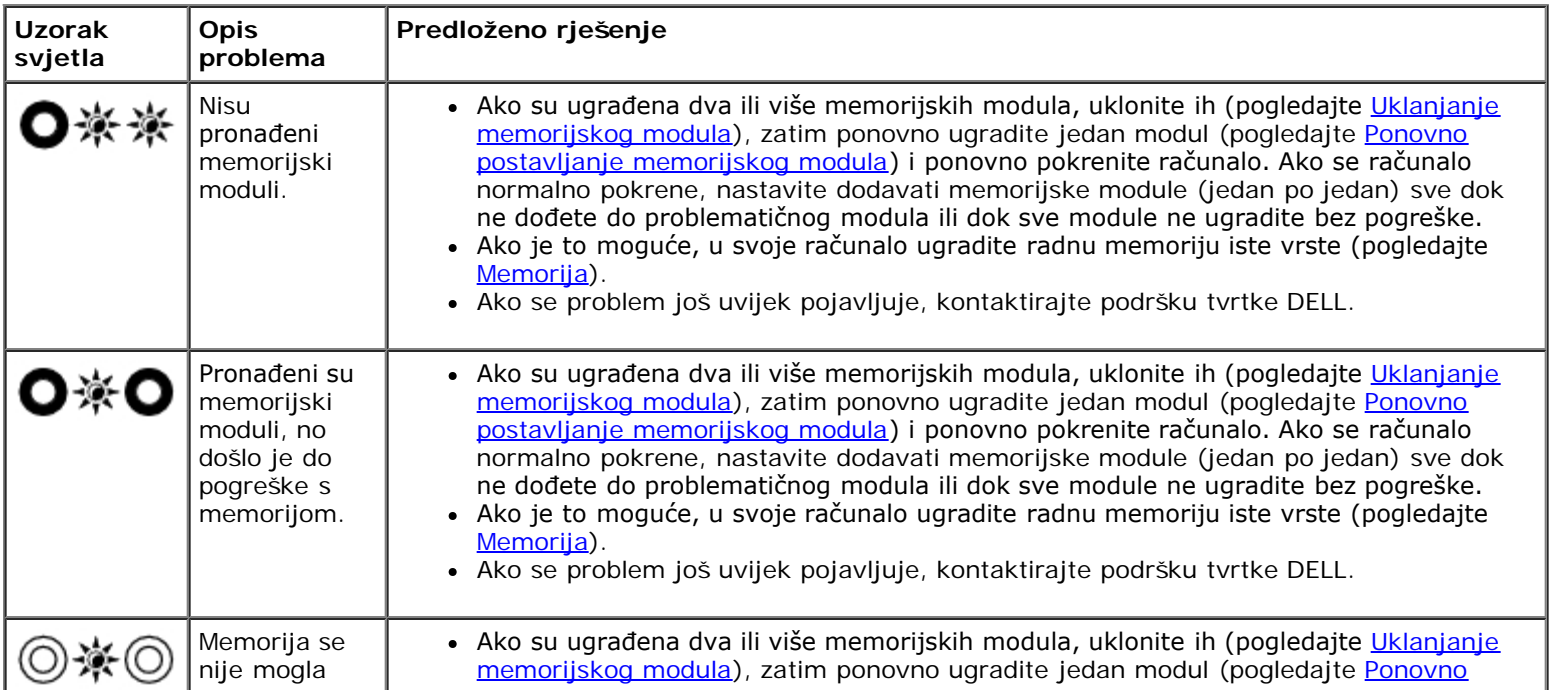

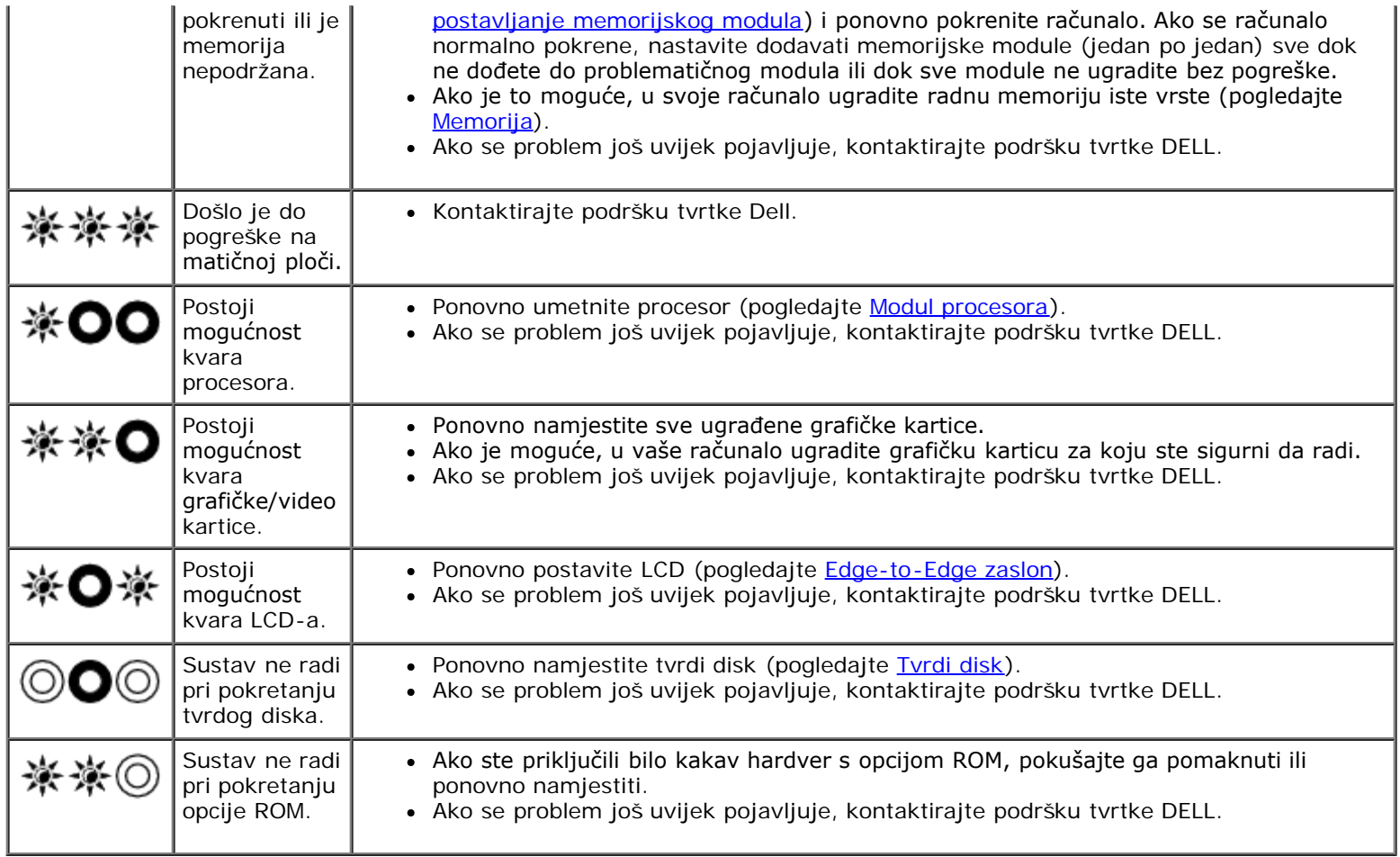

## <span id="page-2-0"></span>**Rješavanje problema s hardverom**

Ako uređaj nije prepoznat tijekom postavljanja operativnog sustava ili je prepoznat, ali nije ispravno konfiguriran, tu nekompatibilnost možete riješiti pomoću programa za rješavanje problema s hardverom.

*Microsoft® Windows® XP:*

- 1. Kliknite na **Start**® **Pomoć i podrška**.
- 2. Utipkajte rješavanje problema hardvera u polje za pretraživanje i pritisnite <Enter> za početak pretraživanja.
- 3. U odjeljku **Ispravljanje problema** kliknite na **Rješavanje problema s hardverom**.
- 4. Na popisu **Rješavanje problema hardvera**, odaberite opciju koja najbolje opisuje problem i kliknite na **Dalje** za daljnje korake kod rješavanja problema.

*Microsoft Windows Vista®:*

- 1. Kliknite na gumb Start u operativnom sustavu Windows Vista <sup>(F)</sup> i kliknite na **Pomoć i podrška**.
- 2. Utipkajte rješavanje problema hardvera u polje za pretraživanje i pritisnite <Enter> za početak potrage.
- 3. U rezultatima pretraživanja odaberite opciju koja nabolje opisuje problem i pratite korake za rješavanje problema.

### <span id="page-2-1"></span>**Dell Diagnostics**

**OPREZ: Prije rada na unutrašnjosti računala pročitajte sigurnosne upute koje ste dobili s računalom. Dodatne sigurnosne informacije potražite na početnoj stranici za sukladnost sa zakonskim odredbama na** **www.dell.com - www.dell.com/regulatory\_compliance.**

### **Kada koristiti program Dell Diagnostics**

Ako imate probleme s računalom, izvedite provjere navedene u [Rješavanje problema](#page-7-0), a zatim pokrenite program Dell Diagnostics prije nego što za pomoć kontaktirate tvrtku Dell.

Pokrenite program Dell Diagnostics s tvrdog diska ili medija *Drivers and Utilities* koji ste dobili s računalom.

**NAPOMENA:** Medij *Drivers and Utilities* nismo obvezni isporučiti te postoji mogućnost da nije isporučen uz vaše računalo.

**NAPOMENA:** Dell Diagnostics može se koristiti samo na Dell računalima.

#### **Pokretanje programa Dell Diagnostics s tvrdog diska**

Prije pokretanja programa Dell Diagnostics, otvorite program za podešavanje sustava, pregledajte informacije o konfiguraciji računala i provjerite je li uređaj koji želite testirati prikazan u programu za podešavanje sustava i je li aktivan. Više informacija o korištenju programa za postavljanje sustava potražite u *Tehnološkom priručniku za Dell ™* ili na **support.dell.com.**

Program Dell Diagnostics nalazi se na zasebnoj particiji uslužnog programa za dijagnostiku na tvrdom disku.

**NAPOMENA:** Ako je računalo priključeno na priključnu stanicu, isključite računalo iz priključne stanice. Pregledajte dokumentaciju koju ste dobili zajedno s priključnom stanicom za dodatne upute.

**NAPOMENA:** Ukoliko vaše računalo ne može prikazati sliku na zaslonu, kontaktirajte podršku tvrtke Dell.

- 1. Provjerite je li računalo priključeno na utičnicu koja ispravno radi.
- 2. Pritisnite i držite tipku <Fn>, a zatim uključite računalo.

**NAPOMENA:** Ili možete odabrati **Dijagnostika** na izborniku učitavanja prilikom pokretanja.

Računalo provodi testiranje računala prije podizanja sustava (PSA), seriju početnih testova za matičnu ploču, tipkovnicu, zaslon, memoriju, tvrdi disk itd.

- Za vrijeme testiranja odgovorite na sva pitanja koja se pojave.
- Ako se otkriju pogreške za vrijeme testiranja računala prije podizanja sustava, zapišite kodove pogrešaka i kontaktirajte podršku tvrtke Dell.
- Ako se postupak provjere sustava prije pokretanja uspješno završi, prikazat će se sljedeća poruka: "Booting Dell Diagnostic Utility Partition. Press any key to continue." (Ponovno pokretanje particije uslužnog programa Dell Diagnostic. Za nastavak pritisnite bilo koju tipku).

**NAPOMENA:** Ako se prikaže da nije pronađena particija uslužnog programa za dijagnostiku, program Dell Ø Diagnostics pokrenite s medija *Drivers and Utilities* (pogledajte [Pokretanje programa Dell Dijagnostika s medija](#page-4-0) [Upravljački i uslužni programi](#page-4-0)).

- 3. Pritisnite bilo koju tipku kako biste program Dell Diagnostics pokrenuli iz particije uslužnog programa za dijagnostiku na tvrdom disku.
- 4. Pritisnite <Tab> kako biste odabrali **Test System** (Testiraj sustav), a zatim pritisnite <Enter>.

**NAPOMENA:** Preporučamo da odaberete **Test System** (Testiraj sustav) kako biste u potpunosti testirali Ø računalo. Odabirom opcije **Test Memory** (Testiraj memoriju) pokreće se opsežno testiranje memorije koje može trajati do 30 minuta ili duže. Kada se test dovrši, zapišite rezultate testa i pritisnite bilo koju tipku za povratak u prethodni izbornik.

5. U glavnom izborniku programa Dell Diagnostics pritisnite lijevu tipku podloge osjetljive na dodir/miša ili pritisnite <Tab>i potom <Enter> kako biste odabrali test kojeg želite pokrenuti (pogledajte [Glavni izbornik za Dell Diagnostics](#page-5-0)). **NAPOMENA:** Zapišite kodove pogrešaka i opise problema točno onako kako se pojavljuju te slijedite upute na zaslonu.

- 6. Nakon što su svi testovi završeni, zatvorite prozor za testiranje kako biste se vratili na glavni izbornik za Dell Diagnostics.
- 7. Zatvorite prozor glavnog izbornika kako biste izašli iz programa Dell Diagnostics te ponovno pokrenite računalo.

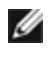

**NAPOMENA:** Ako se prikaže da nije pronađena particija uslužnog programa za dijagnostiku, program Dell Diagnostics pokrenite s medija *Drivers and Utilities* (pogledajte [Pokretanje programa Dell Dijagnostika s medija](#page-4-0) [Upravljački i uslužni programi](#page-4-0)).

### <span id="page-4-0"></span>**Pokretanje programa Dell Dijagnostika s medija Upravljački i uslužni programi**

Prije pokretanja programa Dell Diagnostics, otvorite program za podešavanje sustava, pregledajte informacije o konfiguraciji računala i provjerite je li uređaj koji želite testirati prikazan u programu za podešavanje sustava i je li aktivan. Više informacija o korištenju programa za postavljanje sustava potražite u *Tehnološkom priručniku za Dell™* ili na **support.dell.com.**

- 1. Umetnite medij *Drivers and Utilities* u optički pogon.
- 2. Ponovo pokrenite računalo.
- 3. Kada se prikaže DELL logotip, odmah pritisnite <F12>.

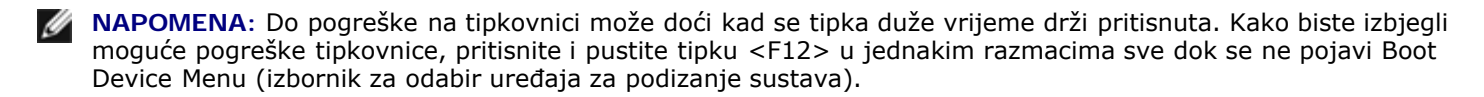

Ako predugo čekate i prikaže se logotip operativnog sustava, nastavite čekati dok ne vidite Microsoft Windows radnu površinu, a zatim isključite računalo i pokušajte ponovno.

4. U izborniku za odabir uređaja za podizanje sustava, koristite tipke sa strelicama gore dolje kako biste označili **CD/DVD/CD-RW** te zatim pritisnite <Enter>.

**NAPOMENA:** Izbornik jednokratnog podizanja sustava mijenja redoslijed podizanja sustava samo za trenutačno podizanje. Nakon ponovnog pokretanja, računalo podiže sustav prema redoslijedu za podizanje sustava koji je određen u programu za postavljanje sustava.

5. Pritisnite bilo koju tipku kako biste potvrdili pokretanje s CD-a/DVD-a.

Ako predugo čekate i prikaže se logotip operativnog sustava, nastavite čekati dok ne vidite Microsoft Windows radnu površinu, a zatim isključite računalo i pokušajte ponovno.

- 6. Utipkajte 1 za **pokretanje 32-bitnog programa Dell Diagnostics**.
- 7. U izborniku **Dell Diagnostics** utipkajte 1 za odabir **32-bitnog programa Dell Diagnostics za CD s resursima (grafičko korisničko sučelje)**.
- 8. Pritisnite <Tab> kako biste odabrali **Test System** (Testiraj sustav), a zatim pritisnite <Enter>.

**NAPOMENA:** Preporučamo da odaberete **Test System** (Testiraj sustav) kako biste u potpunosti testirali računalo. Odabirom opcije **Test Memory** (Testiraj memoriju) pokreće se opsežno testiranje memorije koje može trajati do 30 minuta ili duže. Kada se test dovrši, zapišite rezultate testa i pritisnite bilo koju tipku za povratak u prethodni izbornik.

9. U glavnom izborniku programa Dell Diagnostics pritisnite lijevu tipku podloge osjetljive na dodir ili pritisnite <Tab> i potom <Enter>kako biste odabrali test kojeg želite pokrenuti (pogledajte [Glavni izbornik za Dell Diagnostics\)](#page-5-0).

**NAPOMENA:** Zapišite kodove pogrešaka i opise problema točno onako kako se pojavljuju te slijedite upute na Ø zaslonu.

10. Nakon što su svi testovi završeni, zatvorite prozor za testiranje kako biste se vratili na glavni izbornik za Dell Diagnostics.

- 11. Zatvorite prozor glavnog izbornika kako biste izašli iz programa Dell Diagnostics te ponovno pokrenite računalo.
- 12. Uklonite medij *Drivers and Utilities* iz optičkog pogona.

### <span id="page-5-0"></span>**Glavni izbornik za Dell Diagnostics**

Nakon učitavanja programa Dell Diagnostics prikazuje se sljedeći izbornik:

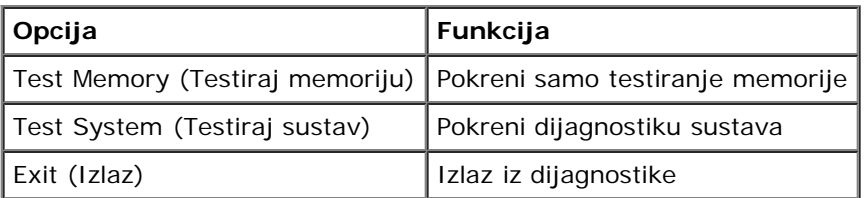

Pritisnite <Tab> kako biste odabrali test kojeg želite pokrenuti i zatim pritisnite <Enter>.

**NAPOMENA:** Preporučamo da odaberete **Test System** (Testiraj sustav) kako biste u potpunosti testirali računalo. Ø Odabirom opcije **Test Memory** (Testiraj memoriju) pokreće se opsežno testiranje memorije koje može trajati do 30 minuta ili duže. Kada se test dovrši, zapišite rezultate testa i pritisnite bilo koju tipku za povratak u prethodni izbornik.

Nakon odabira opcije **Test System** (Testiraj sustav), prikazuje se sljedeći izbornik:

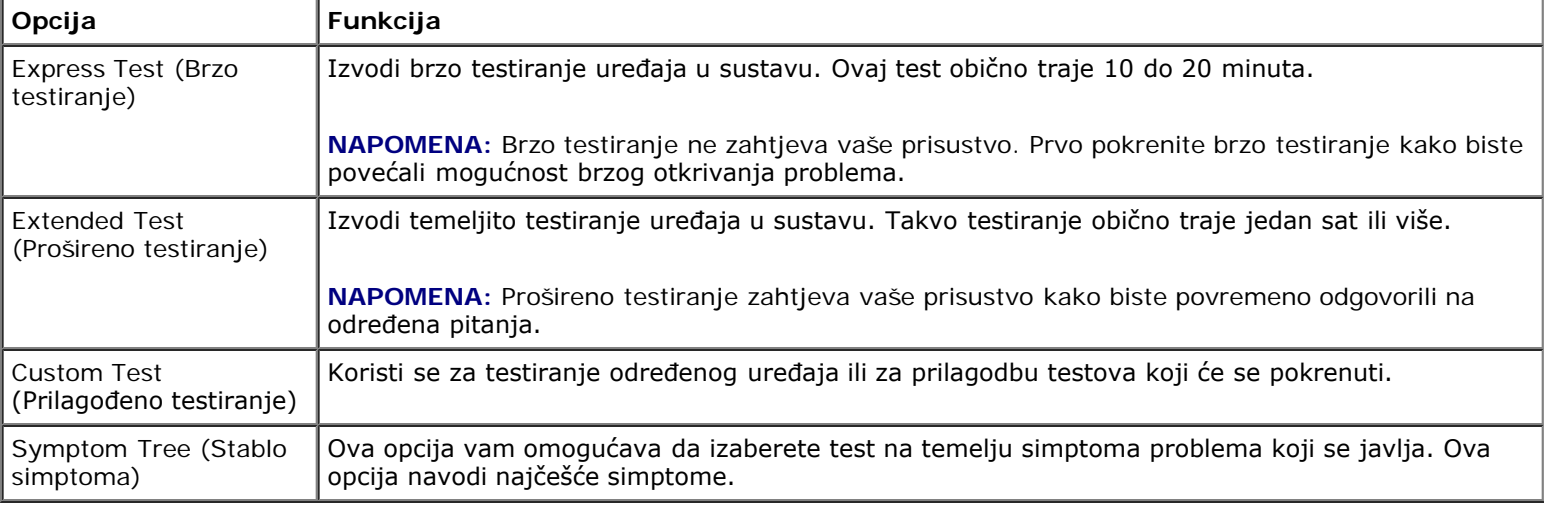

**NAPOMENA:** Preporučamo da odaberete **Extended Test** (Prošireno testiranje) kako biste temeljito provjerili uređaje Ø koji su instalirani na računalu.

Za sve probleme koji se tijekom testiranja pronađu prikazat će se poruka sa kodom pogreške i opisom problema. Zapišite kod grešaka i opise problema točno kako se pojave te slijedite upute na zaslonu. Ako ne možete riješiti problem, kontaktirajte podršku tvrtke Dell.

**NAPOMENA:** Kada kontaktirate podršku tvrtke Dell, pripremite servisnu oznaku. Servisna oznaka vašeg računala nalazi se na vrhu svakog zaslona testiranja.

Na sljedećim karticama nalaze se dodatne informacije za testove koji se pokreću iz opcija Custom Test (Prilagođeno testiranje) i Symptom Tree (Stablo simptoma):

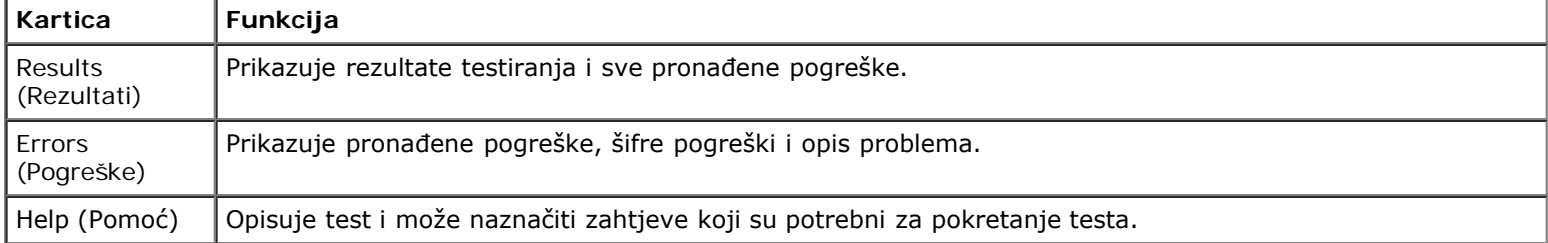

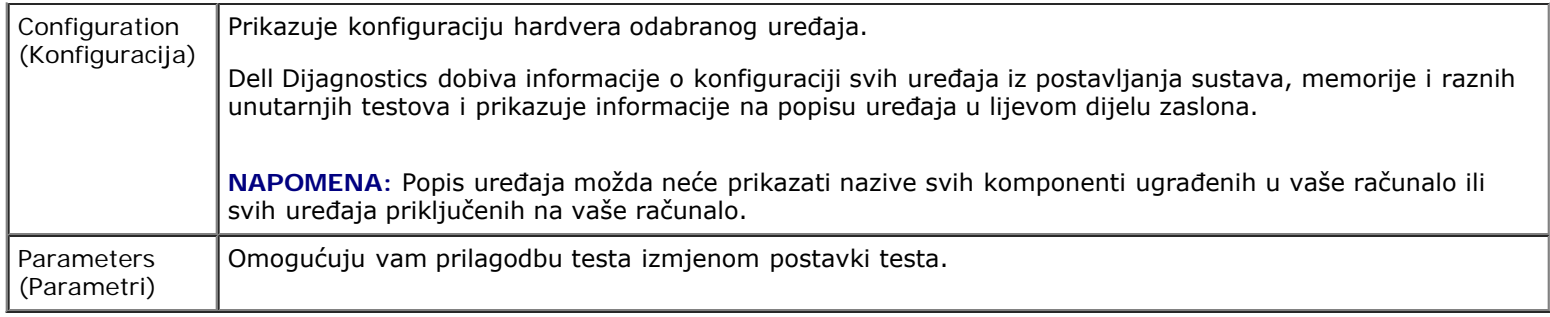

### **Poruke o pogreškama**

**OPREZ: Prije rada na unutrašnjosti računala pročitajte sigurnosne upute koje ste dobili s računalom. Dodatne sigurnosne informacije potražite na početnoj stranici za sukladnost sa zakonskim odredbama na www.dell.com - www.dell.com/regulatory\_compliance.**

Ako poruka o pogrešci nije na popisu, pogledajte dokumentaciju operativnog sustava ili program koji je bio pokrenut kada se poruka prikazala.

**NAZIV DATOTEKE NE MOŽE SADRŽAVATI NI JEDAN OD SLIJEDEĆIH ZNAKOVA: \ / : \* ? " < > | —** Ne koristite ove znakove u nazivima datoteka.

**A REQUIRED .DLL FILE WAS NOT FOUND (NIJE PRONAĐENA POTREBNA .DLL DATOTEKA) —** Programu koji pokušavate otvoriti nedostaje važna datoteka. Za uklanjanje i ponovnu instalaciju programa:

*Windows XP*:

- 1. Kliknite na **Start**® **Upravljačka ploča**® **Dodaj ili ukloni programe**® **Programi i svojstva**.
- 2. Odaberite program koji želite ukloniti.
- 3. Kliknite na **Deinstaliraj**.
- 4. Upute za instalaciju potražite u dokumentaciji programa.

*Windows Vista*:

- 1. Kliknite na **Start** ® **Upravljačka ploča**® **Programi**® **Programi i svojstva**.
- 2. Odaberite program koji želite ukloniti.
- 3. Kliknite na **Deinstaliraj**.
- 4. Upute za instalaciju potražite u dokumentaciji programa.

*POGON SA SLOVNOM OZNAKOM* **:\ NIJE DOSTUPAN. THE DEVICE IS NOT READY (UREĐAJ NIJE SPREMAN) —** Pogon ne može očitati disk. Umetnite disk u pogon i pokušajte ponovno.

**UMETNITE MEDIJ ZA PODIZANJE SUSTAVA —** Umetnite disketu, CD ili DVD za podizanje sustava.

**POGREŠKA NA NESISTEMSKOM DISKU —** Izvadite disketu iz pogonske jedinice za diskete i ponovno uključite računalo.

**NEMA DOVOLJNO MEMORIJE ILI RESURSA. ZATVORITE NEKE PROGRAME I POKUŠAJTE PONOVO —** Zatvorite sve prozore i otvorite program koji želite koristiti. U nekim slučajevima morat ćete ponovno pokrenuti računalo kako biste vratili resurse računala. U tom slučaju prvo pokrenite program koji želite koristiti.

**OPERATING SYSTEM NOT FOUND (NIJE PRONAĐEN OPERATIVNI SUSTAV) —** Kontaktirajte podršku tvrtke Dell.

# <span id="page-7-0"></span>**Rješavanje problema**

Prilikom rješavanja problema na računalu slijedite sljedeće savjete:

- Ako ste dodali ili uklonili komponentu prije nego što se pojavio problem, pregledajte postupak instalacije i provjerite je li komponenta ispravno instalirana.
- Ako periferni uređaj ne radi, provjerite je li uređaj pravilno priključen.
- Ako se na zaslonu prikaže poruka o pogrešci, prepišite točnu poruku. Ova bi poruka mogla pomoći osoblju podrške prilikom utvrđivanja i rješavanja problema.
- Ako se poruka o pogrešci prikaže u programu, pogledajte dokumentaciju programa.

**NAPOMENA:** Postupci u ovom dokumentu napisani su za zadani prikaz sustava Windows te postoji mogućnost da se neće primjenjivati ako Dell™ računalo postavite na Klasični prikaz sustava Windows.

## **Problemi s baterijom**

- **OPREZ: Ako neispravno postavite novu bateriju, postoji opasnost od eksplozije. Bateriju zamijenite samo istovrsnom ili ekvivalentnom koja ima preporuku proizvođača. Iskorištene baterije zbrinite u skladu s uputama proizvođača.**
- **OPREZ: Prije rada na unutrašnjosti računala pročitajte sigurnosne upute koje ste dobili s računalom. Dodatne sigurnosne informacije potražite na početnoj stranici za sukladnost sa zakonskim odredbama na www.dell.com - www.dell.com/regulatory\_compliance.**

### **Problemi s pogonom**

**OPREZ: Prije rada na unutrašnjosti računala pročitajte sigurnosne upute koje ste dobili s računalom. Dodatne sigurnosne informacije potražite na početnoj stranici za sukladnost sa zakonskim odredbama na www.dell.com - www.dell.com/regulatory\_compliance.**

**PROVJERITE DA LI SUSTAV MICROSOFT WINDOWS PREPOZNAJE POGON —**

*Windows XP*:

Kliknite na **Start i kliknite My Computer (Moje računalo)**.

*Windows Vista*:

**Kliknite na gumb Start u Windows Vista** i kliknite na **Računalo**.

Ako se pogon ne nalazi na popisu, izvršite potpuno skeniranje pomoću antivirusnog softvera kako biste pronašli i uklonili eventualne viruse. Virusi ponekad mogu spriječiti sustav Windows u prepoznavanju pogona.

#### **TESTIRANJE POGONA —**

- Umetnite drugi disk kako biste uklonili mogućnost neispravnog originalnog diska.
- Umetnite disketu za podizanje sustava i ponovno pokrenite računalo.

**OČISTITE POGON ILI DISK —** Više informacija o čišćenju vašeg računala potražite u *Tehnološkom priručniku za Dell™* ili na **support.dell.com**.

#### **PROVJERITE PRIKLJUČKE KABELA**

**POKRENITE PROGRAM ZA RJEŠAVANJE PROBLEMA S HARDVEROM —** Pogledajte [Rješavanje problema s hardverom.](#page-2-0)

**POKRENITE PROGRAM DELL DIAGNOSTICS —** Pogledajte [Dell Diagnostics](#page-2-1).

### **Problemi sa pogonom optičkog diska**

**NAPOMENA:** Vibracije prilikom rada brzih optičkih pogona su normalne i mogu biti bučne što ne znači da su pogon ili W mediji neispravni.

**NAPOMENA:** Zbog različitih regija u svijetu i različitih formata diskova, svi DVD naslovi ne rade u svim DVD pogonskim jedinicama.

#### **PODEŠAVANJE KONTROLE GLASNOĆE U SUSTAVU WINDOWS —**

- Kliknite na ikonu sa zvučnikom u donjem desnom kutu zaslona.
- Pritisnite klizač i povucite ga prema gore kako biste pojačali glasnoću.
- Poništite odabir okvira koji, ako su označeni, utišavaju zvuk.

**PROVJERITE ZVUČNIKE I SUBWOOFER —** Pogledajte [Problemi sa zvukom i zvučnicima](#page-11-0).

#### **Problemi prilikom zapisivanja optičkog pogona**

**ZATVORITE OSTALE PROGRAME —** Optički pogon tijekom postupka zapisivanja mora primati neprekidan niz podataka. Ako se tok prekine, dolazi do pogreške. Prije zapisivanja na optički disk zatvorite sve otvorene programe.

#### **PRIJE NEGO ŠTO POČNETE ZAPISIVATI NA DISK, U WINDOWSIMA ISKLJUČITE NAČIN RADA U STANJU**

**PRIPRAVNOSTI. —** Više informacija o postavkama napajanja potražite u *Tehničkom priručniku za Dell™* ili na **support.dell.com**. Također možete potražiti šifru za način rada u *stanju pripravnosti* u odlomku Windowsa za pomoć i podršku za informacije o načinima rada napajanja.

#### **Problemi s tvrdim diskom**

#### **POKRENITE PROGRAM CHECK DISK (PROVJERI DISK) —**

*Windows XP*:

- 1. Kliknite na **Start i kliknite na Moje računalo**.
- 2. Desnom tipkom miša kliknite na **Lokalni disk C:**.
- 3. Kliknite na **Svojstva**® **Alati**® **Provjeri sada**.
- 4. Kliknite na **Scan for and attempt recovery of bad sectors (Pregledaj i pokušaj popraviti neispravne sektore) te zatim kliknite na Start**.

#### *Windows Vista*:

- 1. Kliknite na **Start** i kliknite na **Računalo**.
- 2. Desnom tipkom miša kliknite na **Lokalni disk C:**.
- 3. Kliknite na **Svojstva**® **Alati**® **Provjeri sada**.

Može se prikazati prozor **User Account Control** (Kontrola korisničkog računa). Ako ste administrator računala, kliknite na **Nastavi**; u suprotnom, kontaktirajte vašeg administratora za nastavak željene radnje.

4. Slijedite upute na zaslonu.

## **Problemi s IEEE 1394 uređajima**

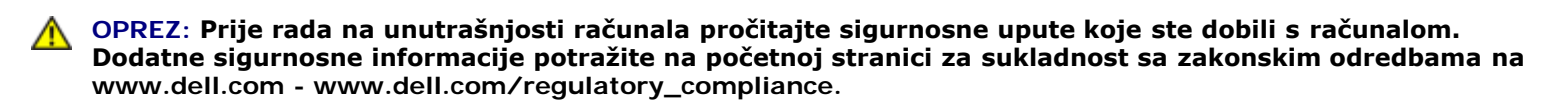

**ZA NAPOMENA:** Vaše računalo podržava samo standard IEEE 1394a.

#### **PROVJERITE JE LI KABEL IEEE 1394 UREĐAJA ISPRAVNO UMETNUT U UREĐAJ I U PRIKLJUČAK NA RAČUNALU**

**PROVJERITE AKO JE UREĐAJ IEEE 1394 AKTIVIRAN U PROGRAMU ZA PODIZANJE SUSTAVA —** Više informacija o korištenju programa za postavljanje sustava potražite u *Tehnološkom priručniku za Dell™* ili na **support.dell.com.**

#### **PROVJERITE PREPOZNAJE LI SUSTAV WINDOWS IEEE 1394 UREĐAJ —**

*Windows XP*:

- 1. Kliknite na **Start i kliknite na Upravljačka ploča**.
- 2. Pod **Pick a Category** (Odaberi kategoriju), kliknite na **Performance and Maintenance** (Izvedba i održavanje) ® **System (Sustav)** ® **System Properties** (Svojstva sustava) ® **Hardware** (Hardver) ® **Device Manager** (Upravitelj uređaja).

*Windows Vista*:

- 1. Kliknite na **Start** ® **Upravljačka ploča**® **Hardver i Zvuk**.
- 2. Kliknite na **Upravitelj uređaja**.

Windows prepoznaje uređaj IEEE 1394 ako se uređaj nalazi na popisu.

**AKO IMATE PROBLEME SA DELLOVIM UREĐAJEM IEEE 1394 —** Kontaktirajte podršku tvrtke Dell.

**AKO IMATE PROBLEME SA UREĐAJEM IEEE 1394, ČIJI PROIZVOĐAČ NIJE TVRTKA DELL —** Obratite se proizvođaču IEEE 1394 uređaja.

### **Problemi s blokiranjem i programskom opremom**

**OPREZ: Prije rada na unutrašnjosti računala pročitajte sigurnosne upute koje ste dobili s računalom. Dodatne sigurnosne informacije potražite na početnoj stranici za sukladnost sa zakonskim odredbama na www.dell.com - www.dell.com/regulatory\_compliance.**

#### **Računalo se ne pokreće**

**PROVJERITE DIJAGNOSTIČKA SVJETLA —** Pogledajte [Problemi s napajanjem.](#page-11-1)

**PROVJERITE JE LI KABEL ZA NAPAJANJE ČVRSTO PRIKLJUČEN U RAČUNALO I U UTIČNICU**

#### **Računalo prestaje odgovarati**

**OBAVIJEST:** Možete izgubiti podatke ako se operativni sustav ne može isključiti.

**ISKLJUČITE RAČUNALO —** Ako ne dobijete odgovor pritiskom na tipku na tipkovnici ili pomakom miša, pritisnite i držite gumb za napajanje najmanje 8 do 10 sekundi (dok se računalo ne isključi) i zatim ponovno pokrenite računalo.

#### **Program prestaje reagirati**

#### **ZATVORITE PROGRAM —**

- 1. Istovremeno pritisnite <Ctrl><Shift><Esc> za pristup Upravitelju zadataka.
- 2. Kliknite na karticu **Aplikacije**.
- 3. Kliknite kako biste odabrali program koji više ne odgovara.
- 4. Kliknite na **Završi zadatak**.

### **Program se stalno ruši**

**NAPOMENA:** Većina softvera u svojoj dokumentaciji uključuje upute za instaliranje na disketi, CD-u ili DVD-u.

**PROVJERITE DOKUMENTACIJU SOFTVERA —** Ako je potrebno deinstalirajte i zatim ponovno instalirajte program.

### **Program je namijenjen za raniju verziju operativnog sustava Windows**

#### **POKRENITE ČAROBNJAKA ZA KOMPATIBILNOST PROGRAMA —**

*Windows XP*:

Čarobnjak za kompatibilnost programa konfigurira program, stoga se pokreće u okolišu sličnom okružju operativnog sustava koji nije Windows XP.

- 1. Kliknite na **Start** ® **Svi programi** ® **Dodatna oprema** ® **Čarobnjak za programsku kompatibilnost** ® **Dalje**.
- 2. Slijedite upute na zaslonu.

#### *Windows Vista*:

Čarobnjak za kompatibilnost programa konfigurira program, stoga se pokreće u okolišu sličnom okružju operativnog sustava koji nije Windows Vista.

- 1. Kliknite na **Start** ® **Upravljačka ploča** ® **Programi** ® **Korištenje starijeg programa s ovom verzijom sustava Windows.**
- 2. Na zaslonu dobrodošlice, kliknite na **Dalje**.
- 3. Slijedite upute na zaslonu.

### **Prikazuje se puni plavi zaslon**

**ISKLJUČITE RAČUNALO —** Ako ne dobijete odgovor pritiskom na tipku na tipkovnici ili pomakom miša, pritisnite i držite gumb za napajanje najmanje 8 do 10 sekundi (dok se računalo ne isključi) i zatim ponovno pokrenite računalo.

#### **Ostali problemi sa softverom**

#### **INFORMACIJE O RJEŠAVANJU PROBLEMA POTRAŽITE U DOKUMENTACIJI SOFTVERA ILI SE OBRATITE PROIZVOĐAČU SOFTVERA —**

- Provjerite je li program kompatibilan s operativnim sustavom koji je instaliran na vašem računalu.
- Provjerite zadovoljava li vaše računalo minimalne zahtjeve hardvera potrebne za pokretanje softvera. Informacije potražite u dokumentaciji softvera.
- Provjerite je li program pravilno instaliran i konfiguriran.
- Provjerite da upravljački programi uređaja nisu u sukobu s programom.
- Ako je potrebno deinstalirajte i zatim ponovno instalirajte program.

#### **ODMAH NAPRAVITE PRIČUVNU KOPIJU SVOJIH DATOTEKA**

#### **KORISTITE ANTIVIRUSNI PROGRAM KAKO BISTE PROVJERILI TVRDI DISK, DISKETE, CD-E ILI DVD-E**

#### **SPREMITE I ZATVORITE SVE OTVORENE DATOTEKE ILI PROGRAME I ISKLJUČITE RAČUNALO PREKO IZBORNIKA START**

## **Problemi s memorijom**

**OPREZ: Prije rada na unutrašnjosti računala pročitajte sigurnosne upute koje ste dobili s računalom. Dodatne sigurnosne informacije potražite na početnoj stranici za sukladnost sa zakonskim odredbama na www.dell.com - www.dell.com/regulatory\_compliance.**

#### **AKO PRIMITE PORUKU O NEDOSTATNOJ MEMORIJI —**

- Spremite i zatvorite sve otvorene datoteke i zatvorite sve otvorene programe koje ne koristite kako biste vidjeli hoće li to riješiti problem.
- U dokumentaciji softvera potražite minimalne zahtjeve memorije. Prema potrebi, dogradite memoriju (pogledajte Ponovno postavljanje memorijskog modula).
- **•** Ponovno umetnite memorijske module (pogledajte Memorija) kako biste provjerili da li računalo uspješno komunicira s memorijom.
- Pokrenite program Dell Diagnostics (pogledajte [Dell Diagnostics\)](#page-2-1).

#### **AKO SE POJAVE DRUGI PROBLEMI S MEMORIJOM —**

- Ponovno umetnite memorijske module (pogledajte <u>Memorija</u>) kako biste provjerili da li računalo uspješno komunicira s memorijom.
- Provjerite jeste li slijedili upute za instalaciju memorije (pogledajte Ponovno postavljanje memorijskog modula).
- Provjerite podržava li vaše računalo memoriju koju koristite. Za više informacija o tipu memorije koju podržava vaše računalo, pogledajte *Priručnik za postavljanje i brzi referentni priručnik* za vaše računalo na **support.dell.com**.
- Pokrenite program Dell Diagnostics (pogledajte [Dell Diagnostics\)](#page-2-1).

## <span id="page-11-1"></span>**Problemi s napajanjem**

**OPREZ: Prije rada na unutrašnjosti računala pročitajte sigurnosne upute koje ste dobili s računalom. Dodatne sigurnosne informacije potražite na početnoj stranici za sukladnost sa zakonskim odredbama na www.dell.com - www.dell.com/regulatory\_compliance.**

**AKO JE SVJETLO PLAVO I RAČUNALO NE REAGIRA —** Pogledajte [Dijagnostička svjetla](#page-1-2).

**AKO SVJETLO NAPAJANJA NE SVIJETLI —** Računalo je isključeno ili nema napajanja.

- Ponovno uključite kabel za napajanje u priključak na stražnjem dijelu računala i u zidnu utičnicu.
- Premostite razdjelnike napajanja, produžne kabele i ostale uređaje za zaštitu kako bi provjerili da li se računalo uključuje.
- Provjerite da su razdjelnici napajanja koji se koriste priključeni u utičnicu i uključeni.
- Provjerite radi li utičnica tako da je testirate pomoću drugog uređaja, poput svjetiljke.

**ODSTRANITE SVE SMETNJE —** Neki od mogućih uzroka smetnji su:

- Napajanje, tipkovnica i produžni kabeli za miša
- Previše uređaja priključenih na razdjelnik
- Više razdjelnika napajanja priključenih na jednu utičnicu

## <span id="page-11-0"></span>**Problemi sa zvukom i zvučnicima**

**OPREZ: Prije rada na unutrašnjosti računala pročitajte sigurnosne upute koje ste dobili s računalom. Dodatne sigurnosne informacije potražite na početnoj stranici za sukladnost sa zakonskim odredbama na www.dell.com - www.dell.com/regulatory\_compliance.**

### **Nema zvuka iz zvučnika**

**NAPOMENA:** Kontrola za glasnoću u MP3 i drugim media playerima ne podudara se sa Windows postavkom za glasnoću. Uvijek provjerite je li glasnoća na medija playeru (-ima) bila utišana ili isključena.

**PODEŠAVANJE KONTROLE GLASNOĆE U SUSTAVU WINDOWS —** Jednom ili dvaput kliknite na ikonu sa zvučnikom u donjem desnom kutu zaslona. Provjerite da je zvuk pojačan i da nije odabrana opcija za njegovo utišavanje.

**ODSPOJITE SLUŠALICE IZ PRIKLJUČKA ZA SLUŠALICE —** Zvuk iz zvučnika se automatski onemogućuje kada se slušalice uključe u priključak za slušalice na prednjoj strani računala.

**UKLONITE MOGUĆE SMETNJE —** Isključite obližnje ventilatore, fluorescentna svjetla ili halogene svjetiljke koje bi mogle uzrokovati smetnje.

**POKRENITE PROGRAM ZA RJEŠAVANJE PROBLEMA S HARDVEROM —** Pogledajte [Rješavanje problema s hardverom.](#page-2-0)

#### **Nema zvuka iz slušalica**

**PROVJERITE PRIKLJUČKE KABELA SLUŠALICA —** Provjerite da li je kabel za slušalice pravilno priključen na konektor za slušalice. Pogledajte *Priručnik za postavljanje i brzi referentni priručnik* za vaše računalo na **support.dell.com**.

**PODEŠAVANJE KONTROLE GLASNOĆE U SUSTAVU WINDOWS —** Jednom ili dvaput kliknite na ikonu sa zvučnikom u donjem desnom kutu zaslona. Provjerite je li zvuk pojačan i da nije odabrana opcija za njegovo utišavanje.

### **Problemi s videom i zaslonom**

**OPREZ: Prije rada na unutrašnjosti računala pročitajte sigurnosne upute koje ste dobili s računalom. Dodatne sigurnosne informacije potražite na početnoj stranici za sukladnost sa zakonskim odredbama na www.dell.com - www.dell.com/regulatory\_compliance.**

**OBAVIJEST:** Ako ste uz računalo dobili instaliranu PCI grafičku karticu, prilikom instaliranja dodatnih grafičkih kartica nije potrebno da je uklanjate; međutim, kartica će vam biti potrebna ako dođe do potrebe rješavanja određenih problema. Ako uklonite karticu, pohranite je na sigurno mjesto. Za više informacija o vašoj grafičkoj kartici, idite na **support.dell.com.**

**PROVJERITE DIJAGNOSTIČKA SVJETLA —** Pogledajte [Dijagnostička svjetla](#page-1-2).

**PROVJERITE POSTAVKE ZASLONA —** *Tehnološki priručnik za Dell™* na **support.dell.com**.

#### **PODEŠAVANJE POSTAVKI PRIKAZA U SUSTAVU WINDOWS —**

*Windows XP:*

- 1. Kliknite na **Start** ®**Upravljačka ploča** ® **Izgled i teme**.
- 2. Kliknite na područje koje želite promijeniti ili kliknite na ikonu **Prikaz**.
- 3. Probajte različite postavke za **Kvalitetu boje** i **Rezoluciju zaslona**.

*Windows Vista*:

- 1. Kliknite na **Start** ® **Upravljačka ploča** ® **Hardver i zvuk** ® **Prilagodba** ® **Postavke prikaza**.
- 2. Prema potrebi podesite postavke za **Rezoluciju i Boje**.

## **Samo dio zaslona je čitljiv**

#### **PRIKLJUČITE VANJSKI MONITOR —**

- 1. Isključite računalo i priključite vanjski monitor na računalo.
- 2. Uključite računalo i monitor i podesite kontrole za jasnoću i kontrast monitora.

Ukoliko vanjski monitor funkcionira, zaslon računala ili video upravljački uređaj su možda u kvaru. Kontaktirajte podršku tvrtke Dell.

# <span id="page-13-0"></span>**Usluga tehničkog ažuriranja tvrtke Dell**

Usluga tehničkog ažuriranja tvrtke Dell pruža proaktivno obavješćivanje putem e-pošte o ažuriranjima softvera i hardvera za vaše računalo. Ova usluga je besplatna i može se prilagoditi prema sadržaju, formatu ili koliko često primate obavijesti.

Kako biste se prijavili za Uslugu tehničkog ažuriranja tvrtke Dell, idite na **support.dell.com**.

# <span id="page-14-0"></span> **Radovi na vašem računalu**

#### **Dell Precision™ M6400 Servisni priručnik**

- **[Preporučeni alati](#page-14-1)**
- **[Prije radova na vašem računalu](#page-14-2)**
- **O** [Nakon radova na vašem računalu](#page-16-0)

Ovaj dokument pojašnjava postupke za uklanjanje i ugradnju komponenti u vaše računalo. Osim ako nije drugačije navedeno, za svaki se postupak podrazumijeva da ste:

- · Da ste izvršili korake iz [Prije radova na vašem računalu](#page-14-2).
- Pročitali sigurnosne upute koje ste dobili s računalom. Dodatne sigurnosne informacije potražite na početnoj stranici za sukladnost sa zakonskim odredbama na www.dell.com - www.dell.com/regulatory\_compliance.

**NAPOMENA:** Boja i određene komponente vašeg računala se mogu razlikovati od onih prikazanih u ovom dokumentu.

## <span id="page-14-1"></span>**Preporučeni alati**

Za izvršavanje postupaka iz ovog dokumenta možda će vam trebati slijedeći alati:

- Mali ravni odvijač
- Phillipsov odvijač
- Malo plastično šilo
- Ažuriranje BIOS-a Flash postupkom (pogledajte stranice za podršku tvrtke Dell na **support.dell.com**)

# <span id="page-14-2"></span>**Prije radova na vašem računalu**

Zbog zaštitite vašeg računala od mogućih oštećenja i radi vaše osobne zaštite, pridržavajte se slijedećih sigurnosnih uputa.

**OPREZ: Prije rada na unutrašnjosti računala pročitajte sigurnosne upute koje ste dobili s računalom. Dodatne sigurnosne informacije potražite na početnoj stranici za sukladnost sa zakonskim odredbama na www.dell.com - www.dell.com/regulatory\_compliance.**

**OPREZ: Većinu popravaka smije izvršiti samo ovlašteni servisni tehničar. Trebali biste izvršiti samo pronalaženje problema i jednostavne popravke po ovlaštenju u dokumentaciji o proizvodu ili po uputama tima online ili putem telefonske usluge i podrške. Vaše jamstvo ne pokriva oštećenje nastalo zbog servisiranja kojeg tvrtka Dell nije ovlastila. Pročitajte i slijedite sigurnosne upute koje su isporučene s uređajem.**

**OBAVIJEST:** Kako biste izbjegli elektrostatičko pražnjenje, uzemljite se koristeći ručnu traku za uzemljenje ili povremeno dotaknite neobojenu metalnu površinu, kao što je priključak na stražnjoj strani računala.

**OBAVIJEST:** Pažljivo rukujte s komponentama i karticama. Ne dodirujte kontakte na komponentama ili na kartici. Karticu pridržavajte za rubove ili za metalni nosač. Komponente poput procesora pridržavajte za rubove, a ne za pinove.

**OBAVIJEST:** Prilikom odspajanja kabela, povlačite utikač kabela ili za to predviđenu traku, a nikako za sami kabel. Kod kabelskih priključaka s blokirnim jezičkom, pritisnite blokirne jezičke prema unutra kako biste oslobodili priključak. Kad priključujete kabel, provjerite jesu li priključci pravilno okrenuti i poravnati kako biste izbjegli oštećivanje priključka i/ili njegovih pinova.

- 1. Radna površina mora biti ravna i čista kako biste spriječili da poklopac računala bude ogreben.
- 2. Isključite vaše računalo.
	- Kod Windowsa XP, kliknite **Start** ® **Shutdown** (Isključi računalo) ® **Shutdown** (Isključi).
	- **Kod Windowsa Vista, kliknite Start <sup>(† 1</sup>. kliknite ikonu strelice te potom kliknite <b>Shut Down**(Isključi) za isključivanje svog računala.

**NAPOMENA:** Provjerite da je računalo isključeno i da se ne nalazi u načinu rada upravljanja napajanjem. Ukoliko Ø ne možete isključiti računalo uporabom operacijskog sustava, pritisnite i 4 sekunde držite gumb za uključivanje/isključivanje.

3. Iskopčajte svoje računalo i sve priključene uređaje iz svih električnih izvora napajanja.

**OBAVIJEST:** Kako biste iskopčali mrežni kabel, najprije iskopčajte kabel iz svog računala i zatim iskopčajte kabel iz mrežne zidne utičnice.

4. Odspojite sve telefonske i mrežne kabele iz računala.

**OBAVIJEST:** Kako biste izbjegli oštećivanje matične ploče, prije servisiranja računala morate ukloniti bateriju iz odjeljka za bateriju.

- 5. Okrenite računalo naopako.
- 6. Pogurnite jezičak za oslobađanje baterije i izvadite bateriju.

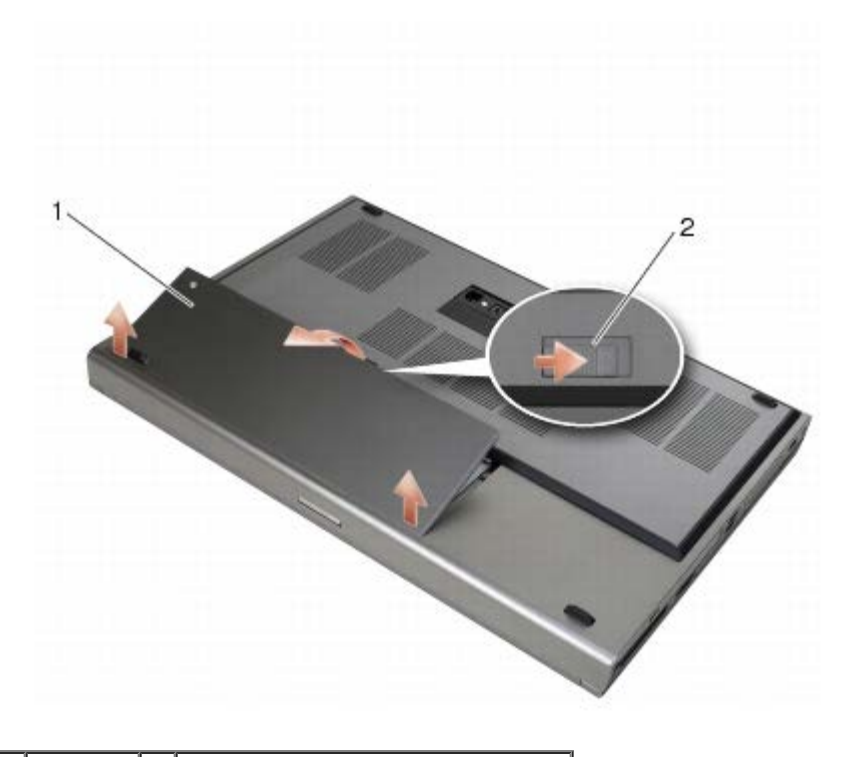

#### 1 baterija | 2 | jezičak za oslobađanje baterije

- 7. Prije rada na računalu isključite sve vanjske uređaje i izvadite sve kartice:
	- Da biste izvadili karticu poput ExpressCard, pogledajte *Tehnološki priručnik za Dell ™* na **support.dell.com**.
	- Informacije o isključivanju s priključne stanice sadrži *Korisnički priručnik za E-Port* ili *Korisnički priručnik za E-Port Plus na support.dell.com*.
- 8. Okrenite računalo gornjom stranom prema gore, otvorite zaslon i pritisnite gumb za uključivanje/isključivanje kako biste uzemljili matičnu ploču.

# <span id="page-16-0"></span>**Nakon radova na vašem računalu**

Nakon što ste završili postupke zamjene, prije uključivanja računala provjerite jeste li priključili vanjske uređaje, kartice, kabele itd.

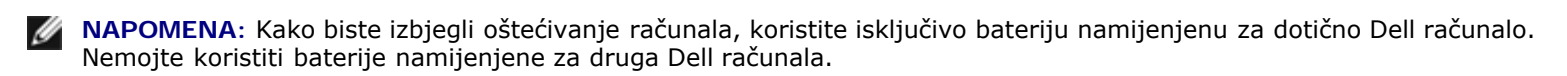

- 1. Priključite vanjske uređaje, umetnite kartice i priključite telefonske ili mrežni kabel na računalo.
- 2. Umetnite bateriju u odjeljak za bateriju sve dok ne uskoči na mjesto.
- 3. Priključite svoje računalo i sve priključene uređaje na njihove izvore električnog napajanja.
- 4. Uključite računalo.

## <span id="page-17-0"></span> **Sklop postolja Dell Precision™ M6400 Servisni priručnik**

- [Uklanjanje sklopa postolja](#page-17-1)
- **•** [Vraćanje sklopa postolja](#page-17-2)
- **O** [Uklanjanje sklopa postolja](#page-18-0)
- **O** [Ponovno namještanje sklopa postolja](#page-18-1)

**OPREZ: Prije rada na unutrašnjosti računala pročitajte sigurnosne upute koje ste dobili s računalom. Dodatne sigurnosne informacije potražite na početnoj stranici za sukladnost sa zakonskim odredbama na www.dell.com - www.dell.com/regulatory\_compliance.**

# <span id="page-17-1"></span>**Uklanjanje sklopa postolja**

- 1. Slijedite upute u [Prije radova na vašem računalu](#page-14-2).
- 2. Zatvorite zaslon i računalo okrenite naopako.
- 3. Izvadite dva M2 x 3 mm vijka.
- 4. Pogurnite pokrov prema prednjem dijelu računala da biste otpustili jezičke sa sklopa postolja.
- 5. Uklonite pokrov sa sklopa postolja.

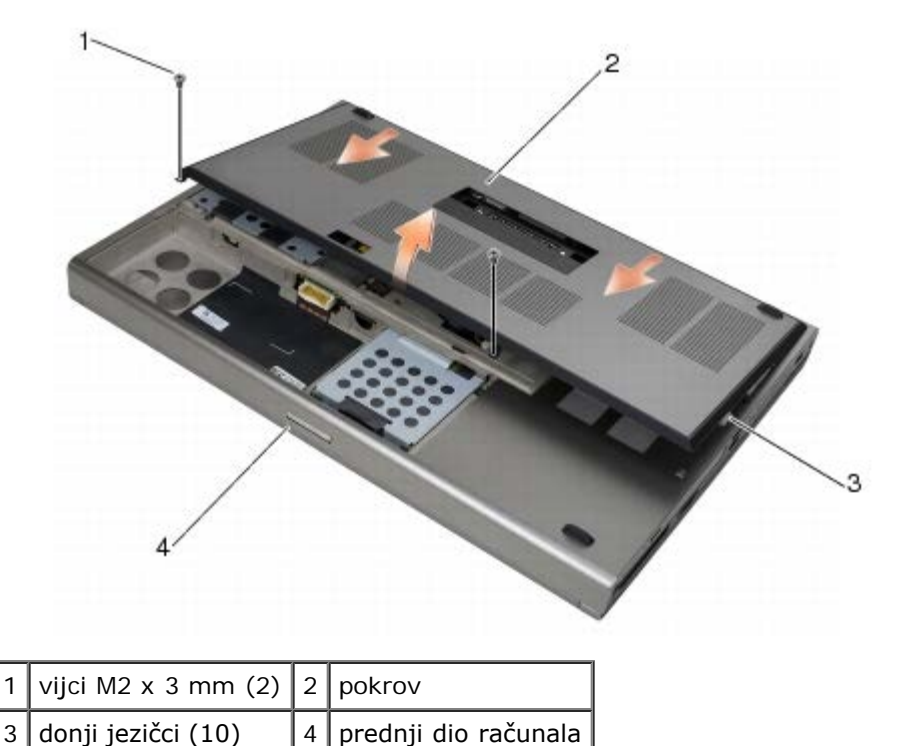

<span id="page-17-2"></span>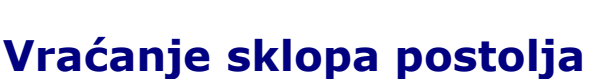

- 1. Poravnajte jezičke s utorima na sklopu postolja.
- 2. Pogurnite pokrov prema stražnjem dijelu računala da biste spojili jezičke i čvrsto utisnuli pokrov na sklop postolja.
- 3. Ponovo pričvrstite M2 x 3 mm vijke.
- 4. Slijedite upute u [Nakon radova na vašem računalu](#page-16-0).

## <span id="page-18-0"></span>**Uklanjanje sklopa postolja**

- 1. Slijedite upute u [Prije radova na vašem računalu](#page-14-2).
- 2. Uklonite pokrov sklopa postolja (pogledajte [Uklanjanje sklopa postolja](#page-17-1)).
- 3. Uklonite primarni (pogledajte Uklanjanje primarnog tvrdog diska (HDD1)) i sekundarni tvrdi disk (pogledajte Uklanjanje sekundarnog tvrdog diska (HDD2)).
- 4. Uklonite optički pogon (pogledajte Uklanjanje optičkog pogona).
- 5. Skinite pokrov LED pokazivača (pogledajte [Skidanje pokrova LED pokazivača](#page-37-1)).
- 6. Uklonite tipkovnicu (pogledajte [Uklanjanje tipkovnice](#page-39-1)).
- 7. Izvadite sklop zaslona (pogledajte [Uklanjanje zaslona Edge-to-Edge](#page-41-1) ili [Uklanjanje sklopapostolja zaslona\)](#page-49-0).
- 8. Uklonite oslonac za ruku (pogledajte [Uklanjanje sklopa oslonca za ruku](#page-53-1)).
- 9. Uklonite ventilator (pogledajte [Uklanjanje ventilatora\)](#page-56-1).
- 10. Izvadite sklop hladnjaka procesora (pogledajte [Uklanjanje sklopa hladnjaka procesora](#page-58-1)).
- 11. Uklonite sklop videa/hladnjaka (pogledajte Uklanjanje sklopa videokartice i hladnjaka).
- 12. Izvadite okvir za kartice (pogledajte [Vađenje okvira za kartice](#page-65-1)).
- 13. Uklonite lijevu ulazno/izlaznu karticu (pogledajte [Uklanjanje lijeve ulazno/izlazne kartice\)](#page-69-1).
- 14. Uklonite desnu ulazno/izlaznu karticu (pogledajte [Uklanjanje desne ulazno/izlazne kartice\)](#page-71-1).
- 15. Uklonite matičnu ploču (pogledajte [Vađenje matične ploče](#page-73-1)).

### <span id="page-18-1"></span>**Ponovno namještanje sklopa postolja**

- 1. Ponovno postavite matičnu ploču (pogledajte [Ugradnja matične ploče](#page-74-0)).
- 2. Postavite desnu ulazno/izlaznu karticu (pogledajte [Vraćanje desne ulazno/izlazne kartice](#page-72-0)).
- 3. Postavite lijevu ulazno/izlaznu karticu (pogledajte [Zamjena lijeve ulazno/izlazne kartice\)](#page-70-0).
- 4. Ponovo namjestite okvir za kartice (pogledajte [Ponovno namještanje okvira za kartice\)](#page-66-0).
- 5. Postavite sklop videa/hladnjaka (pogledajte [Ponovno postavljanje sklopa videokartice/hladnjaka](#page-61-0)).
- 6. Ponovo namjestite sklop hladnjaka procesora (pogledajte [Ponovno namještanje sklopa hladnjaka procesora\)](#page-59-0).
- 7. Ponovno namjestite ventilator (pogledajte [Ponovno postavljanje ventilatora](#page-57-0)).
- 8. Ponovno postavite oslonac za ruku (pogledajte [Ponovno namještanje sklopa oslonca za ruku\)](#page-54-0).
- 9. Ponovo namjestite sklop zaslona (pogledajte [Ponovno postavljanje zaslona Edge-to-Edge](#page-43-0) ili [Ponovna ugradnjasklopa](#page-51-0) [zaslona\)](#page-51-0).
- 10. Ponovno postavite tipkovnicu (pogledajte [Vraćanje tipkovnice](#page-39-2)).
- 11. Ponovo namjestite pokrov LED pokazivača (pogledajte [Zamjena pokrova LED pokazivača](#page-37-2)).
- 12. Ponovno namjestite optički pogon (pogledajte Ponovno namještanje optičkog pogona).
- 13. Vratite primarni (pogledajte Vraćanje primarnog tvrdog diska (HDD1)) i sekundarni tvrdi disk (pogledajte Vraćanje sekundarnog tvrdog diska (HDD2)).
- 14. Vratite pokrov sklopa postolja (pogledajte [Vraćanje sklopa postolja](#page-17-2)).
- 15. Slijedite upute u [Nakon radova na vašem računalu](#page-16-0).
- Ø **NAPOMENA:** Ako za ažuriranje sustava BIOS koristite disk s programom za ažuriranje sustava BIOS, prije umetanja diska pritisnite <F12> za postavljanje računala kako bi se pomoću diska pokrenulo samo jednom. U protivnom, morate pokrenuti program za postavljanje sustava kako biste promijenili zadani redoslijed za podizanje sustava.
- 16. Ažurirajte BIOS flash postupkom (pogledajte [Ažuriranje BIOS-a Flash postupkom](#page-76-0) za više informacija).
- 17. Pokrenite program za postavljanje sustava kako biste ažurirali BIOS na novoj matičnoj ploči sa servisnom oznakom računala. Za informacije o programu za postavljanje sustava, pogledajte *Tehnološki priručnik za Dell™* na vašem računalu ili na **support.dell.com**.

# **Tvrdi disk**

### **Dell Precision™ M6400 Servisni priručnik**

- O Uklanjanje primarnog tvrdog diska (HDD1)
- Vraćanje primarnog tvrdog diska (HDD1)
- Uklanjanje sekundarnog tvrdog diska (HDD2)
- Vraćanje sekundarnog tvrdog diska (HDD2)

**NAPOMENA:** Tvrtka Dell ne jamči kompatibilnost i ne pruža podršku za tvrde diskove nabavljene iz drugih izvora osim od tvrtke Dell.

# **Uklanjanje primarnog tvrdog diska (HDD1)**

**OPREZ: Prije rada na unutrašnjosti računala pročitajte sigurnosne upute koje ste dobili s računalom. Dodatne sigurnosne informacije potražite na početnoj stranici za sukladnost sa zakonskim odredbama na www.dell.com - www.dell.com/regulatory\_compliance.**

**OPREZ:** *Nemojte dodirivati* **metalno kućište tvrdog diska ako ste ga uklonili iz računala dok je još vruć.**

- **OBAVIJEST:** Kako biste spriječili gubitak podataka, prije uklanjanja tvrdog diska isključite vaše računalo. Nemojte ukloniti tvrdi disk dok se računalo nalazi u stanju pripravnosti.
- **OBAVIJEST:** Tvrdi diskovi su iznimno osjetljivi. Budite pažljivi pri rukovanju s tvrdim diskom.
- 1. Slijedite upute u [Prije radova na vašem računalu](#page-14-2).
- 2. Uklonite pokrov sklopa postolja (pogledajte [Uklanjanje sklopa postolja](#page-17-1)).
- 3. Oslabite dva vijka na nosaču HDD1 i uklonite nosač.
- 4. Pogurnite, a zatim podignite sigurnosnu omču da biste uklonili pokrov.

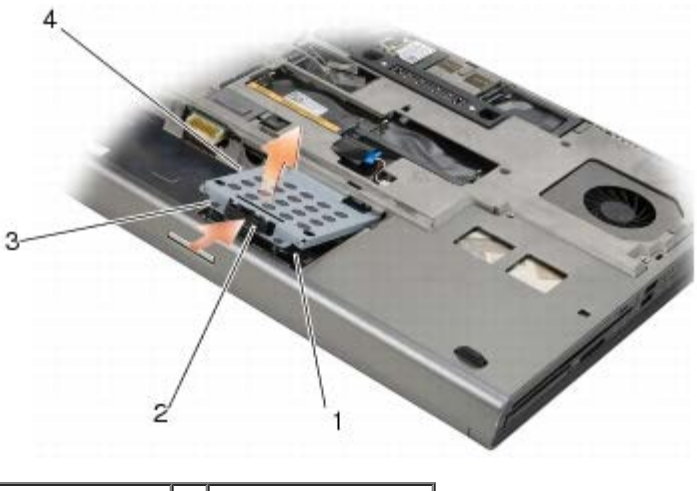

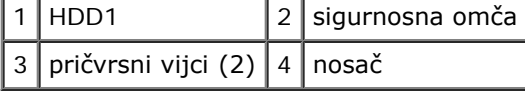

5. Upotrijebite jezičac da biste oslobodili HDD1 iz priključka na matičnoj ploči, a zatim izvadite HDD1 iz računala.

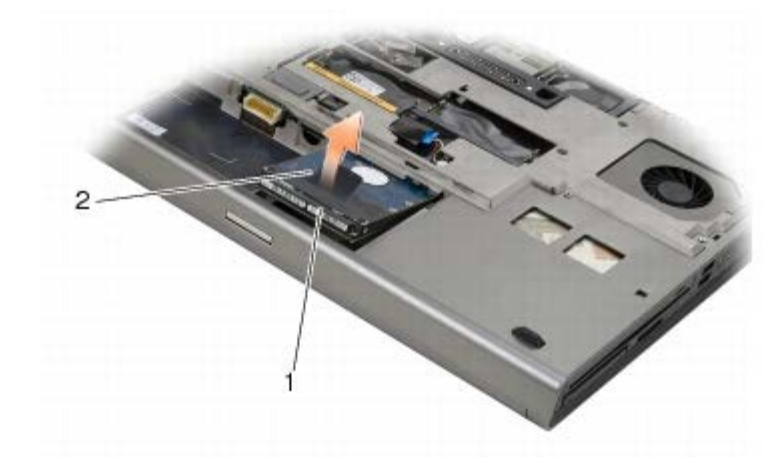

#### 1 HDD1 2 jezičak za izvlačenje

- 6. Uklonite dva M3 x 3-mm vijka koji učvršćuju jezičke za izvlačenje HDD1.
- 7. Odložite jezičke da biste ih koristili za zamjenski HDD1.

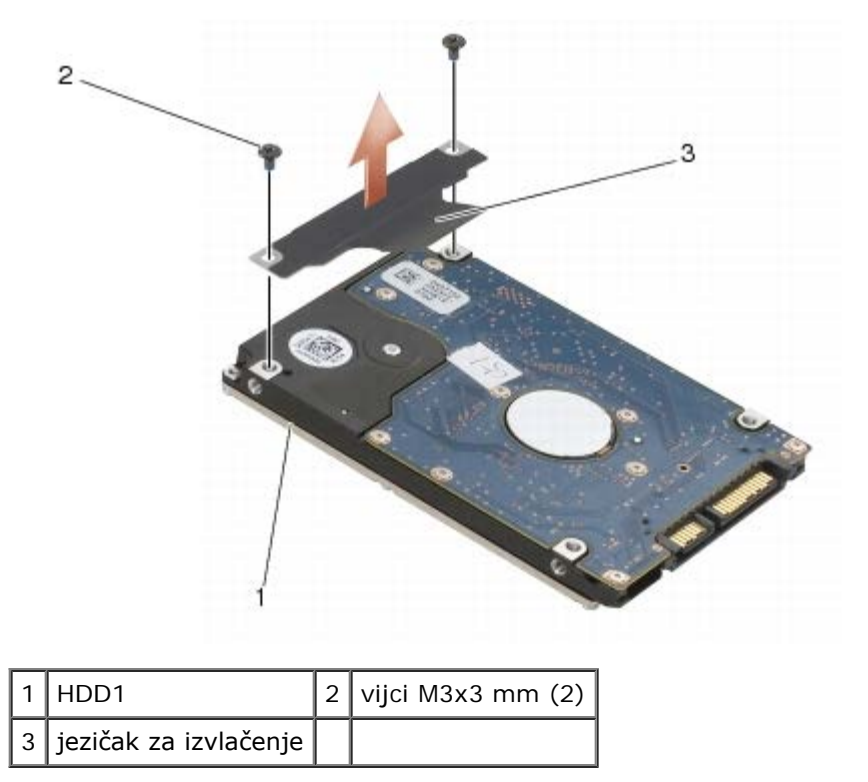

# **Vraćanje primarnog tvrdog diska (HDD1)**

- **OPREZ: Prije rada na unutrašnjosti računala pročitajte sigurnosne upute koje ste dobili s računalom.**  $\mathbb{A}$ **Dodatne sigurnosne informacije potražite na početnoj stranici za sukladnost sa zakonskim odredbama na www.dell.com - www.dell.com/regulatory\_compliance.**
- **OBAVIJEST:** Tvrdi diskovi su iznimno osjetljivi. Budite pažljivi pri rukovanju s tvrdim diskom.
- **OBAVIJEST:** Odmjerenim i ravnomjernim pritiskom umetnite tvrdi disk na njegovo mjesto. Prevelikom silom možete oštetiti priključak.
	- 1. Postavite jezičak koji ste uklonili u korak 7 postupku uklanjanja na novi HDD1.
	- 2. Postavite HDD1 u računalo, pogurnite HDD1 u priključak na matičnoj ploči.
- 3. Vratite pokrov na HDD1 i zategnite vijke.
- 4. Vratite pokrov sklopa postolja (pogledajte [Vraćanje sklopa postolja](#page-17-2)).
- 5. Slijedite upute u [Nakon radova na vašem računalu](#page-16-0).
- 6. Prema potrebi instalirajte operativni sustav, upravljačke programe i uslužne programe za vaše računalo. Dodatne informacije potražite u *Priručniku za postavljanje i brzom referentnom priručniku koji je isporučen s vašim računalom ili na support.dell.com***.**

## **Uklanjanje sekundarnog tvrdog diska (HDD2)**

**OPREZ: Prije rada na unutrašnjosti računala pročitajte sigurnosne upute koje ste dobili s računalom. Dodatne sigurnosne informacije potražite na početnoj stranici za sukladnost sa zakonskim odredbama na www.dell.com - www.dell.com/regulatory\_compliance.**

**OPREZ:** *Nemojte dodirivati* **metalno kućište tvrdog diska ako ste ga uklonili iz računala dok je još vruć.**

**OBAVIJEST:** Kako biste spriječili gubitak podataka, prije uklanjanja tvrdog diska isključite vaše računalo. Nemojte ukloniti tvrdi disk dok se računalo nalazi u stanju pripravnosti.

**OBAVIJEST:** Tvrdi diskovi su iznimno osjetljivi. Budite pažljivi pri rukovanju s tvrdim diskom.

**NAPOMENA:** Sekundarni tvrdi disk je opcionalan. Ako niste naručili sekundarni tvrdi disk, nosač će sadržavati zamjensku karticu.

- 1. Slijedite upute u [Radovi na vašem računalu](#page-14-0).
- 2. Uklonite pokrov sklopa postolja (pogledajte [Uklanjanje sklopa postolja](#page-17-1)).
- 3. Uklonite dva M3 x 3-mm vijka koji učvršćuju jezičke nosač za računalo.
- 4. Podignite jezičke za izvlačenje da biste uklonili nosač.

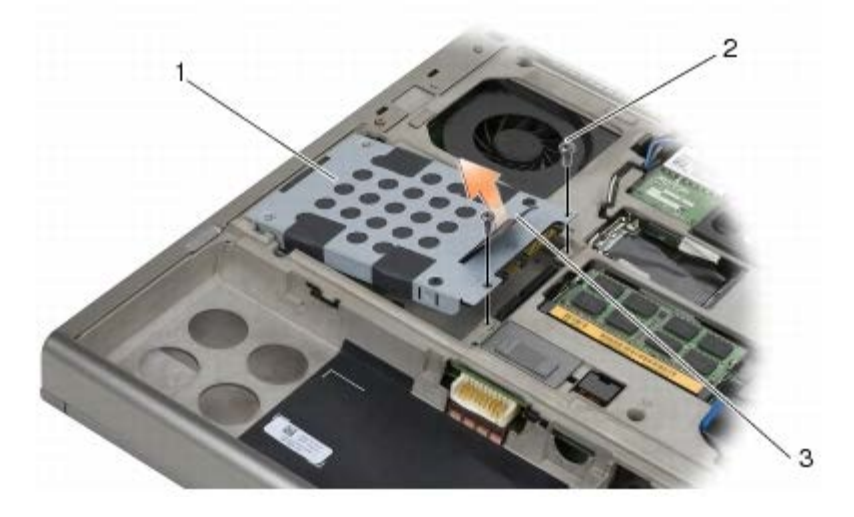

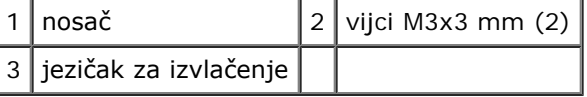

- 5. Uklonite dva vijka M 3 x 3 mm koji pričvršćuju jezičak za povlačenja na HDD2.
- 6. Uklonite nosač s HDD2. Ako vaše računalo nema HDD2, uklonite zamjenu za tvrdi disk iz nosača.
- 7. Uklonite posrednika iz HDD2 ili zamjene za tvrdi disk i odložite ga sa strane.

# **Vraćanje sekundarnog tvrdog diska (HDD2)**

**OPREZ: Prije rada na unutrašnjosti računala pročitajte sigurnosne upute koje ste dobili s računalom. Dodatne sigurnosne informacije potražite na početnoj stranici za sukladnost sa zakonskim odredbama na www.dell.com - www.dell.com/regulatory\_compliance.**

**OBAVIJEST:** Tvrdi diskovi su iznimno osjetljivi. Budite pažljivi pri rukovanju s tvrdim diskom.

**OBAVIJEST:** Odmjerenim i ravnomjernim pritiskom umetnite tvrdi disk na njegovo mjesto. Prevelikom silom možete C oštetiti priključak.

- 1. Priključite posrednik koji ste uklonili u korak 7 postupku uklanjanja na novi HDD2.
- 2. Utisnite nosač na HDD2 provjerivši da dobro prianjaju.
- 3. Vratite dva M3 x 3-mm vijka koji učvršćuju HDD2 za nosač.
- 4. Kliznite izdanke nosača u utore na sklopu postolja, a zatim spustite HDD2 na mjesto.
- 5. Vratite dva M3 x 3-mm vijka koji pričvršćuju HDD2 za računalo.
- 6. Vratite pokrov sklopa postolja (pogledajte [Vraćanje sklopa postolja](#page-17-2)).
- 7. Slijedite upute u [Nakon radova na vašem računalu](#page-16-0).
- 8. Prema potrebi instalirajte operativni sustav, upravljačke programe i uslužne programe za vaše računalo. Dodatne informacije potražite u *Priručniku za postavljanje i brzom referentnom priručniku koji je isporučen s vašim računalom ili na support.dell.com***.**

### **Optički pogon Dell Precision™ M6400 Servisni priručnik**

- **O** Uklanjanje optičkog pogona
- **O** Ponovno namještanje optičkog pogona

# **Uklanjanje optičkog pogona**

**OPREZ: Prije rada na unutrašnjosti računala pročitajte sigurnosne upute koje ste dobili s računalom. Dodatne sigurnosne informacije potražite na početnoj stranici za sukladnost sa zakonskim odredbama na www.dell.com - www.dell.com/regulatory\_compliance.**

- 1. Slijedite upute u [Prije radova na vašem računalu](#page-14-2).
- 2. Okrenite računalo na stražnju stranu.
- 3. Uklonite M2.5 x 8-mm vijak u ležištu baterije.
- 4. Upotrijebite usjek pored vijka kako biste optički pogon dovoljno izbacili da biste ga izvukli iz ležišta.

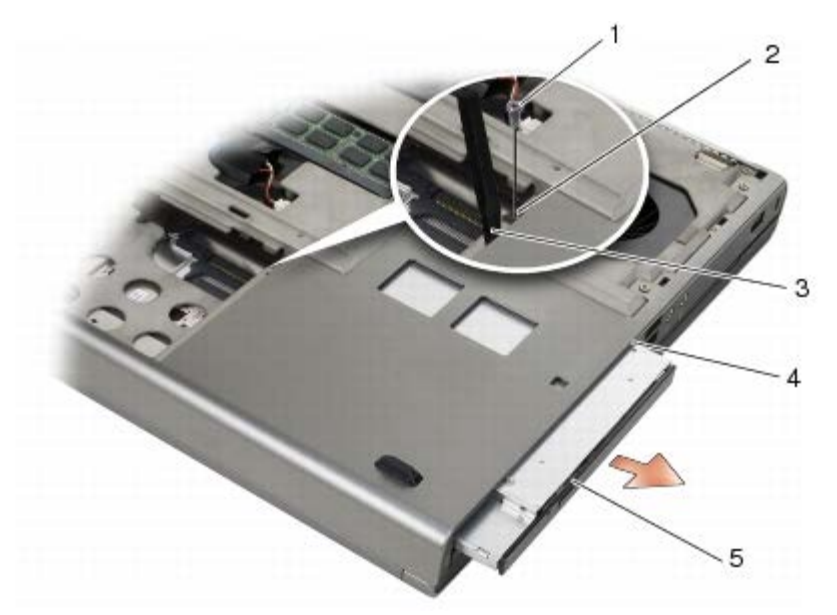

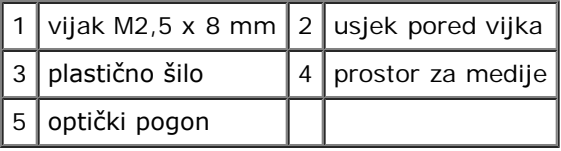

# **Ponovno namještanje optičkog pogona**

**OPREZ: Prije rada na unutrašnjosti računala pročitajte sigurnosne upute koje ste dobili s računalom. Dodatne sigurnosne informacije potražite na početnoj stranici za sukladnost sa zakonskim odredbama na www.dell.com - www.dell.com/regulatory\_compliance.**

**NAPOMENA:** Sigurnosni vijak na modularnom pogonu nije obavezan i ne mora biti ugrađen na vaše računalo.

- 1. Umetnite optički pogon u ležište medija.
- 2. Ponovno pritegnite vijak M2,5 x 8 mm.
- 3. Slijedite upute u [Nakon radova na vašem računalu](#page-16-0).

<span id="page-26-0"></span>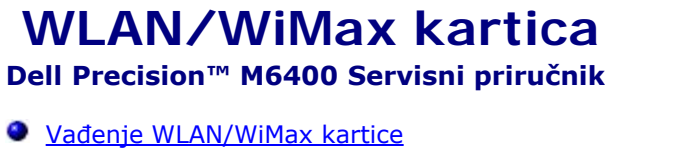

*[Ponovno namještanje WLAN/WiMax kartice](#page-27-0)* 

**OPREZ: Prije rada na unutrašnjosti računala pročitajte sigurnosne upute koje ste dobili s računalom. Dodatne sigurnosne informacije potražite na početnoj stranici za sukladnost sa zakonskim odredbama na www.dell.com - www.dell.com/regulatory\_compliance.**

**OBAVIJEST:** Umetnite WLAN ili WiMax karticu jedino u otvor s oznakom WLAN/WiMax.

## <span id="page-26-1"></span>**Vađenje WLAN/WiMax kartice**

- 1. Slijedite upute u [Prije radova na vašem računalu](#page-14-2).
- 2. Uklonite pokrov sklopa postolja (pogledajte [Uklanjanje sklopa postolja](#page-17-1)).
- 3. Isključite antenske kabele iz kartice.
- 4. Izvadite M2 x 3 mm vijak. Kartica iskače pod kutom od 45 stupnjeva.

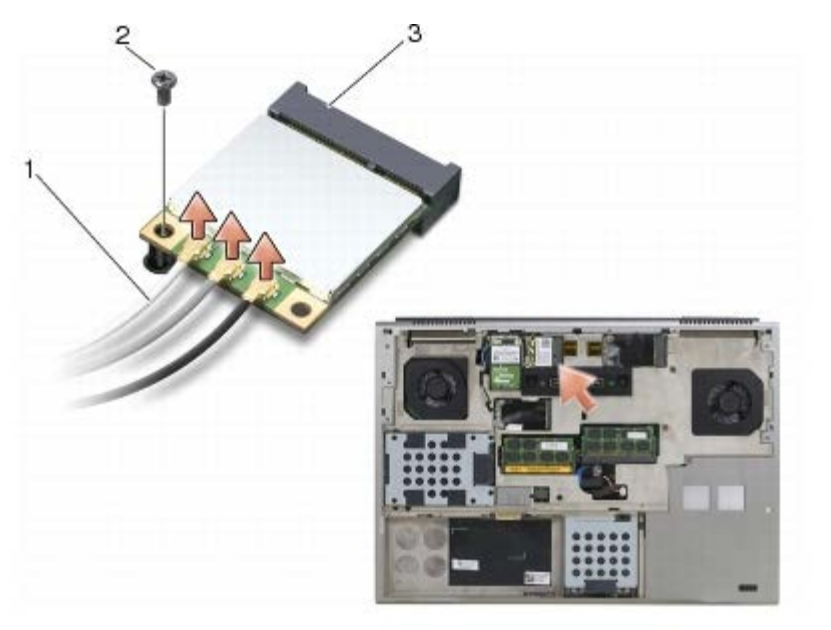

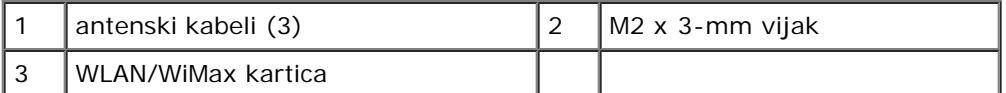

5. Izvucite karticu iz priključka za karticu na matičnoj ploči.

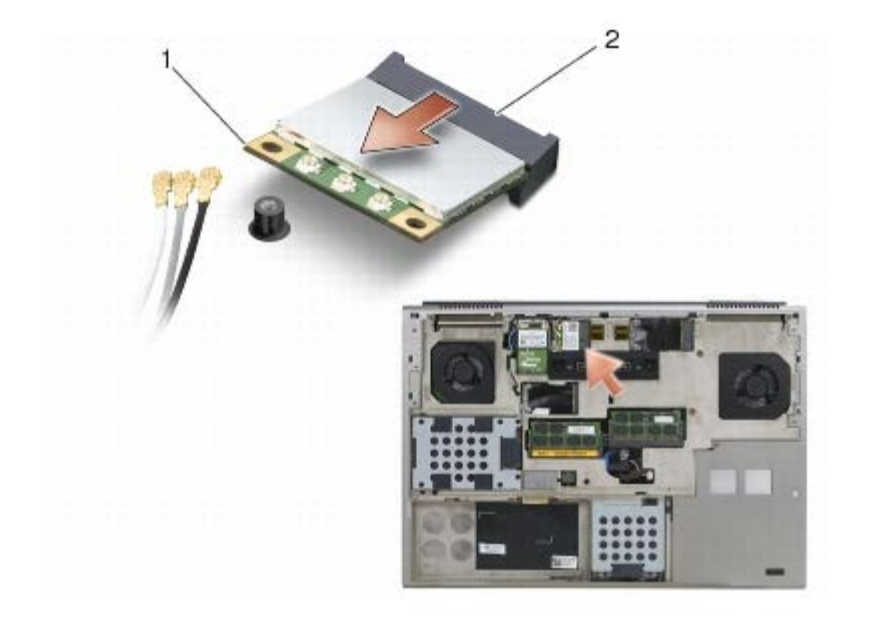

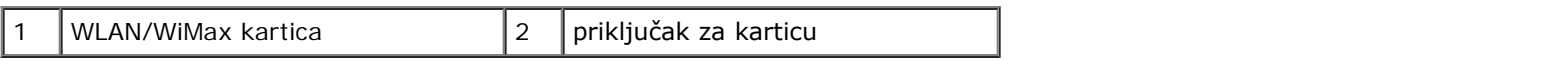

## <span id="page-27-0"></span>**Ponovno namještanje WLAN/WiMax kartice**

**OBAVIJEST:** Priključci su učvršćeni kako bi se osiguralo pravilno umetanje. Ako osjetite otpor, provjerite priključke na kartici i matičnoj ploči i ponovno poravnajte karticu.

**OBAVIJEST:** Kako ne biste oštetili WLAN ili WiMax karticu, provjerite, dok ih mijenjate, da kablovi nisu ispod kartica.

**OBAVIJEST:** Umetnite WLAN ili WiMax karticu jedino u otvor s oznakom WLAN/WiMax.

- 1. Umetnite karticu u priključak s oznakom WLAN/WiMax.
- 2. Pritisnite karticu i držite je na mjestu.
- 3. Ponovo pričvrstite M2 x 3 mm vijak.
- 4. Priključite odgovarajuće antenske kabele u karticu koju ugrađujete:

Ako se na naljepnici kartice nalaze dva trokuta (crni i bijeli), priključite bijeli antenski kabel u priključak s oznakom "main" (glavni) (bijeli trokut), a crni antenski kabel priključite u priključak s oznakom "aux" (pomoćni) (crni trokut). Pričvrstite kabel sive antene na plastični držač pored kartice.

Ako se na naljepnici kartice nalaze tri trokuta (crni, bijeli i sivi), priključite bijeli antenski kabel na bijeli trokut, crni antenski kabel na crni trokut, a sivi antenski kabel priključite na sivi trokut.

- 5. Vratite pokrov sklopa postolja (pogledajte [Vraćanje sklopa postolja](#page-17-2)).
- 6. Slijedite upute u [Nakon radova na vašem računalu](#page-16-0).

### <span id="page-28-0"></span> **WWAN kartica Dell Precision™ M6400 Servisni priručnik**

- **O** Uklanjanje WWAN kartice
- **Ponovno namještanje WWAN kartice**

**OPREZ: Prije rada na unutrašnjosti računala pročitajte sigurnosne upute koje ste dobili s računalom. Dodatne sigurnosne informacije potražite na početnoj stranici za sukladnost sa zakonskim odredbama na www.dell.com - www.dell.com/regulatory\_compliance.**

**OBAVIJEST:** Umetnite WWAN ili FCM karticu jedino u otvor s oznakom WWAN/FCM.

# **Uklanjanje WWAN kartice**

- 1. Slijedite upute u [Prije radova na vašem računalu](#page-14-2).
- 2. Uklonite pokrov sklopa postolja (pogledajte[Uklanjanje sklopa postolja](#page-17-1)).
- 3. Isključite antenske kabele iz kartice.
- 4. Izvadite M2 x 3 mm vijak. Kartica iskače pod kutom od 45 stupnjeva.

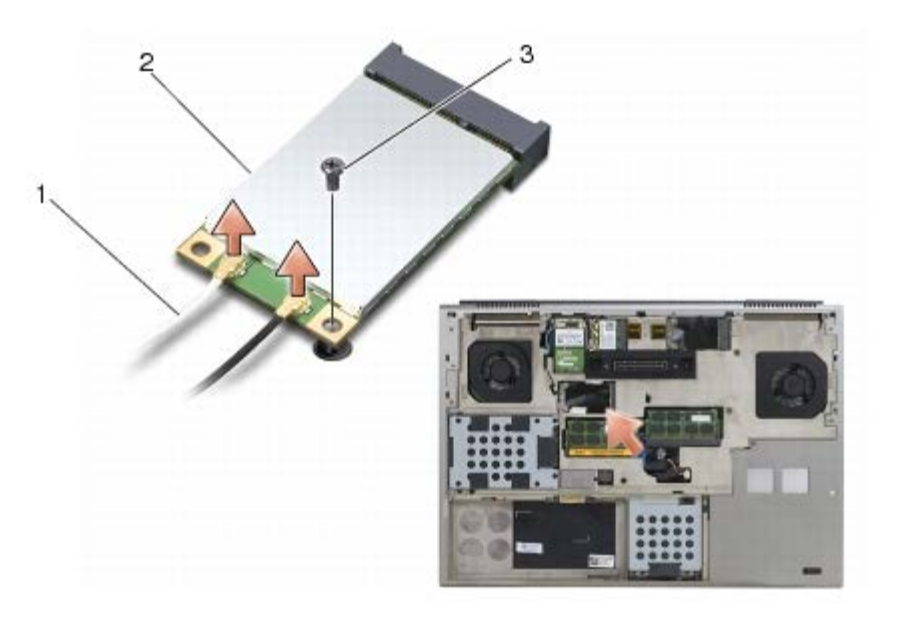

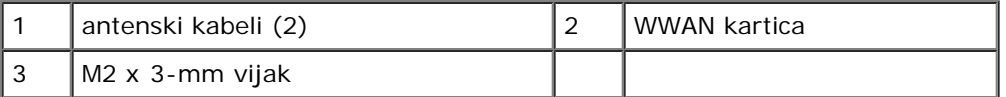

5. Izvucite karticu iz priključka za karticu na matičnoj ploči.

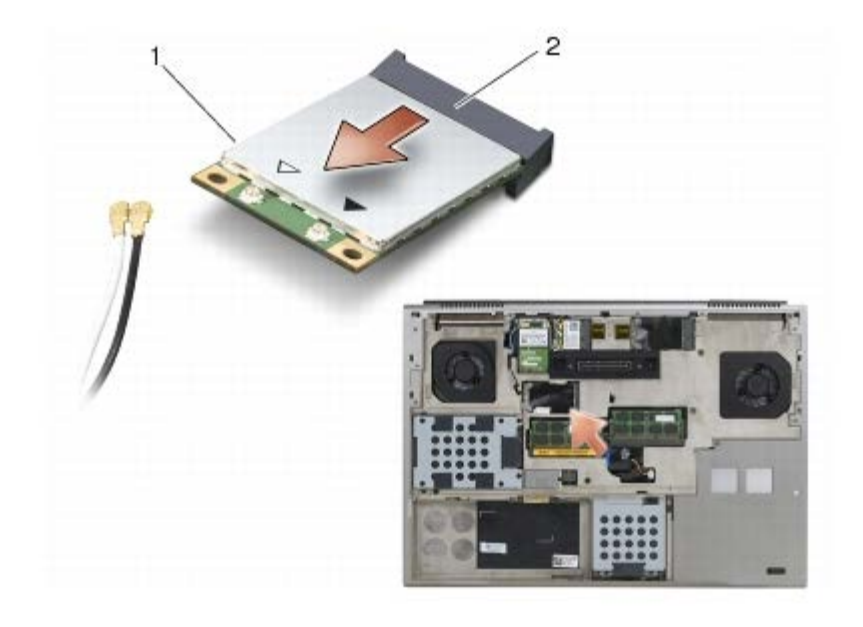

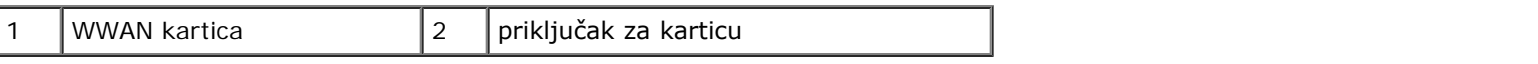

## **Ponovno namještanje WWAN kartice**

**OBAVIJEST:** Priključci su učvršćeni kako bi se osiguralo pravilno umetanje. Ako osjetite otpor, provjerite priključke na E) kartici i matičnoj ploči i ponovno poravnajte karticu.

**OBAVIJEST:** Kako ne biste oštetili WWAN karticu, provjerite, dok ju mijenjate, da kablovi nisu ispod kartice.

**OBAVIJEST:** Umetnite WWAN ili FCM karticu jedino u otvor s oznakom WWAN/FCM.

- 1. Umetnite karticu u priključak s oznakom WWAN/FCM.
- 2. Pritisnite karticu i držite je na mjestu.
- 3. Ponovo pričvrstite M2 x 3 mm vijak.
- 4. Priključite bijeli antenski kabel u priključak označen kao "glavni" (bijeli trokut), a crni antenski kabel priključite u priključak označen kao "pomoćni" (crni trokut).
- 5. Uklonite pokrov sklopa postolja (pogledajte [Vraćanje sklopa postolja](#page-17-2)).
- 6. Slijedite upute u [Nakon radova na vašem računalu](#page-16-0).

# <span id="page-30-0"></span> **Kartica UWB WPAN i kartica WPAN s bežičnom tehnologijom Bluetooth®**

**Dell Precision™ M6400 Servisni priručnik**

- **O** [Uklanjanje WPAN kartice](#page-30-1)
- **O** [Ponovno postavljanje WPAN kartice](#page-31-0)

**OPREZ: Prije rada na unutrašnjosti računala pročitajte sigurnosne upute koje ste dobili s računalom. Dodatne sigurnosne informacije potražite na početnoj stranici za sukladnost sa zakonskim odredbama na www.dell.com - www.dell.com/regulatory\_compliance.**

**OBAVIJEST:** WPAN je generičko ime tehnologije Ultra Wide Band (UWB) i Bluetooth®. Umetnite WPAN karticu jedino u otvor s oznakom WPAN/UWB/FCM.

# <span id="page-30-1"></span>**Uklanjanje WPAN kartice**

- 1. Slijedite upute u [Prije radova na vašem računalu](#page-14-2).
- 2. Uklonite pokrov sklopa postolja (pogledajte [Uklanjanje sklopa postolja](#page-17-1)).
- 3. Isključite kabel plave antene iz kartice.
- 4. Izvadite M2 x 3 mm vijak. Kartica iskače pod kutom od 45 stupnjeva.

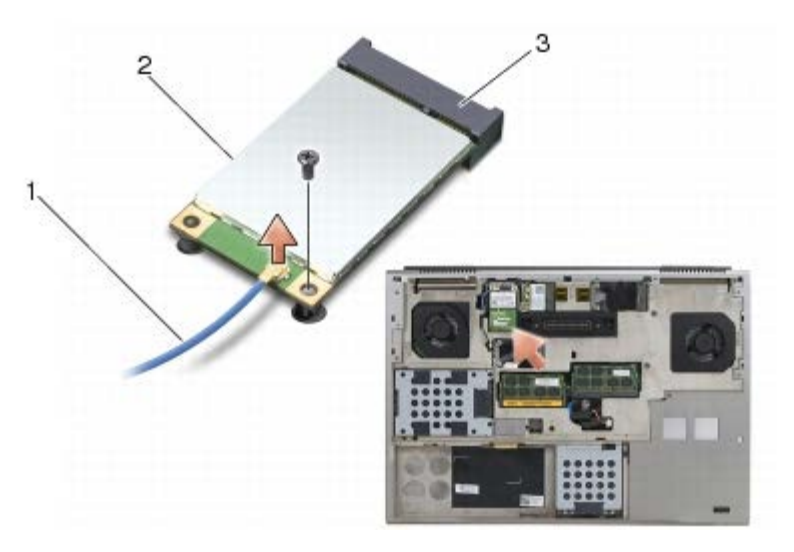

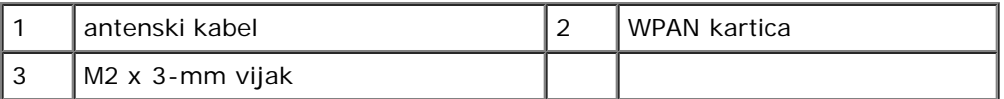

5. Izvucite karticu iz priključka za karticu na matičnoj ploči.

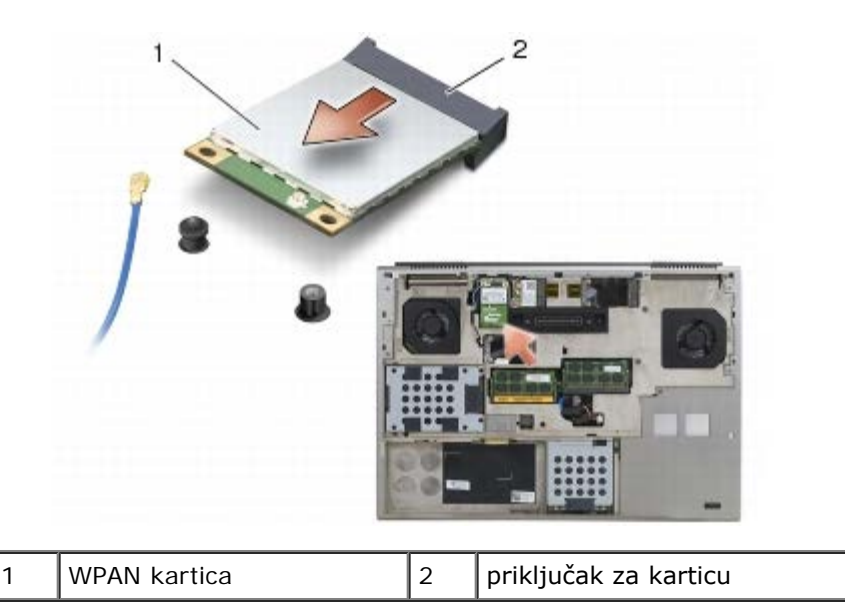

## <span id="page-31-0"></span>**Ponovno postavljanje WPAN kartice**

- **OBAVIJEST:** Priključci su učvršćeni kako bi se osiguralo pravilno umetanje. Ako osjetite otpor, provjerite priključke na O kartici i matičnoj ploči i ponovno poravnajte karticu.
- **OBAVIJEST:** Kako ne biste oštetili WPAN karticu, provjerite, dok ju mijenjate, da kablovi nisu ispod kartice. О
- **OBAVIJEST:** Umetnite WPAN karticu jedino u otvor s oznakom WPAN/UWB/FCM. O
	- 1. Umetnite karticu u priključak s oznakom WPAN/UWB/FCM.
	- 2. Pritisnite karticu i držite je na mjestu.
	- 3. Ponovo pričvrstite M2 x 3 mm vijak.
	- 4. Priključite kabel plave antene na WPAN karticu.
	- 5. Uklonite pokrov sklopa postolja (pogledajte [Vraćanje sklopa postolja](#page-17-2)).
	- 6. Slijedite upute u [Nakon radova na vašem računalu](#page-16-0).

### **Memorija Dell Precision™ M6400 Servisni priručnik**

- **O** Uklanjanje memorijskog modula
- **O** Ponovno postavljanje memorijskog modula

Vaše računalo ima četiri dostupna SODIMM utora: DIMM A i DIMM B su smješteni ispod tipkovnice; DIMM C i DIMM D su smješteni ispod pokrova sklopa postolja.

**OBAVIJEST:** Ne postoji ograničenje veličine memorije između DIMM A i DIMM B; možete miješati DDR3 module između dva utora. Međutim, ako dodate memoriju u utor DIMM C ili DIMM D, potrebna je posebna konfiguracija. Ako DIMM A i DIMM D međusobno ne odgovaraju ili ako DIMM B i DIMM C međusobno ne odgovaraju, vaše računalo neće se podići i neće se prikazati poruka o pogrešci.

Memoriju vašeg računala možete povećati tako da ugradite memorijske module na matičnu ploču. Ako neispravno zamijenite ili ugradite memorijski modul u računalo, računalo se neće podići. Ne postoji ograničenje u pogledu veličine između utora DIMM A i DIMM B. Međutim, ako dodate memoriju u utor DIMM C ili DIMM D, potrebna je posebna konfiguracija.

- Ako umetnete memoriju u utor DIMM C, veličina ove memorije mora odgovarati veličini memorije u utoru DIMM B.
- Ako umetnete memoriju u utor DIMM D, veličina ove memorije mora odgovarati veličini memorije u utoru DIMM A.

Na primjer, ako povećati DIMM D na 4 GB, morate povećati i DIMM A na 4 GB. Imajte na umu da se u utoru DIMM A uvijek mora nalaziti memorija.

Za informacije o modulima koje podržava vaše računalo, pogledajte "Specifikacije" u vašem *Priručniku za postavljanje i brzom referentnom priručniku*. Ugradite memorijske module namijenjene isključivo vašem računalu.

**NAPOMENA:** Jamstvo vašeg računala pokriva memorijske module kupljene od tvrtke Dell.

# **Uklanjanje memorijskog modula**

**OPREZ: Prije rada na unutrašnjosti računala pročitajte sigurnosne upute koje ste dobili s računalom. Dodatne sigurnosne informacije potražite na početnoj stranici za sukladnost sa zakonskim odredbama na www.dell.com - www.dell.com/regulatory\_compliance.**

- 1. Slijedite upute u [Prije radova na vašem računalu](#page-14-2).
- 2. Da biste izvadili DIMM A ili DIMM B:
	- a. Skinite pokrov LED pokazivača (pogledajte [Skidanje pokrova LED pokazivača](#page-37-1)).
	- b. Uklonite tipkovnicu (pogledajte [Uklanjanje tipkovnice](#page-39-1)).
- 3. Da biste zamijenili DIMM C ili DIMM D:
	- a. Uklonite pokrov sklopa postolja (pogledajte [Uklanjanje sklopa postolja](#page-17-1)).

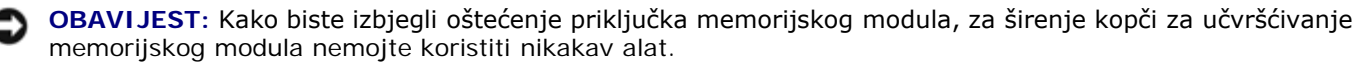

- 4. Pomoću vrhova prstiju pažljivo raširite kopče za učvršćivanje na svakom kraju memorijskog modula sve dok modul ne iskoči.
- 5. Uklonite memorijski modul iz priključka.

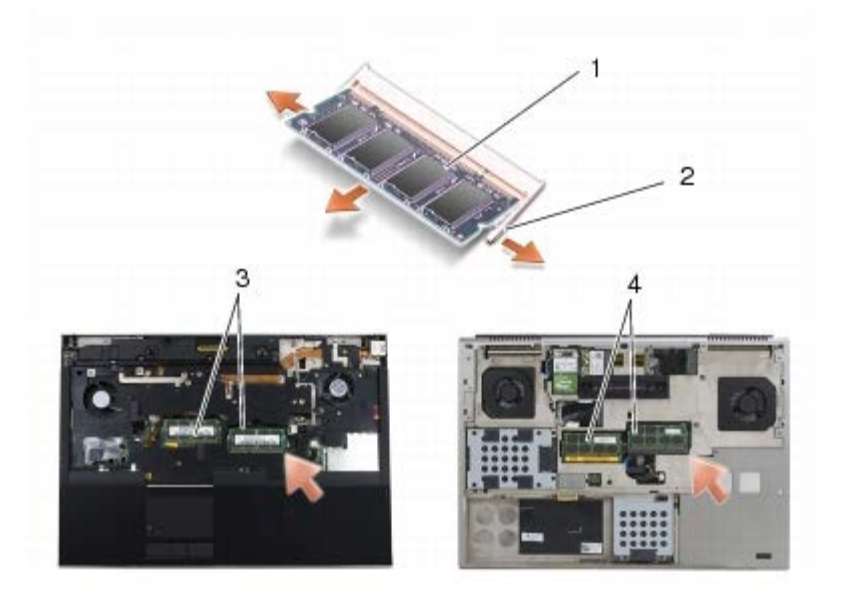

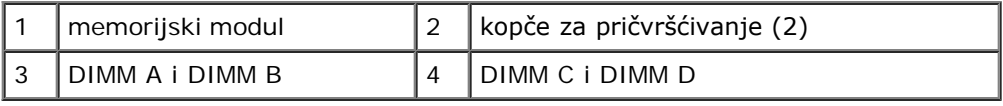

# **Ponovno postavljanje memorijskog modula**

**OPREZ: Prije rada na unutrašnjosti računala pročitajte sigurnosne upute koje ste dobili s računalom. Dodatne sigurnosne informacije potražite na početnoj stranici za sukladnost sa zakonskim odredbama na www.dell.com - www.dell.com/regulatory\_compliance.**

1. Modul smjestite pod kutom od 45 stupnjeva i poravnajte utor na modulu s jezičkom na priključku.

**NAPOMENA:** Ako memorijski modul nije pravilno umetnut, računalo se možda neće pokrenuti. Ovaj kvar neće biti Ø dojavljen nijednom porukom o pogrešci.

2. Pritisnite modul dok ne sjedne na svoje mjesto. Ne sjedne li modul na svoje mjesto, izvadite ga i ponovo umetnite.

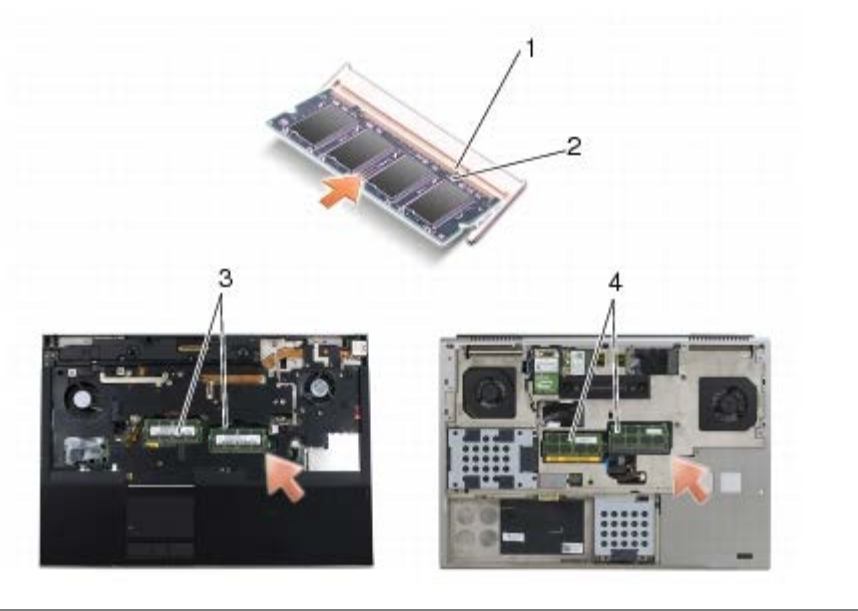

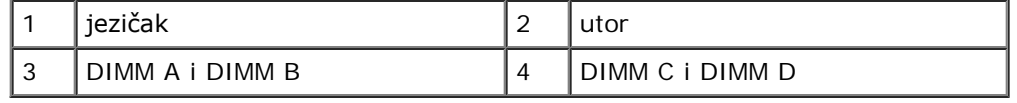

- 3. Da biste izvadili DIMM A ili DIMM B:
	- a. Ponovno postavite tipkovnicu (pogledajte [Vraćanje tipkovnice](#page-39-2)).
	- b. Ponovo namjestite pokrov LED pokazivača (pogledajte [Zamjena pokrova LED pokazivača](#page-37-2)).
- 4. Da biste zamijenili DIMM C ili DIMM D:
	- a. Uklonite pokrov sklopa postolja (pogledajte[Vraćanje sklopa postolja](#page-17-2)).
- 5. Slijedite upute u [Nakon radova na vašem računalu](#page-16-0).

Računalo će prilikom pokretanja detektirati dodatnu memoriju i automatski ažurirati informacije o konfiguraciji sustava. Za potvrdu količine memorije instalirane na računalu:

- *U sustavu Microsoft® Windows® XP* desnom tipkom miša kliknite ikonu **Moje računalo** na radnoj površini. Pritisnite **Svojstva**® **Općenito**.
- *U sustavu Windows Vista* kliknite **Start** ® **Pomoć i podrška**® **Informacije Dell sustava**.

# <span id="page-35-0"></span> **Baterija na matičnoj ploči**

- **Dell Precision™ M6400 Servisni priručnik**
- **O** [Uklanjanje baterije na matičnoj ploči](#page-35-1)
- **[Ponovno postavljanje baterije na matičnu ploču](#page-35-2)**

# <span id="page-35-1"></span>**Uklanjanje baterije na matičnoj ploči**

**OPREZ: Prije rada na unutrašnjosti računala pročitajte sigurnosne upute koje ste dobili s računalom. Dodatne sigurnosne informacije potražite na početnoj stranici za sukladnost sa zakonskim odredbama na www.dell.com - www.dell.com/regulatory\_compliance.**

- 1. Slijedite upute u [Prije radova na vašem računalu](#page-14-2).
- 2. Uklonite pokrov sklopa postolja (pogledajte [Uklanjanje sklopa postolja](#page-17-1)).
- 3. Izvadite bateriju u obliku kovanice iz ležišta.
- 4. Kabel baterije isključite s matične ploče.

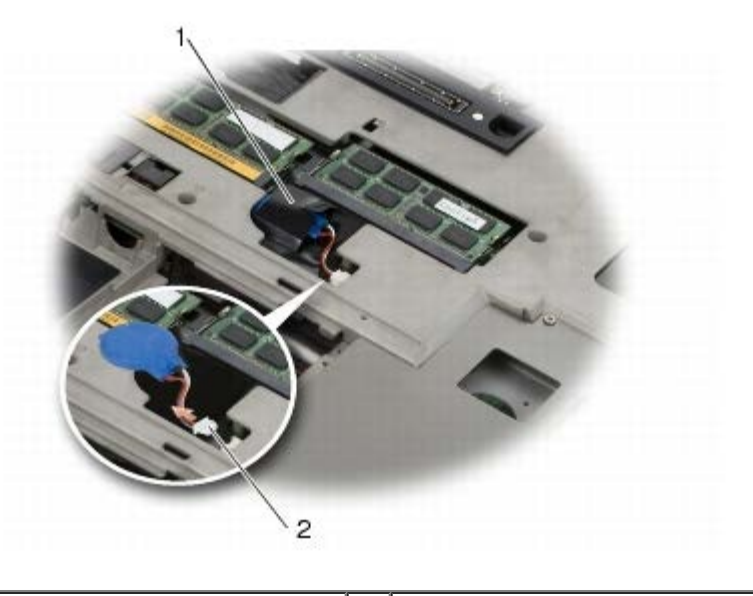

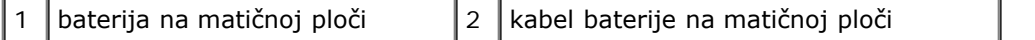

# <span id="page-35-2"></span>**Ponovno postavljanje baterije na matičnu ploču**

- **OPREZ: Prije rada na unutrašnjosti računala pročitajte sigurnosne upute koje ste dobili s računalom. Dodatne sigurnosne informacije potražite na početnoj stranici za sukladnost sa zakonskim odredbama na www.dell.com - www.dell.com/regulatory\_compliance.**
	- 1. Ukopčajte priključak kabela baterije na matičnoj ploči u matičnu ploču.
	- 2. Umetnite bateriju u obliku kovanice u ležište.
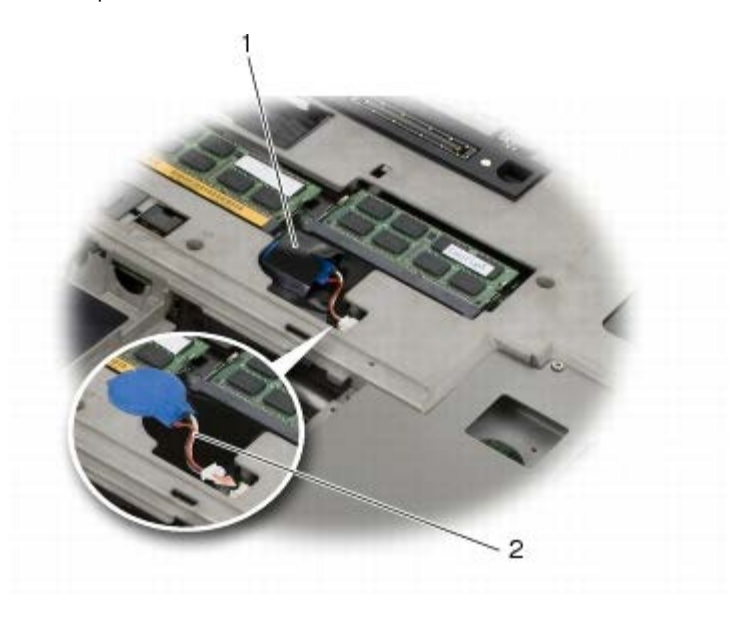

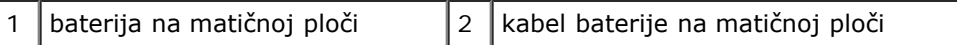

- 3. Uklonite pokrov sklopa postolja (pogledajte[Vraćanje sklopa postolja](#page-17-0)).
- 4. Slijedite upute u [Nakon radova na vašem računalu](#page-16-0).

#### **Pokrov LED pokazivača Dell Precision™ M6400 Servisni priručnik**

- **O** [Skidanje pokrova LED pokazivača](#page-37-0)
- **O** [Zamjena pokrova LED pokazivača](#page-37-1)

# <span id="page-37-0"></span>**Skidanje pokrova LED pokazivača**

**OPREZ: Prije rada na unutrašnjosti računala pročitajte sigurnosne upute koje ste dobili s računalom. Dodatne sigurnosne informacije potražite na početnoj stranici za sukladnost sa zakonskim odredbama na www.dell.com - www.dell.com/regulatory\_compliance.**

- 1. Slijedite upute u [Prije radova na vašem računalu](#page-14-0).
- 2. Počevši s lijeve strane lagano podignite poklopac LED-a i odspojite kabel za napajanje i biometrijski kabel ako postoji.

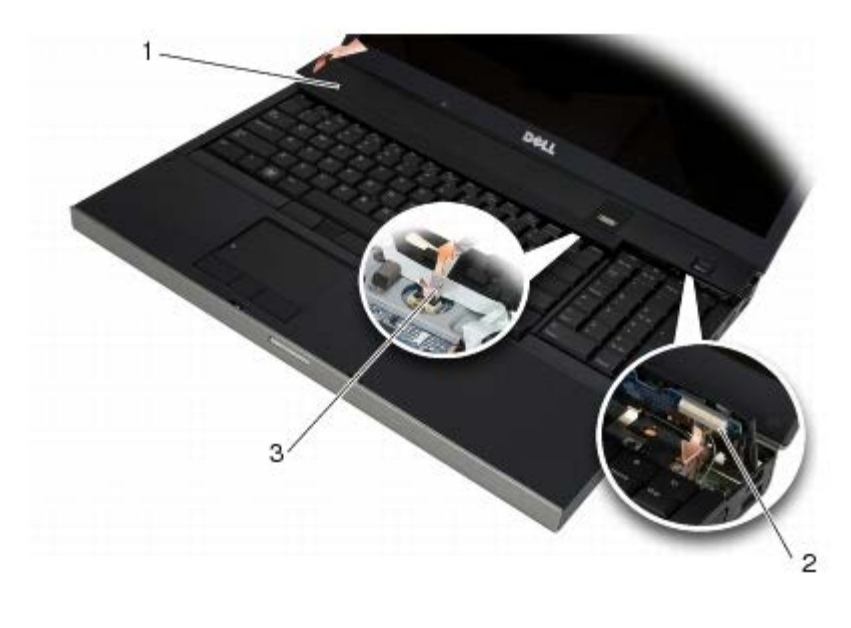

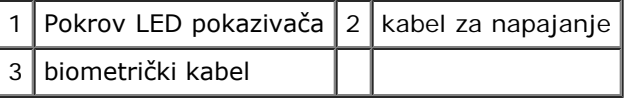

# <span id="page-37-1"></span>**Zamjena pokrova LED pokazivača**

- **OPREZ: Prije rada na unutrašnjosti računala pročitajte sigurnosne upute koje ste dobili s računalom. Dodatne sigurnosne informacije potražite na početnoj stranici za sukladnost sa zakonskim odredbama na www.dell.com - www.dell.com/regulatory\_compliance.**
	- 3. Priključite kabel za napajanje i ako postoji biometrijski kabel na poklopac LED-a.
	- 4. Počevši s desna, utisnite LED pokrov na mjesto.
	- 5. Slijedite upute u [Nakon radova na vašem računalu](#page-16-0).

Dell Precision™ M6400 Servisni priručnik

#### **Tipkovnica Dell Precision™ M6400 Servisni priručnik**

- **O** [Uklanjanje tipkovnice](#page-39-0)
- **Wraćanje tipkovnice**

## <span id="page-39-0"></span>**Uklanjanje tipkovnice**

**OPREZ: Prije rada na unutrašnjosti računala pročitajte sigurnosne upute koje ste dobili s računalom. Dodatne sigurnosne informacije potražite na početnoj stranici za sukladnost sa zakonskim odredbama na www.dell.com - www.dell.com/regulatory\_compliance.**

- 1. Slijedite upute u [Prije radova na vašem računalu](#page-14-0).
- 2. Skinite pokrov LED indikatora (pogledajte [Skidanje pokrova LED pokazivača](#page-37-0)).
- 3. Uklonite četiri vijka M2 x 3 mm na vrhu tipkovnice.

**OBAVIJEST:** Tipke na tipkovnici su lomljive, lako ispadnu iz ležišta i teško ih je ponovno namjestiti. Budite pažljivi pri rukovanju i uklanjanju tipkovnice.

4. Pomoću metalnih jezičaka nježno pogurnite tipkovnicu prema stražnjem dijelu računala kako biste je isključili.

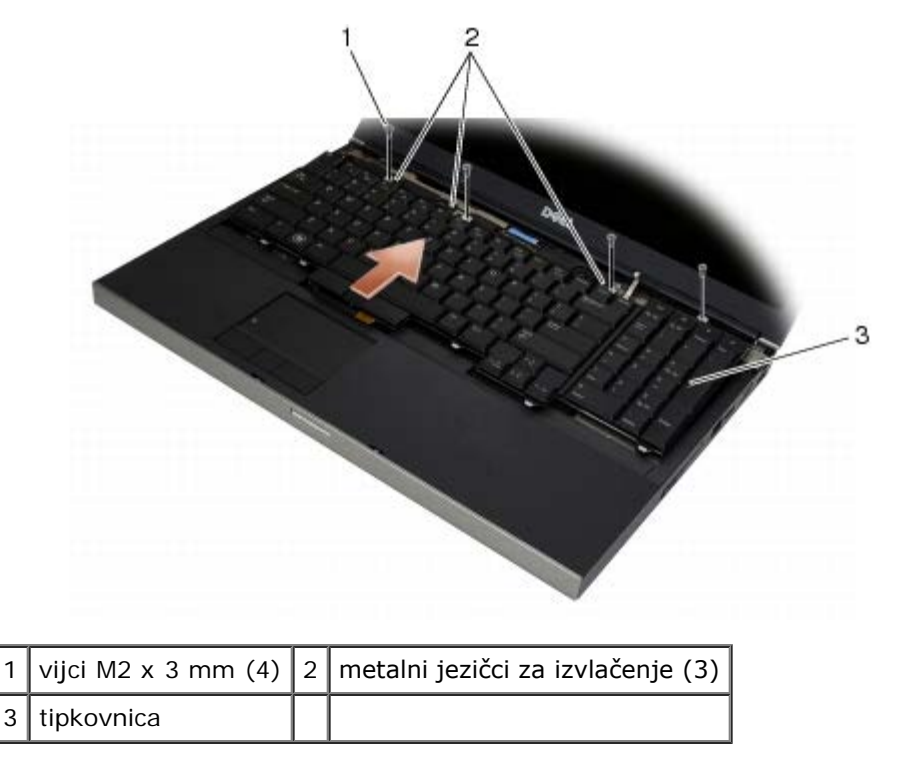

## <span id="page-39-1"></span>**Vraćanje tipkovnice**

**OPREZ: Prije rada na unutrašnjosti računala pročitajte sigurnosne upute koje ste dobili s računalom. Dodatne sigurnosne informacije potražite na početnoj stranici za sukladnost sa zakonskim odredbama na www.dell.com - www.dell.com/regulatory\_compliance.**

**OBAVIJEST:** Tipke na tipkovnici su lomljive, lako ispadnu iz ležišta i teško ih je ponovno namjestiti. Budite pažljivi pri

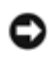

rukovanju i uklanjanju tipkovnice.

- 1. Poravnajte zarez na središnjem jezičku za izvlačenje s jezičkom za poravnanje na računalu.
- 2. Pogurnite tipkovnicu prema prednjem dijelu računala pazeći na kontakt jezička za poravnanje i računala, a da jezičci i priključak tipkovnice uliježu ispod podloge za ruke.
- 3. Vratite četiri M2 x 3-mm vijka na tipkovnicu.

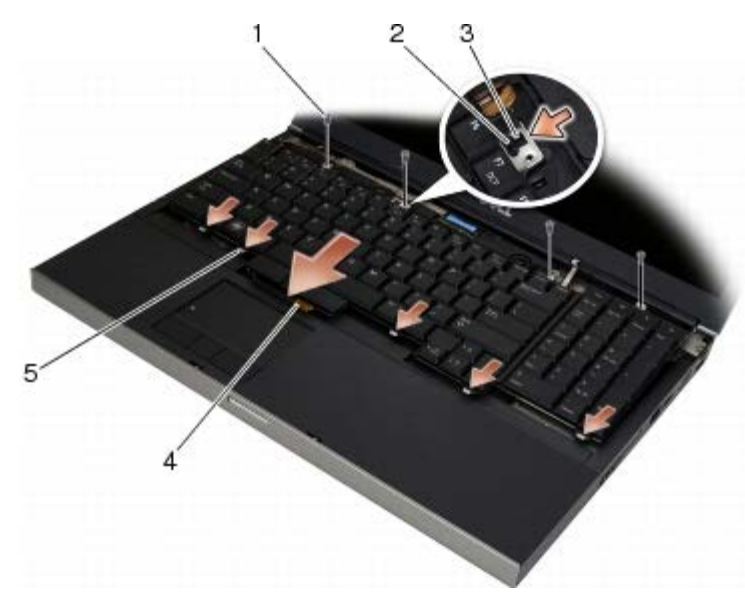

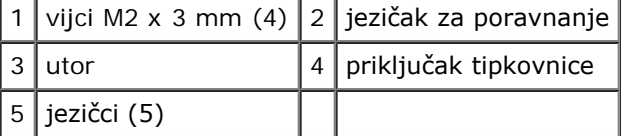

- 4. Ponovo namjestite pokrov LED pokazivača (pogledajte [Zamjena pokrova LED pokazivača](#page-37-1)).
- 5. Slijedite upute u [Nakon radova na vašem računalu](#page-16-0).

#### **Edge-to-Edge zaslon Dell Precision™ M6400 Servisni priručnik**

- **O** [Uklanjanje zaslona Edge-to-Edge](#page-41-0)
- **[Ponovno postavljanje zaslona Edge-to- Edge](#page-43-0)**

## <span id="page-41-0"></span>**Uklanjanje zaslona Edge-to-Edge**

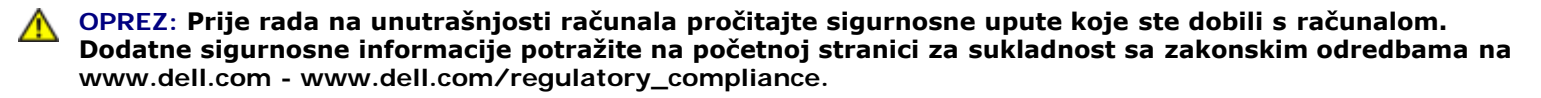

**NAPOMENA:** Boja i određene komponente vašeg računala se mogu razlikovati od onih prikazanih u ovom dokumentu.

- 1. Slijedite upute u [Prije radova na vašem računalu](#page-14-0).
- 2. Uklonite pokrov sklopa postolja (pogledajte [Uklanjanje sklopa postolja](#page-17-1)).
- 3. Gdje je primjenjivo, isključite i razmaknite antenske kabele od WLAN, WWAN i WPAN kartica.
- 4. Uklonite dva M2.5 x 8-mm vijka sa stražnje strane sklopa nosača i dva M2.5 x 8-mm vijka s donjeg dijela sklopa postolja.

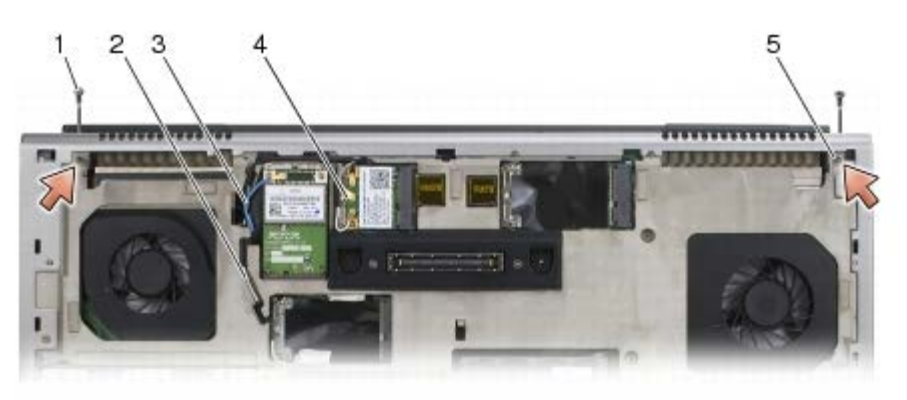

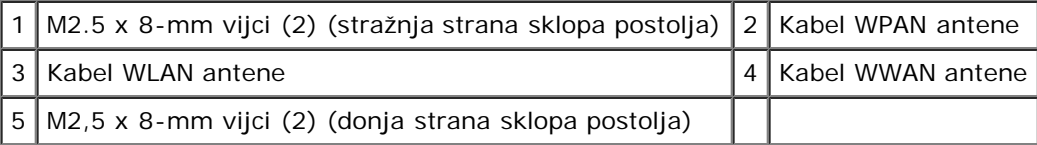

5. Gornju stranu računala okrenite prema gore i otvorite zaslon.

- 6. Skinite pokrov LED pokazivača (pogledajte [Skidanje pokrova LED pokazivača](#page-37-0)).
- 7. Uklonite tipkovnicu (pogledajte [Uklanjanje tipkovnice](#page-39-0)).
- 8. Izvadite dva M2,5 x 5 mm vijka iz desne šarke i dva M2,5 x 5 mm vijka iz lijeve šarke.

Dell Precision™ M6400 Servisni priručnik

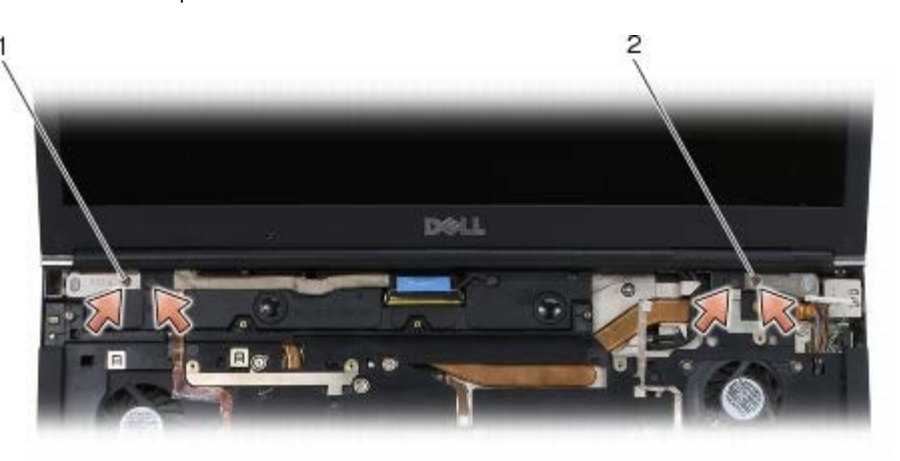

 $1 \vert$  M2,5 x 5-mm vijci (2) na lijevoj šarci  $\vert 2 \vert$  M2,5 x 5-mm vijci (2) na lijevoj šarci  $\vert$ 

- 9. Izvucite kabele bežične antene kroz računalo.
- 10. Uklonite LVDS vijke.
- 11. Isključite i izvadite kabel zaslona.
- 12. Isključite i izvadite kabel senzora ambijentalnog svjetla.
- 13. Podignite zaslon Edge-to-Edge sa sklopa postolja.

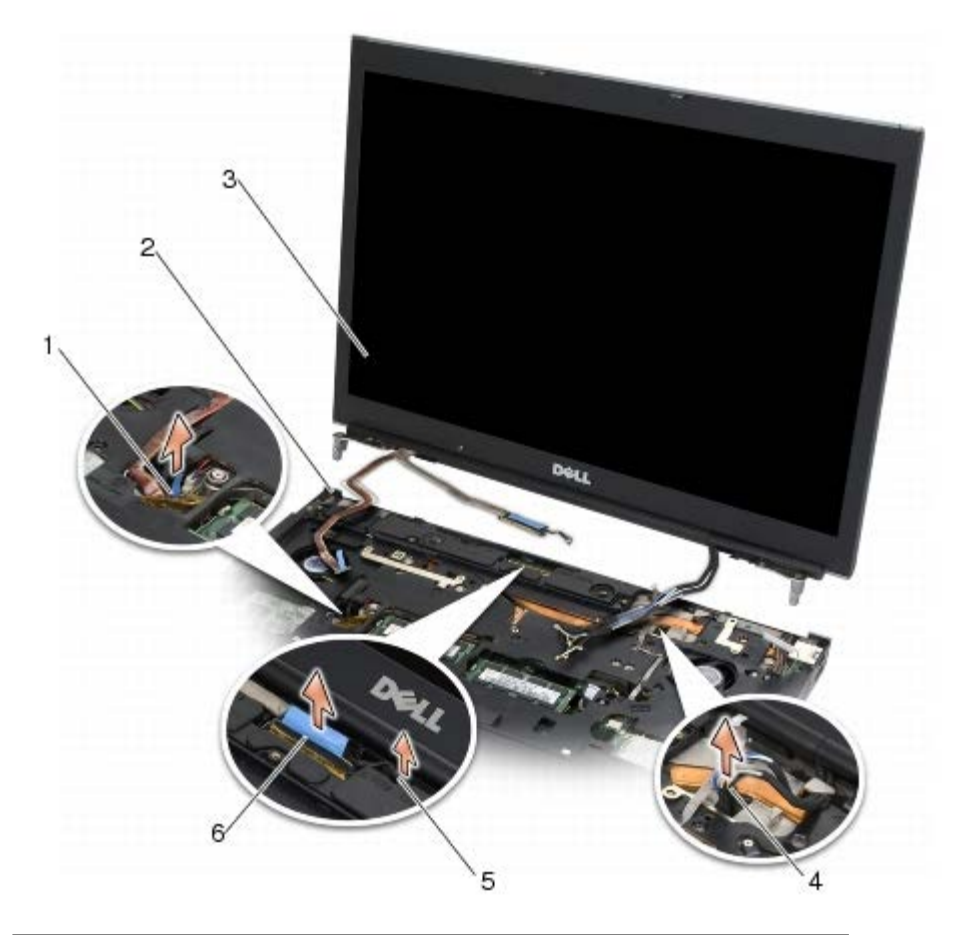

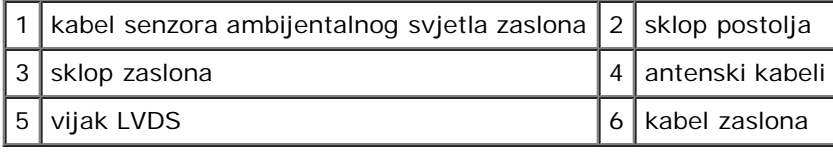

## <span id="page-43-0"></span>**Ponovno postavljanje zaslona Edge-to- Edge**

**OPREZ: Prije rada na unutrašnjosti računala pročitajte sigurnosne upute koje ste dobili s računalom. Dodatne sigurnosne informacije potražite na početnoj stranici za sukladnost sa zakonskim odredbama na www.dell.com - www.dell.com/regulatory\_compliance.**

- 1. Šarke zaslona poravnajte s otvorima na postolju računala i spustite zaslon na njegovo mjesto.
- 2. Ponovo pričvrstite dva M2,5 x 5 mm vijka u desnoj šarki i dva M2,5 x 5 mm vijka u lijevoj šarki.
- 3. Provedite i priključite kabel senzora ambijentalnog svjetla.
- 4. Provedite i priključite kabel zaslona.
- 5. Vratite vijak LVDS.
- 6. Provucite WWAN, WLAN i WPAN antenske kabele kroz računalo.
- 7. Ponovno postavite tipkovnicu (pogledajte [Vraćanje tipkovnice](#page-39-1)).
- 8. Ponovo namjestite pokrov LED pokazivača (pogledajte [Zamjena pokrova LED pokazivača](#page-37-1)).
- 9. Zatvorite zaslon i računalo okrenite naopako.
- 10. Vratite dva M2,5 x 8-mm vijka sa stražnje strane sklopa nosača i dva M2,5 x 8-mm vijka s donjeg dijela sklopa postolja.
- 11. Provedite kabele bežične antene. Provjerite jesu li kabeli postavljeni ispod jezičaca u kanalicama.
- 12. Ovisno o karticama u vašoj konfiguraciji, priključite antenu na WWAN, WLAN i WPAN kartice (pogledajte Ponovno namještanje WWAN kartice, [Ponovno namještanje WLAN/WiMax kartice](#page-27-0) i [Ponovno postavljanje WPAN kartice](#page-31-0)).

Sve antenske kablove koji se ne koriste smjestite u držače kabela u sklopu postolja, pored utora za karticu.

- 13. Vratite pokrov sklopa postolja (pogledajte[Vraćanje sklopa postolja](#page-17-0)).
- 14. Slijedite upute u [Nakon radova na vašem računalu](#page-16-0).

## **LED i CCFL zasloni**

#### **Dell Precision™ M6400 Servisni priručnik**

- [Uklanjanje okvira zaslona](#page-44-0)
- 0 [Ponovno postavljanje okvira zaslona](#page-45-0)
- [Uklanjanje ploče zaslona](#page-45-1)
- [Ponovno namještanje ploče zaslona](#page-47-0)
- [Uklanjanje inverterske ploče \(samo za CCFL zaslone\)](#page-48-0)
- [Ugradnja inverterske ploče \(samo za CCFL zaslone\)](#page-48-1)
- **O** [Skidanje ploče s mikrofonom](#page-49-0)
- **[Ugradnja ploče s mikrofonom](#page-49-1)**
- [Uklanjanje sklopapostolja zaslona](#page-49-2)
- [Ponovna ugradnjasklopa zaslona](#page-51-0)
- [Skidanje pokrova zaslona](#page-52-0)
- [Ponovno namještanje pokrova zaslona](#page-52-1)

### <span id="page-44-0"></span>**Uklanjanje okvira zaslona**

**OPREZ: Prije rada na unutrašnjosti računala pročitajte sigurnosne upute koje ste dobili s računalom. Dodatne sigurnosne informacije potražite na početnoj stranici za sukladnost sa zakonskim odredbama na www.dell.com - www.dell.com/regulatory\_compliance.**

**OBAVIJEST:** Kod uklanjanja okvira sa zaslona potrebna je naročita pažnja kako bi se izbjeglo oštećivanje okvira.

**NAPOMENA:** Boja i određene komponente vašeg računala se mogu razlikovati od onih prikazanih u ovom dokumentu.

- 1. Slijedite upute u [Prije radova na vašem računalu](#page-14-0).
- 2. Uklonite dva vijka M 2,5 x 5-mm uz rub okvira zaslona.

**NAPOMENA:** Uklanjanje okvira pretpostavlja otpušanje jezičaka na okviru od pokrova zaslona.

- 3. Počevši od dna okvira, podignite ga na sredini, a zatim pogurnite unutra i gore s donje desne i lijeve strane.
- 4. Povucite lijevu i desnu stranu okvira i podignite ga.
- 5. Nastavite podizati okvir pod kutem kako biste odvojili vrh.

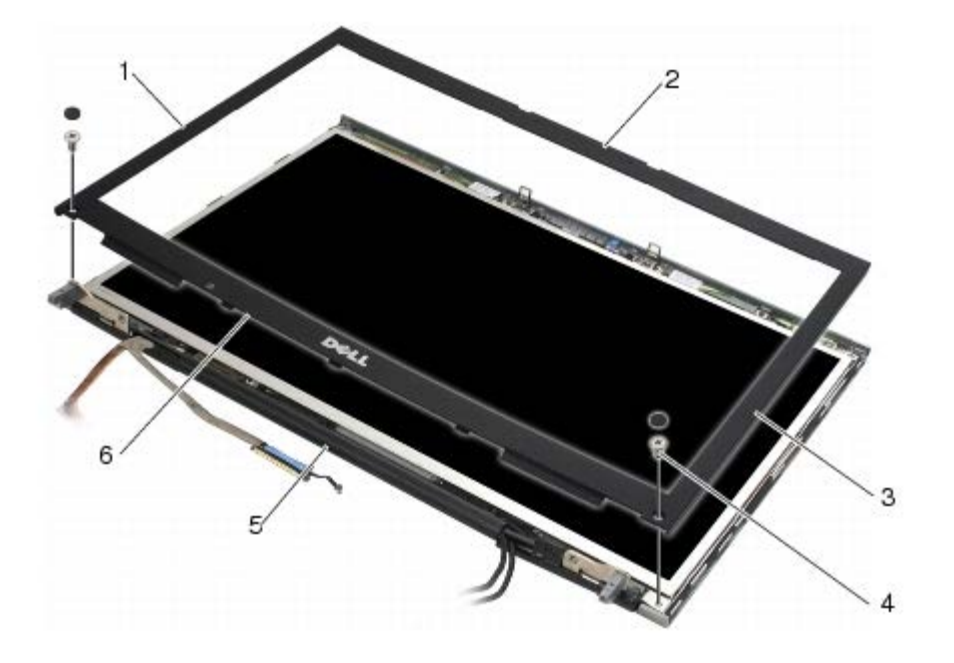

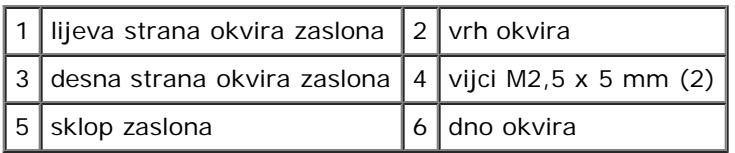

#### <span id="page-45-0"></span>**Ponovno postavljanje okvira zaslona**

**OPREZ: Prije rada na unutrašnjosti računala pročitajte sigurnosne upute koje ste dobili s računalom. Dodatne sigurnosne informacije potražite na početnoj stranici za sukladnost sa zakonskim odredbama na www.dell.com - www.dell.com/regulatory\_compliance.**

- 1. Postavite dno okvira pod kutem ispod šarki, a zatim čvrsto pritisnite srednji dio dna okvira da sjedne na mjesto.
- 2. Potisnite lijevu i desnu stranu okvira i provjerite da se jezičci spajaju s unutarnje strane pokrova.
- 3. Čvrsto pritisnite uz gornji rub okvira kako bi sjeo na mjesto.
- 4. Vratite dva vijka M 2,5 x 5-mm uz rub okvira zaslona.

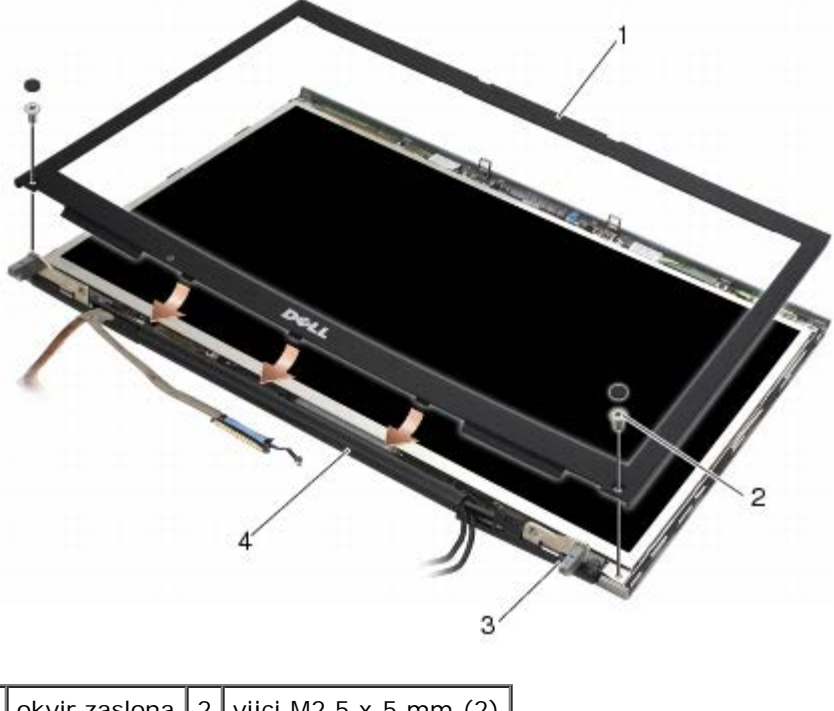

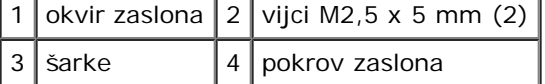

5. Slijedite upute u [Nakon radova na vašem računalu](#page-16-0).

#### <span id="page-45-1"></span>**Uklanjanje ploče zaslona**

**OPREZ: Prije rada na unutrašnjosti računala pročitajte sigurnosne upute koje ste dobili s računalom. Dodatne sigurnosne informacije potražite na početnoj stranici za sukladnost sa zakonskim odredbama na www.dell.com - www.dell.com/regulatory\_compliance.**

- 1. Slijedite upute u [Prije radova na vašem računalu](#page-14-0).
- 2. Uklonite okvir zaslona (pogledajte [Uklanjanje okvira zaslona](#page-44-0)).
- 3. Uklonite antenske kabele kako biste izvadili osam M2 x 3-mm vijka s ploče zaslona.
- 4. Uklonite dva vijka M2 x 3 mm s nosača ploče zaslona.

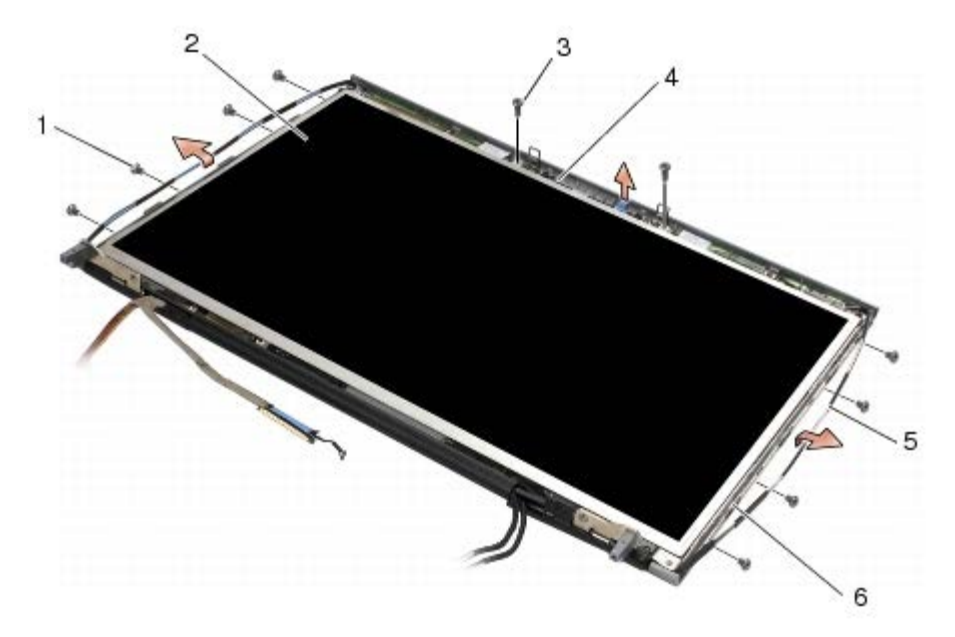

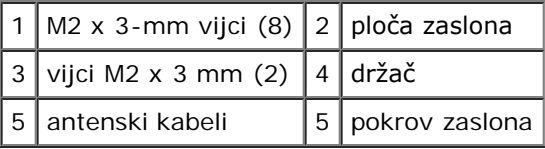

5. Podignite zaslon iz pokrova zaslona.

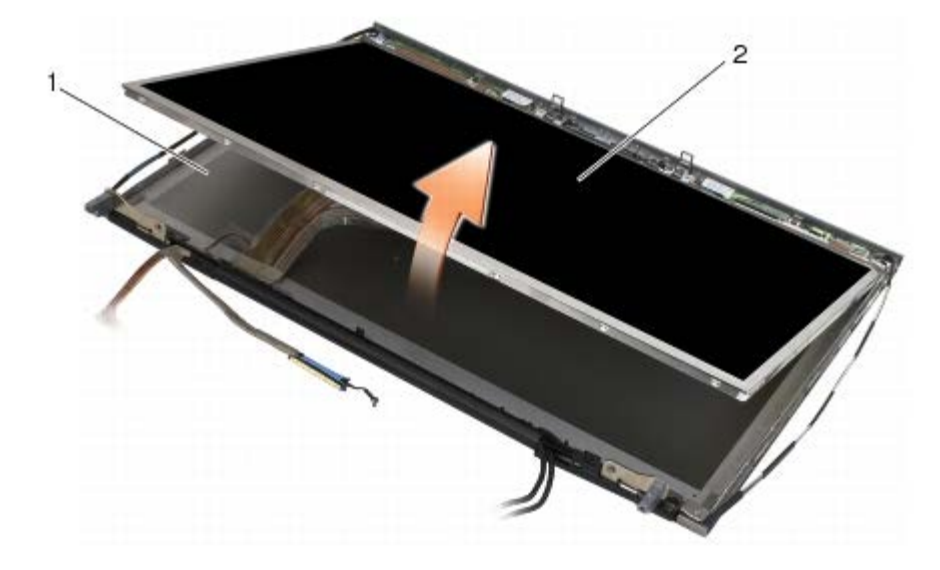

1 pokrov zaslona  $2$  ploča zaslona

**Z NAPOMENA:** Broj kabela na zaslonu može se razlikovati ovisno o vrsti zaslona.

6. Stisnite jezičce za otpuštanje kako biste isključili kabele.

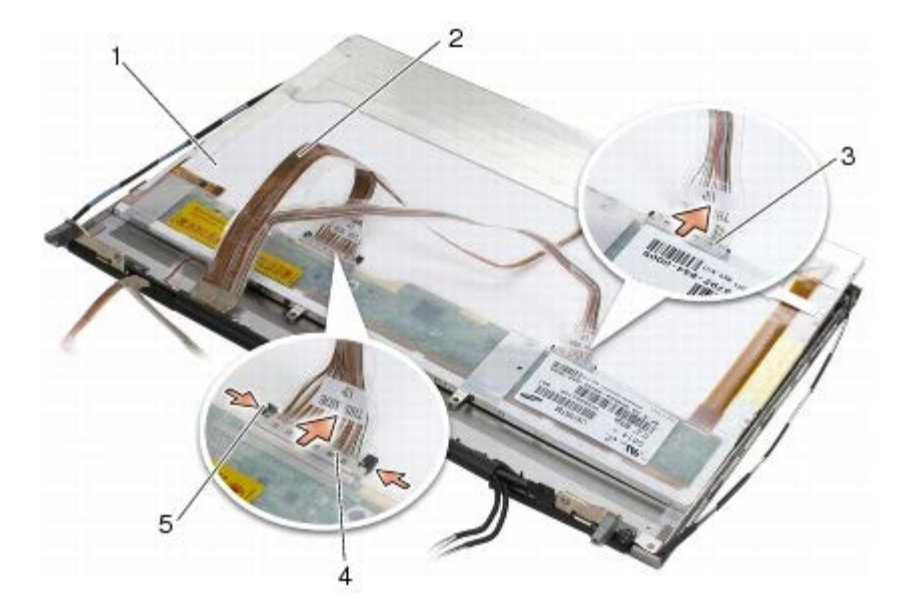

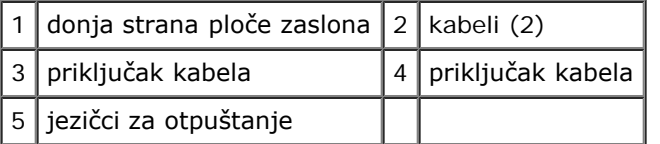

7. Uklonite dva M2 x 3-mm vijka s vrha ploče kako biste uklonili držač.

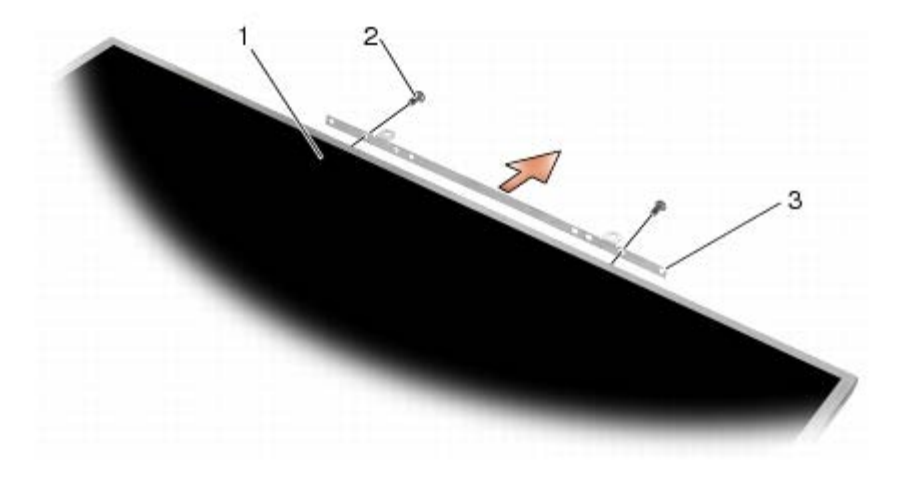

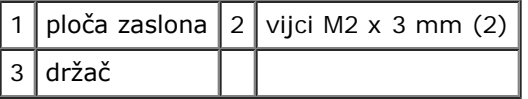

### <span id="page-47-0"></span>**Ponovno namještanje ploče zaslona**

- **OPREZ: Prije rada na unutrašnjosti računala pročitajte sigurnosne upute koje ste dobili s računalom.**  $\mathbb{A}$ **Dodatne sigurnosne informacije potražite na početnoj stranici za sukladnost sa zakonskim odredbama na www.dell.com - www.dell.com/regulatory\_compliance.**
	- 1. Vratite dva M2 x 3-mm vijka kako biste učvrstili držač za ploču zaslona.
	- 2. Ukopčajte kabel zaslona u priključak na poleđini ploče zaslona.
	- 3. Ploču zaslona smjestite u pokrov zaslona.
	- 4. Vratite deset M2 x 3-mm vijaka kako biste učvrstili ploču na pokrov zaslona (četiri vijka sa svake strane i dva u držačima uzduž gornje strane zaslona.
- 5. Ponovno postavite okvir zaslona (pogledajte [Ponovno postavljanje okvira zaslona\)](#page-45-0).
- 6. Slijedite upute u [Nakon radova na vašem računalu](#page-16-0).

#### <span id="page-48-0"></span>**Uklanjanje inverterske ploče (samo za CCFL zaslone)**

- **OPREZ: Prije rada na unutrašnjosti računala pročitajte sigurnosne upute koje ste dobili s računalom. Dodatne sigurnosne informacije potražite na početnoj stranici za sukladnost sa zakonskim odredbama na www.dell.com - www.dell.com/regulatory\_compliance.**
	- 1. Slijedite upute u [Prije radova na vašem računalu](#page-14-0).
	- 2. Uklonite okvir zaslona (pogledajte [Uklanjanje okvira zaslona](#page-44-0)).
- 3. Isključite inverterske kabele iz inverterske ploče.
- 4. Uklonite M2 x 3-mm vijke iz inverterske ploče i izvadite ploču iz pokrova zaslona.

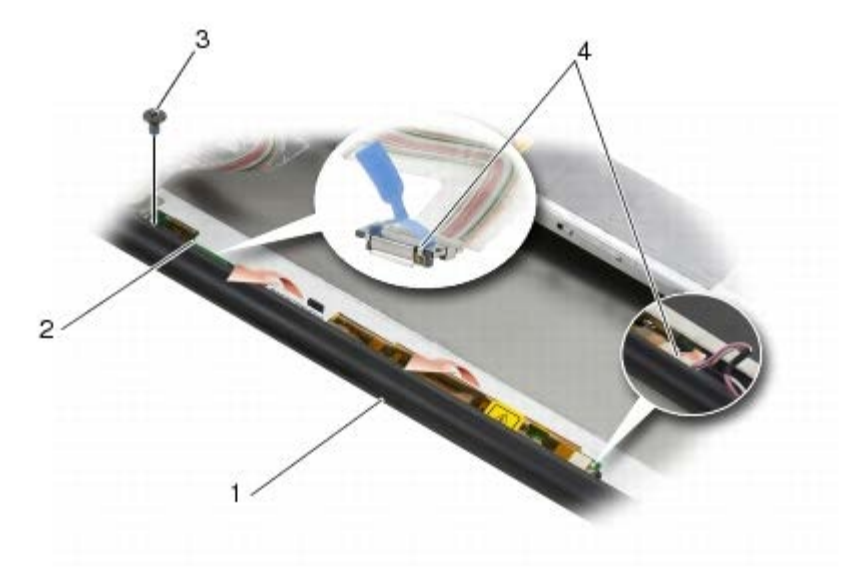

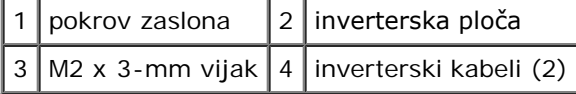

#### <span id="page-48-1"></span>**Ugradnja inverterske ploče (samo za CCFL zaslone)**

**OPREZ: Prije rada na unutrašnjosti računala pročitajte sigurnosne upute koje ste dobili s računalom. Dodatne sigurnosne informacije potražite na početnoj stranici za sukladnost sa zakonskim odredbama na www.dell.com - www.dell.com/regulatory\_compliance.**

- 1. Postavite invertersku ploču na pokrov zaslona.
- 2. Priključite kabele na invertersku ploču.
- 3. Ponovo pričvrstite M2 x 3 mm vijak.
- 4. Ponovno postavite okvir zaslona (pogledajte [Ponovno postavljanje okvira zaslona\)](#page-45-0).
- 5. Slijedite upute u [Nakon radova na vašem računalu](#page-16-0).

## <span id="page-49-0"></span>**Skidanje ploče s mikrofonom**

**OPREZ: Prije rada na unutrašnjosti računala pročitajte sigurnosne upute koje ste dobili s računalom. Dodatne sigurnosne informacije potražite na početnoj stranici za sukladnost sa zakonskim odredbama na www.dell.com - www.dell.com/regulatory\_compliance.**

**NAPOMENA:** Kamera je dodatna oprema i možda je nemate na svom računalu. Ø

- 1. Slijedite upute u [Prije radova na vašem računalu](#page-14-0).
- 2. Uklonite okvir zaslona (pogledajte [Uklanjanje okvira zaslona](#page-44-0)).
- 3. Isključite kabel iz ploče s mikrofonom/kamerom.
- 4. Izvadite dva M2.5 x 5-mm vijka i uklonite ploču s mikrofonom/kamerom.

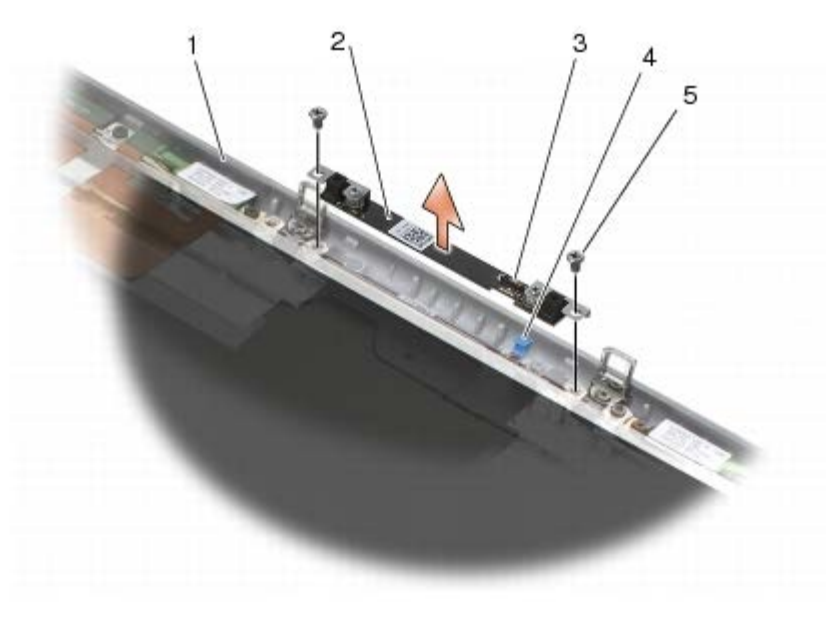

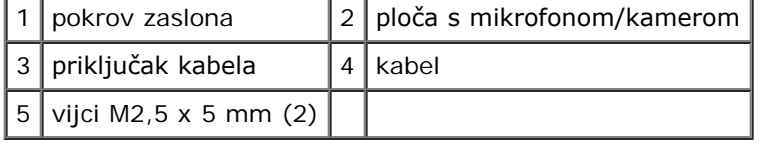

## <span id="page-49-1"></span>**Ugradnja ploče s mikrofonom**

- **OPREZ: Prije rada na unutrašnjosti računala pročitajte sigurnosne upute koje ste dobili s računalom. Dodatne sigurnosne informacije potražite na početnoj stranici za sukladnost sa zakonskim odredbama na www.dell.com - www.dell.com/regulatory\_compliance.**
	- 1. Razmaknite kabele i postavite ploču s mikrofonom/kamerom na pokrov zaslona.
	- 2. Priključite kabele na ploču s mikrofonom/kamerom.
	- 3. Ponovo namjestite dva vijka M2.5 x 5 mm.
	- 4. Ponovno postavite okvir zaslona (pogledajte [Ponovno postavljanje okvira zaslona\)](#page-45-0).
	- 5. Slijedite upute u [Nakon radova na vašem računalu](#page-16-0).

## <span id="page-49-2"></span>**Uklanjanje sklopapostolja zaslona**

**OPREZ: Prije rada na unutrašnjosti računala pročitajte sigurnosne upute koje ste dobili s računalom. Dodatne sigurnosne informacije potražite na početnoj stranici za sukladnost sa zakonskim odredbama na www.dell.com - www.dell.com/regulatory\_compliance.**

- 1. Slijedite upute u [Prije radova na vašem računalu](#page-14-0).
- 2. Uklonite pokrov sklopa (pogledajte [Uklanjanje sklopa postolja](#page-17-1)).
- 3. Gdje je primjenjivo, isključite i razmaknite antenske kabele od WLAN, WWAN i WPAN kartica.
- 4. Uklonite dva M2.5 x 8-mm vijka sa stražnje strane sklopa nosača i dva M2.5 x 8-mm vijka s donjeg dijela sklopa postolja.

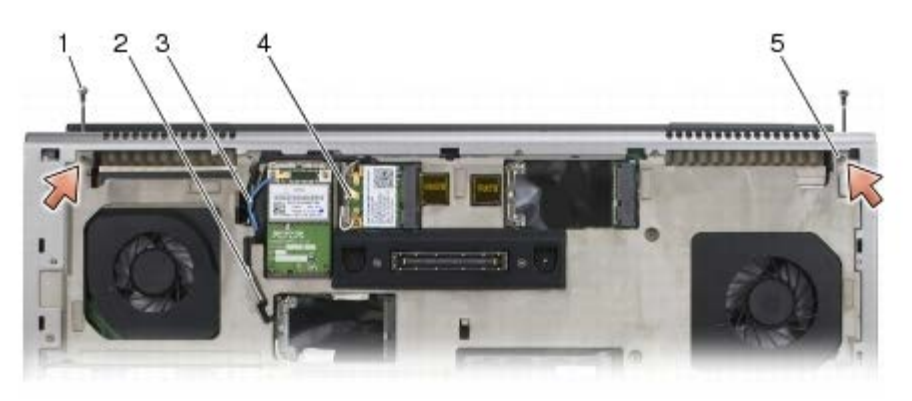

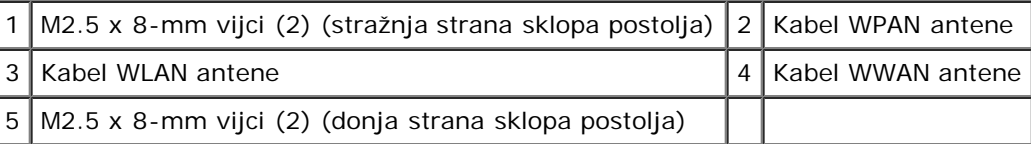

5. Gornju stranu računala okrenite prema gore i otvorite zaslon.

- 6. Skinite pokrov LED indikatora (pogledajte [Skidanje pokrova LED pokazivača](#page-37-0)).
- 7. Uklonite tipkovnicu (pogledajte [Uklanjanje tipkovnice](#page-39-0)).
- 8. Izvadite dva M2.5 x 5 mm vijka iz desne šarke i dva M2.5 x 5 mm vijka iz lijeve šarke.

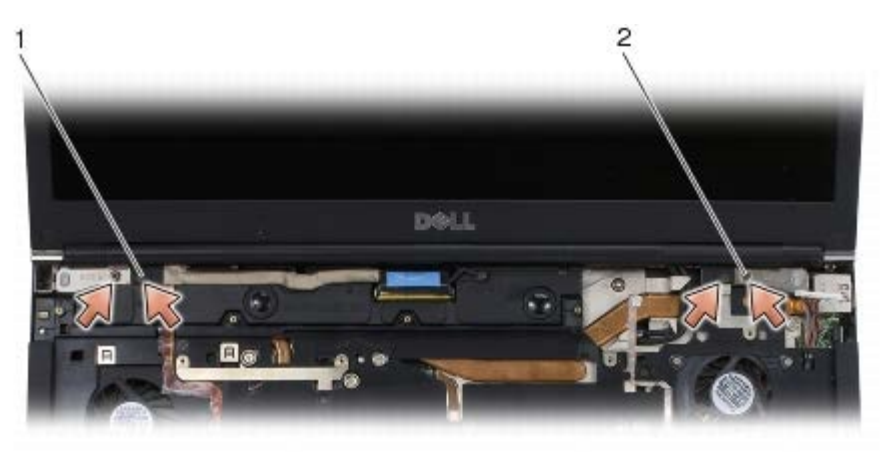

- M2.5 x 5-mm vijci (2) na lijevoj šarci  $2 \mid M2.5$  x 5-mm vijci (2) na desnoj šarci
	- 9. Izvucite kabele bežične antene kroz računalo.
- 10. Uklonite vijak za LVDS.
- 11. Isključite i izvadite kabel zaslona.
- 12. Isključite i izvadite kabel senzora ambijentalnog svjetla.

13. Podignite zaslon sa sklopa postolja.

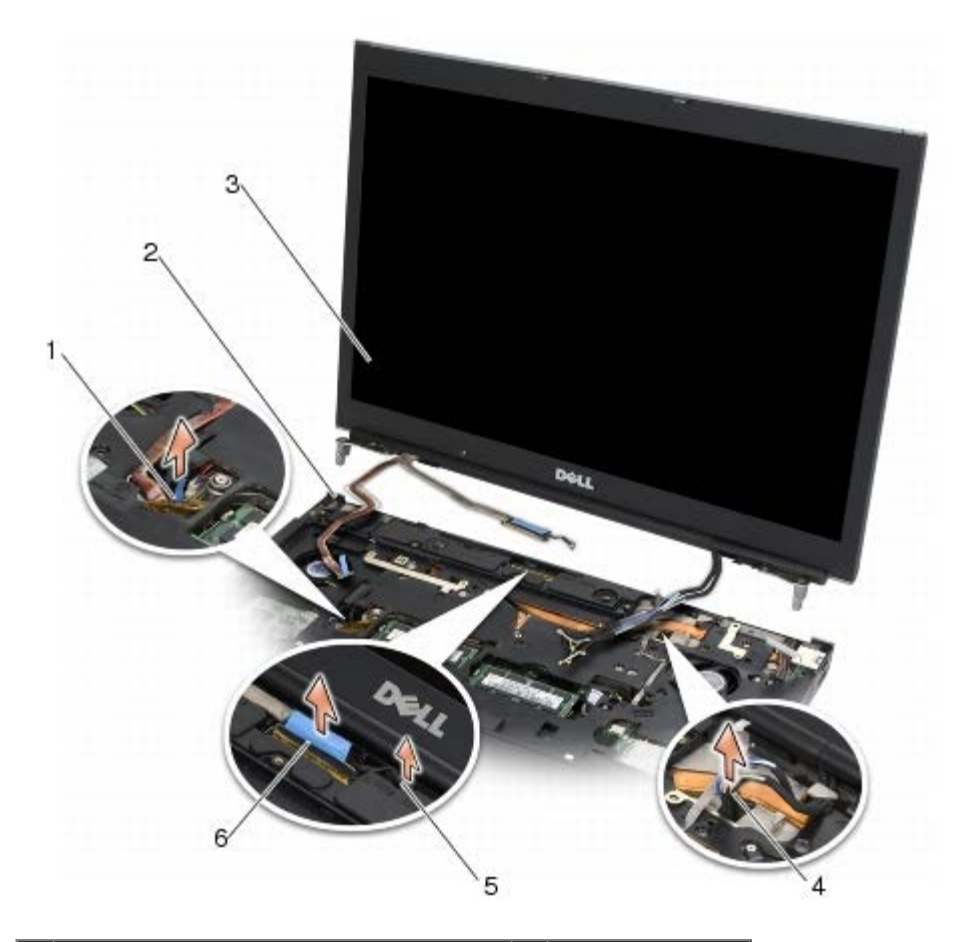

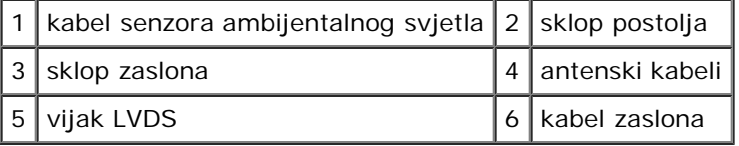

#### <span id="page-51-0"></span>**Ponovna ugradnjasklopa zaslona**

**OPREZ: Prije rada na unutrašnjosti računala pročitajte sigurnosne upute koje ste dobili s računalom. Dodatne sigurnosne informacije potražite na početnoj stranici za sukladnost sa zakonskim odredbama na www.dell.com - www.dell.com/regulatory\_compliance.**

- 1. Šarke zaslona poravnajte s otvorima na postolju i spustite zaslon na njegovo mjesto.
- 2. Ponovo pričvrstite dva M2.5 x 5 mm vijka u desnoj šarki i dva M2.5 x 5 mm vijka u lijevoj šarki.
- 3. Provedite i priključite kabel senzora ambijentalnog svjetla.
- 4. Provedite i priključite kabel zaslona.
- 5. Vratite vijak za LVDS.
- 6. Provucite WWAN, WLAN i WPAN antenske kabele kroz računalo.
- 7. Ponovno postavite tipkovnicu (pogledajte [Vraćanje tipkovnice](#page-39-1)).
- 8. Ponovo namjestite pokrov LED indikatora (pogledajte [Zamjena pokrova LED pokazivača](#page-37-1)).
- 9. Zatvorite zaslon i računalo okrenite naopako.
- 10. Vratite dva M2.5 x 8-mm vijka sa stražnje strane sklopa postolja i dva M2.5 x 8-mm vijka s donjeg dijela sklopa postolja.
- 11. Provedite kabele bežične antene. Provjerite jesu li kabeli postavljeni ispod jezičaca u kanalicama.
- 12. Ovisno o karticama u vašoj konfiguraciji, priključite antenu na WWAN, WLAN i WPAN kartice (pogledajte Ponovno namještanje WWAN kartice, [Ponovno namještanje WLAN/WiMax kartice](#page-27-0) i [Ponovno postavljanje WPAN kartice](#page-31-0)).

Sve antenske kabele koji se ne koriste smjestite u držače kabela u sklopu postolja, pored utora za karticu.

- 13. Uklonite pokrov sklopa postolja (pogledajte [Vraćanje sklopa postolja](#page-17-0)).
- 14. Slijedite upute u [Nakon radova na vašem računalu](#page-16-0).

#### <span id="page-52-0"></span>**Skidanje pokrova zaslona**

- **OPREZ: Prije rada na unutrašnjosti računala pročitajte sigurnosne upute koje ste dobili s računalom. Dodatne sigurnosne informacije potražite na početnoj stranici za sukladnost sa zakonskim odredbama na www.dell.com - www.dell.com/regulatory\_compliance.**
	- 1. Slijedite upute u [Prije radova na vašem računalu](#page-14-0).
	- 2. Uklonite sklop zaslona (pogledajte [Uklanjanje sklopapostolja zaslona\)](#page-49-2).
	- 3. Uklonite okvir zaslona (pogledajte [Uklanjanje okvira zaslona](#page-44-0)).

**NAPOMENA:** U sljedećem koraku nije potrebno skidati držače s ploča zaslona.

4. Skinite ploču zaslona s pokrova zaslona (pogledajte [Uklanjanje ploče zaslona](#page-45-1)).

#### <span id="page-52-1"></span>**Ponovno namještanje pokrova zaslona**

- **OPREZ: Prije rada na unutrašnjosti računala pročitajte sigurnosne upute koje ste dobili s računalom. Dodatne sigurnosne informacije potražite na početnoj stranici za sukladnost sa zakonskim odredbama na www.dell.com - www.dell.com/regulatory\_compliance.**
	- 1. Skinite traku s kabela koji su zalijepljeni za pokrov zaslona.
	- 2. Ponovno postavite ploču zaslona (pogledajte [Ponovno namještanje ploče zaslona](#page-47-0)).
	- 3. Ponovno postavite okvir zaslona (pogledajte [Ponovno postavljanje okvira zaslona\)](#page-45-0).
	- 4. Ponovno postavite sklop zaslona (pogledajte [Ponovna ugradnjasklopa zaslona](#page-51-0)).
	- 5. Slijedite upute u [Nakon radova na vašem računalu](#page-16-0).

#### **Sklop oslonca za ruku Dell Precision™ M6400 Servisni priručnik**

- [Uklanjanje sklopa oslonca za ruku](#page-53-0)
- **O** [Ponovno namještanje sklopa oslonca za ruku](#page-54-0)

#### <span id="page-53-0"></span>**Uklanjanje sklopa oslonca za ruku**

**OPREZ: Prije rada na unutrašnjosti računala pročitajte sigurnosne upute koje ste dobili s računalom. Dodatne sigurnosne informacije potražite na početnoj stranici za sukladnost sa zakonskim odredbama na www.dell.com - www.dell.com/regulatory\_compliance.**

- 1. Slijedite upute u [Prije radova na vašem računalu](#page-14-0).
- 2. Uklonite pokrov sklopa postolja (pogledajte [Uklanjanje sklopa postolja](#page-17-1)).
- 3. Uklonite sekundarni tvrdi disk (pogledajte Uklanjanje sekundarnog tvrdog diska (HDD2)).
- 4. Uklonite optički pogon (pogledajte Uklanjanje optičkog pogona).
- 5. Uklonite četiri M2.5 x 8-mm vijka označena s "P" pri dnu računala.

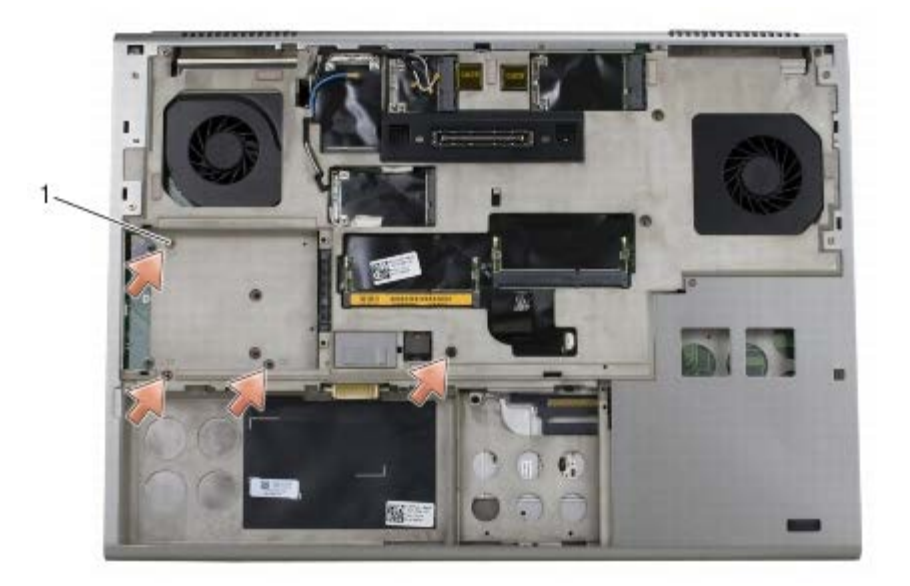

1 vijci M2,5 x 8 mm  $(4)$ 

- 6. Izvadite sklop zaslona (pogledajte [Uklanjanje zaslona Edge-to-Edge](#page-41-0) ili [Uklanjanje sklopapostolja zaslona\)](#page-49-2).
- 7. Skinite pokrov LED pokazivača (pogledajte [Skidanje pokrova LED pokazivača](#page-37-0)).
- 8. Uklonite tipkovnicu (pogledajte [Uklanjanje tipkovnice](#page-39-0)).
- 9. Uklonite devet M2 x 3-mm vijaka (s oznakom "P").

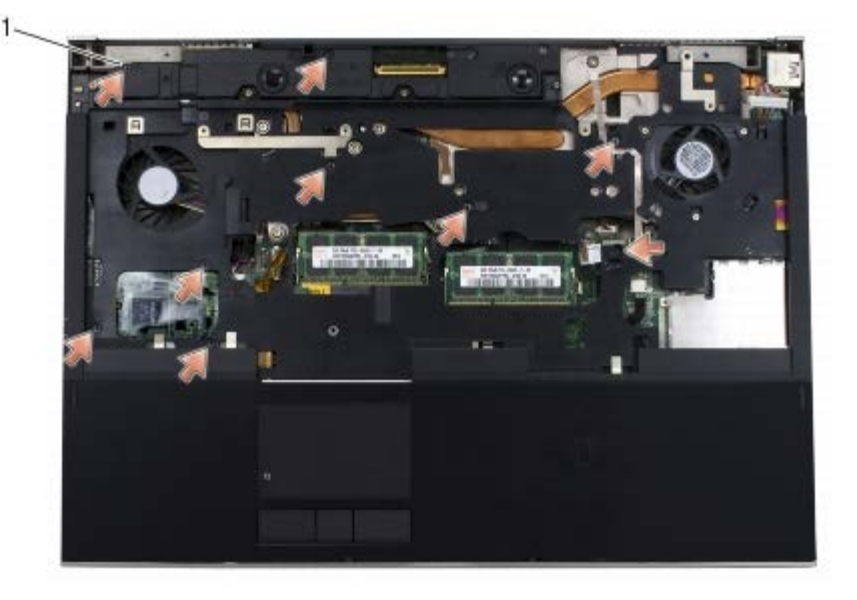

- $1 \mid 2 \times 3$ -mm vijci (9)
- 10. Isključite biometar, zvučnik, podlogu osjetljivu na dodir, beskontaktnu karticu i kabele za napajanje iz matične ploče.

**OBAVIJEST:** Ne koristite silu za odvajanje naslona za ruku od računala. Ako osjetite otpor, nježno *savijte* ili pritisnite O oslonac za ruku ili se pomičite uzduž ruba udaljavajući se od područja otpora dok se oslonac za ruku ne oslobodi.

11. Polako podignite središnji dio oslonca za ruke da biste ga izvadili s računala.

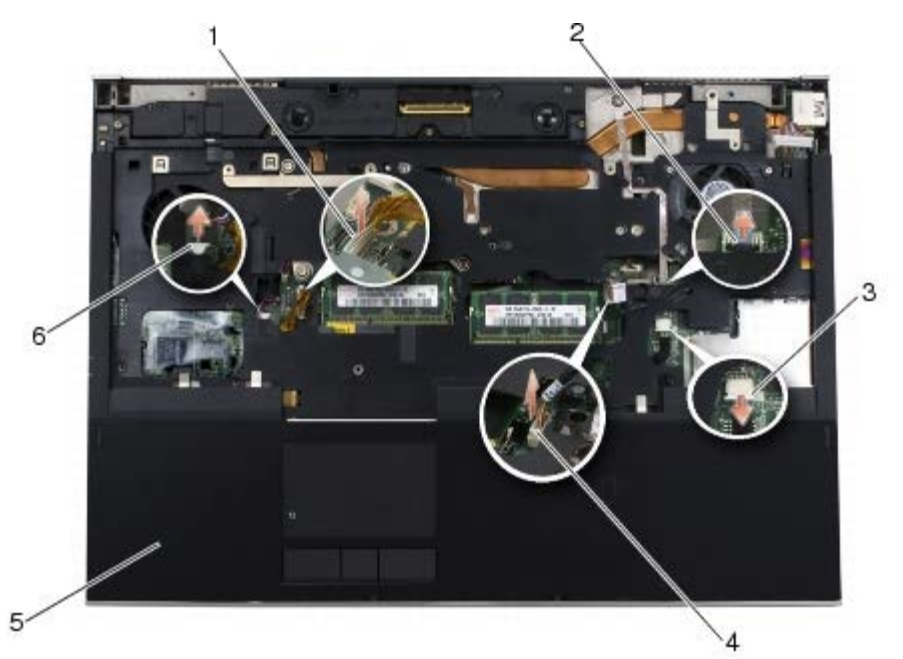

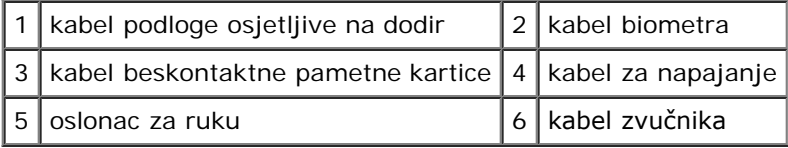

### <span id="page-54-0"></span>**Ponovno namještanje sklopa oslonca za ruku**

**OPREZ: Prije rada na unutrašnjosti računala pročitajte sigurnosne upute koje ste dobili s računalom.**  $\mathbb{A}$ **Dodatne sigurnosne informacije potražite na početnoj stranici za sukladnost sa zakonskim odredbama na**

#### **www.dell.com - www.dell.com/regulatory\_compliance.**

- 1. Postavite oslonac za ruke na računalo, zatim ga lagalno pritisnite po rubovima dok ne legne na mjesto na sklopu postolja.
- 2. Priključite biometar, beskontaktnu karticu, podlogu osjetljivu na dodir, zvučnik i kabele za napajanje u matičnu ploču.
- 3. Ponovo namjestite četiri M2 x 3 mm vijka u otvore s oznakom "P".
- 4. Ponovno postavite tipkovnicu (pogledajte [Vraćanje tipkovnice](#page-39-1)).
- 5. Ponovo namjestite pokrov LED pokazivača (pogledajte [Zamjena pokrova LED pokazivača](#page-37-1)).
- 6. Ponovo namjestite sklop zaslona (pogledajte [Ponovno postavljanje zaslona Edge-to-Edge](#page-43-0) ili [Ponovna ugradnjasklopa](#page-51-0) [zaslona\)](#page-51-0).
- 7. Okrenite računalo naopačke i vratite četiri M2.5 x 8-mm vijka u rupe s oznakom "P".
- 8. Ponovno namjestite optički pogon (pogledajte Ponovno namještanje optičkog pogona).
- 9. Vratite sekundarni tvrdi disk (pogledajte Vraćanje sekundarnog tvrdog diska (HDD2)).
- 10. Vratite pokrov sklopa postolja (pogledajte[Vraćanje sklopa postolja](#page-17-0)).
- 11. Slijedite upute u [Nakon radova na vašem računalu](#page-16-0).

#### **Ventilator Dell Precision™ M6400 Servisni priručnik**

- **O** [Uklanjanje ventilatora](#page-56-0)
- **O** [Ponovno postavljanje ventilatora](#page-57-0)

## <span id="page-56-0"></span>**Uklanjanje ventilatora**

**OPREZ: Prije rada na unutrašnjosti računala pročitajte sigurnosne upute koje ste dobili s računalom. Dodatne sigurnosne informacije potražite na početnoj stranici za sukladnost sa zakonskim odredbama na www.dell.com - www.dell.com/regulatory\_compliance.**

- 1. Slijedite upute u [Prije radova na vašem računalu](#page-14-0).
- 2. Uklonite pokrov sklopa postolja (pogledajte [Uklanjanje sklopa postolja](#page-17-1)).
- 3. Uklonite sekundarni tvrdi disk (pogledajte Uklanjanje sekundarnog tvrdog diska (HDD2)).
- 4. Izvadite sklop zaslona (pogledajte [Uklanjanje zaslona Edge-to-Edge](#page-41-0) ili [Uklanjanje sklopapostolja zaslona\)](#page-49-2).
- 5. Skinite pokrov LED indikatora (pogledajte [Skidanje pokrova LED pokazivača](#page-37-0)).
- 6. Uklonite tipkovnicu (pogledajte [Uklanjanje tipkovnice](#page-39-0)).
- 7. Uklonite oslonac za ruku (pogledajte [Uklanjanje sklopa oslonca za ruku](#page-53-0)).
- 8. Isključite kabel ventilatora iz matične ploče.
- 9. Odvijte dva M2,5 x 5-mm vijka koji pričvršćuju ventilator za tijelo računala.
- 10. Podignite ventilator i izvadite ga.

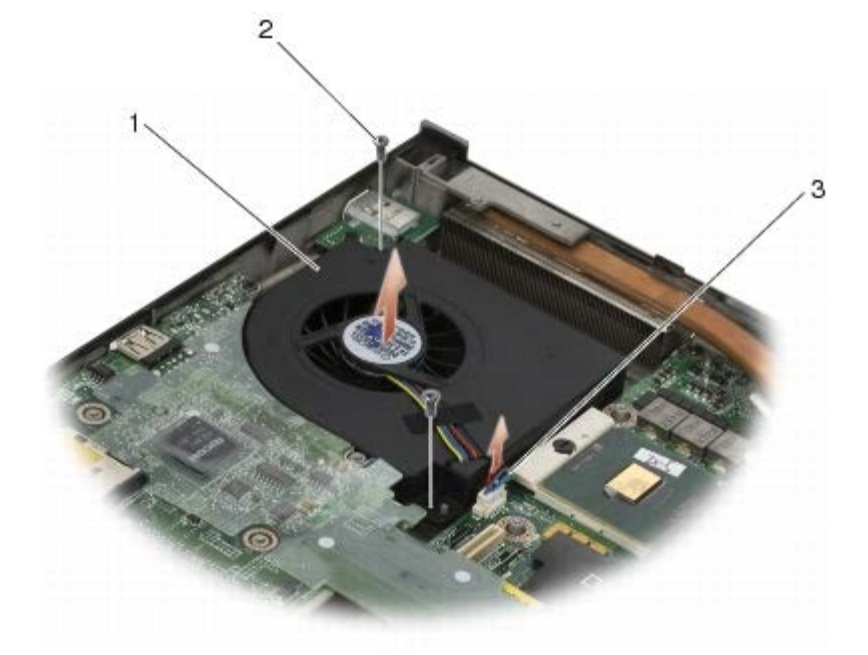

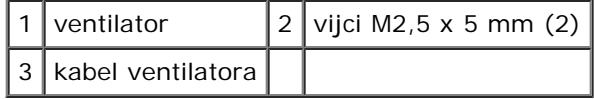

## <span id="page-57-0"></span>**Ponovno postavljanje ventilatora**

- **OPREZ: Prije rada na unutrašnjosti računala pročitajte sigurnosne upute koje ste dobili s računalom. Dodatne sigurnosne informacije potražite na početnoj stranici za sukladnost sa zakonskim odredbama na www.dell.com - www.dell.com/regulatory\_compliance.**
	- 1. Postavite ventilator na podlogu pazivši da su izdanci na postolju poravnati s utorima na ventilatoru.
	- 2. Ponovo namjestite dva vijka M2.5 x 5 mm.
	- 3. Priključite kabel ventilatora na matičnu ploču.
	- 4. Ponovno postavite oslonac za ruku (pogledajte [Ponovno namještanje sklopa oslonca za ruku\)](#page-54-0).
	- 5. Ponovno postavite tipkovnicu (pogledajte [Vraćanje tipkovnice](#page-39-1)).
	- 6. Ponovo namjestite pokrov LED pokazivača (pogledajte [Zamjena pokrova LED pokazivača](#page-37-1)).
	- 7. Ponovo namjestite sklop zaslona (pogledajte [Ponovno postavljanje zaslona Edge-to-Edge](#page-43-0) ili [Ponovna ugradnjasklopa](#page-51-0) [zaslona\)](#page-51-0).
- 8. Vratite sekundarni tvrdi disk (pogledajte Vraćanje sekundarnog tvrdog diska (HDD2)).
- 9. Vratite pokrov sklopa postolja (pogledajte[Vraćanje sklopa postolja](#page-17-0)).
- 10. Slijedite upute u [Nakon radova na vašem računalu](#page-16-0).

#### **Sklop hladnjaka procesora Dell Precision™ M6400 Servisni priručnik**

- O [Uklanjanje sklopa hladnjaka procesora](#page-58-0)
- $\bullet$  [Ponovno namještanje sklopa hladnjaka procesora](#page-59-0)

#### <span id="page-58-0"></span>**Uklanjanje sklopa hladnjaka procesora**

**OPREZ: Prije rada na unutrašnjosti računala pročitajte sigurnosne upute koje ste dobili s računalom. Dodatne sigurnosne informacije potražite na početnoj stranici za sukladnost sa zakonskim odredbama na www.dell.com - www.dell.com/regulatory\_compliance.**

- 1. Slijedite upute u [Prije radova na vašem računalu](#page-14-0).
- 2. Uklonite pokrov sklopa postolja (pogledajte [Uklanjanje sklopa postolja](#page-17-1)).
- 3. Uklonite sekundarni tvrdi disk (pogledajte Uklanjanje sekundarnog tvrdog diska (HDD2)).
- 4. Izvadite sklop zaslona (pogledajte [Uklanjanje zaslona Edge-to-Edge](#page-41-0) ili [Uklanjanje sklopapostolja zaslona\)](#page-49-2).
- 5. Skinite pokrov LED pokazivača (pogledajte [Skidanje pokrova LED pokazivača](#page-37-0)).
- 6. Uklonite tipkovnicu (pogledajte [Uklanjanje tipkovnice](#page-39-0)).
- 7. Uklonite oslonac za ruku (pogledajte [Uklanjanje sklopa oslonca za ruku](#page-53-0)).
- 8. Uklonite ventilator (pogledajte [Uklanjanje ventilatora\)](#page-56-0).
- 9. Jedan za drugim olabavite četiri pričvrsna vijka koji pričvršćuju sklop hladnjaka procesora na matičnu ploču.
- 10. Podignite sklop hladnjaka procesora da biste ga uklonili.

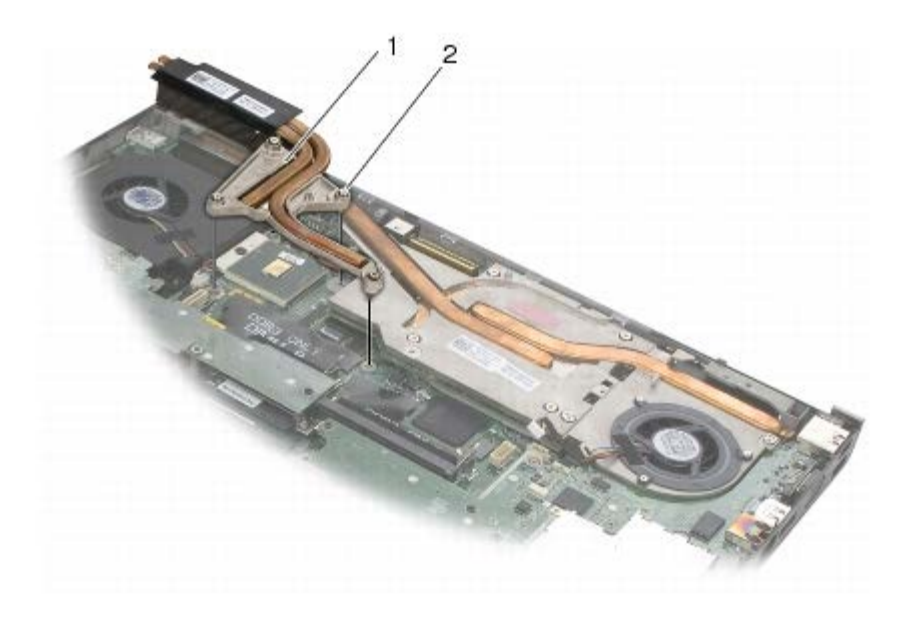

sklop hladnjaka procesora 2 pričvrsni vijci (4)

## <span id="page-59-0"></span>**Ponovno namještanje sklopa hladnjaka procesora**

**OPREZ: Prije rada na unutrašnjosti računala pročitajte sigurnosne upute koje ste dobili s računalom. Dodatne sigurnosne informacije potražite na početnoj stranici za sukladnost sa zakonskim odredbama na www.dell.com - www.dell.com/regulatory\_compliance.**

- 1. Četiri pričvrsna vijka na sklopu hladnjaka procesora poravnajte s otvorima za vijke na matičnoj ploči.
- 2. Jedan za drugim pričvrstite četiri pričvrsna vijka kako biste pričvrstili sklop hladnjaka procesora na matičnu ploču.
- 3. Ponovno namjestite ventilator (pogledajte [Ponovno postavljanje ventilatora](#page-57-0)).
- 4. Ponovno postavite oslonac za ruku (pogledajte [Ponovno namještanje sklopa oslonca za ruku\)](#page-54-0).
- 5. Ponovno postavite tipkovnicu (pogledajte [Vraćanje tipkovnice](#page-39-1)).
- 6. Ponovo namjestite pokrov LED indikatora (pogledajte [Zamjena pokrova LED pokazivača](#page-37-1)).
- 7. Ponovo namjestite sklop zaslona (pogledajte [Ponovno postavljanje zaslona Edge-to-Edge](#page-43-0) ili [Ponovna ugradnjasklopa](#page-51-0) [zaslona\)](#page-51-0).
- 8. Ponovno namjestite sekundarni tvrdi disk (pogledajte Vraćanje sekundarnog tvrdog diska (HDD2)).
- 9. Vratite pokrov sklopa postolja (pogledajte [Vraćanje sklopa postolja](#page-17-0)).
- 10. Slijedite upute u [Nakon radova na vašem računalu](#page-16-0).

# **Sklop videokartice/hladnjaka**

- **Dell Precision™ M6400 Servisni priručnik**
- O Uklanjanje sklopa videokartice i hladnjaka
- **[Ponovno postavljanje sklopa videokartice/hladnjaka](#page-61-0)**

# **Uklanjanje sklopa videokartice i hladnjaka**

**OPREZ: Prije rada na unutrašnjosti računala pročitajte sigurnosne upute koje ste dobili s računalom. Dodatne sigurnosne informacije potražite na početnoj stranici za sukladnost sa zakonskim odredbama na www.dell.com - www.dell.com/regulatory\_compliance.**

- 1. Slijedite upute u [Prije radova na vašem računalu](#page-14-0).
- 2. Uklonite pokrov sklopa postolja (pogledajte [Uklanjanje sklopa postolja](#page-17-1)).
- 3. Uklonite sekundarni tvrdi disk (pogledajte Uklanjanje sekundarnog tvrdog diska (HDD2)).
- 4. Skinite pokrov LED indikatora (pogledajte [Skidanje pokrova LED pokazivača](#page-37-0)).
- 5. Uklonite tipkovnicu (pogledajte [Uklanjanje tipkovnice](#page-39-0)).
- 6. Izvadite sklop zaslona (pogledajte [Uklanjanje zaslona Edge-to-Edge](#page-41-0) ili [Uklanjanje sklopapostolja zaslona\)](#page-49-2).
- 7. Uklonite oslonac za ruku (pogledajte [Uklanjanje sklopa oslonca za ruku](#page-53-0)).
- 8. Izvadite sklop hladnjaka procesora (pogledajte [Uklanjanje sklopa hladnjaka procesora](#page-58-0)).
- 9. Oslabite tri vijka na sklopu videokartice i hladnjaka.
- 10. Isključite kabel ventilatora.
- 11. Podignite sklop da biste ga izvadili.

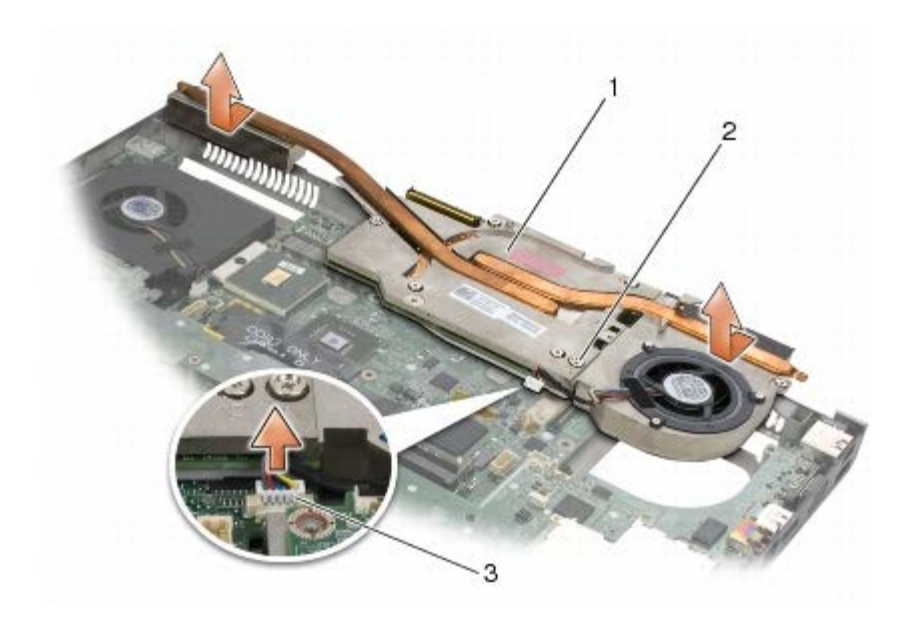

 $\vert$ 1 sklop videokartice/hladnjaka  $\vert$ 2 pričvrsni vijci (3)

3 kabel ventilatora

#### <span id="page-61-0"></span>**Ponovno postavljanje sklopa videokartice/hladnjaka**

- **OPREZ: Prije rada na unutrašnjosti računala pročitajte sigurnosne upute koje ste dobili s računalom. Dodatne sigurnosne informacije potražite na početnoj stranici za sukladnost sa zakonskim odredbama na www.dell.com - www.dell.com/regulatory\_compliance.**
	- 1. Umećite sklop videokartice i hladnjaka lagano nakošen kako biste ga podvukli pod sklop postolja.
	- 2. Pritegnite tri vijka kako biste učvrstili sklop videokartice i hladnjaka na matičnu ploču.
	- 3. Priključite kabel ventilatora.
	- 4. Ponovo namjestite sklop hladnjaka procesora (pogledajte [Ponovno namještanje sklopa hladnjaka procesora\)](#page-59-0).
	- 5. Ponovno postavite oslonac za ruku (pogledajte [Ponovno namještanje sklopa oslonca za ruku\)](#page-54-0).
	- 6. Ponovo namjestite sklop zaslona (pogledajte [Ponovno postavljanje zaslona Edge-to-Edge](#page-43-0) ili [Ponovna ugradnjasklopa](#page-51-0) [zaslona\)](#page-51-0).
	- 7. Ponovno postavite tipkovnicu (pogledajte [Vraćanje tipkovnice](#page-39-1)).
	- 8. Ponovo namjestite pokrov LED pokazivača (pogledajte Zamiena pokrova LED pokazivača).
	- 9. Uklonite sekundarni tvrdi disk (pogledajte Vraćanje sekundarnog tvrdog diska (HDD2)).
- 10. Uklonite pokrov sklopa postolja (pogledajte [Vraćanje sklopa postolja](#page-17-0)).
- 11. Slijedite upute u [Nakon radova na vašem računalu](#page-16-0).

#### **Modul procesora Dell Precision™ M6400 Servisni priručnik**

- **O** [Uklanjanje modula procesora](#page-62-0)
- **O** [Ponovno postavljanje modula procesora](#page-63-0)

#### <span id="page-62-0"></span>**Uklanjanje modula procesora**

**OPREZ: Prije rada na unutrašnjosti računala pročitajte sigurnosne upute koje ste dobili s računalom. Dodatne sigurnosne informacije potražite na početnoj stranici za sukladnost sa zakonskim odredbama na www.dell.com - www.dell.com/regulatory\_compliance.**

- 1. Slijedite upute u [Prije radova na vašem računalu](#page-14-0).
- 2. Skinite donji dio računala (pogledajte [Uklanjanje sklopa postolja](#page-17-1)).
- 3. Uklonite sekundarni tvrdi disk (pogledajte Uklanjanje sekundarnog tvrdog diska (HDD2)).
- 4. Izvadite sklop zaslona (pogledajte [Uklanjanje zaslona Edge-to-Edge](#page-41-0) ili [Uklanjanje sklopapostolja zaslona\)](#page-49-2).
- 5. Skinite pokrov LED indikatora (pogledajte [Skidanje pokrova LED pokazivača](#page-37-0)).
- 6. Uklonite tipkovnicu (pogledajte [Uklanjanje tipkovnice](#page-39-0)).
- 7. Uklonite oslonac za ruku (pogledajte [Uklanjanje sklopa oslonca za ruku](#page-53-0)).
- 8. Uklonite ventilator (pogledajte [Uklanjanje ventilatora\)](#page-56-0).
- 9. Izvadite sklop hladnjaka procesora (pogledajte [Uklanjanje sklopa hladnjaka procesora](#page-58-0)).
- 10. Uklonite sklop videokartice/hladnjaka (pogledajte Uklanjanje sklopa videokartice i hladnjaka).

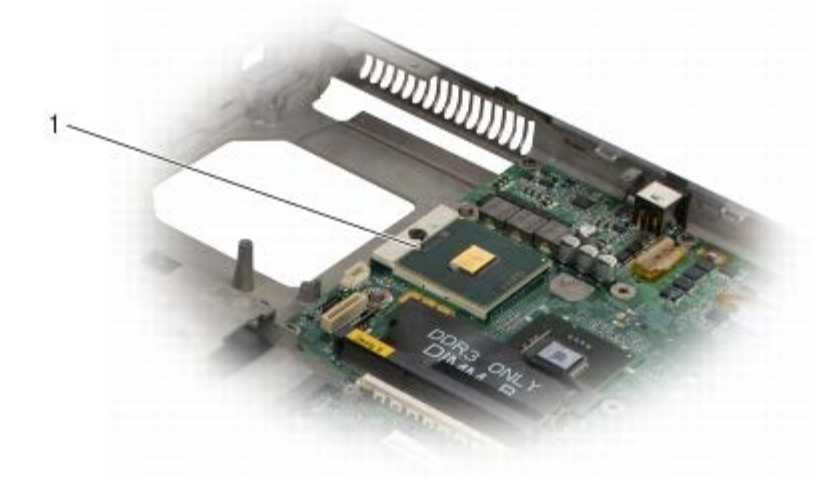

#### Modul Procesora

**OBAVIJEST:** Kako biste izbjegli oštećivanje procesora, prilikom odvijanja ekscentričnog vijka, držite odvijač okomito u odnosu na procesor.

11. Za oslobađanje ZIF utora uporabite mali ravni odvijač i okrenite ekscentrični vijak ZIF utora u smjeru obrnutom od kazaljke na satu dok ekscentar ne blokira okretanje vijka.

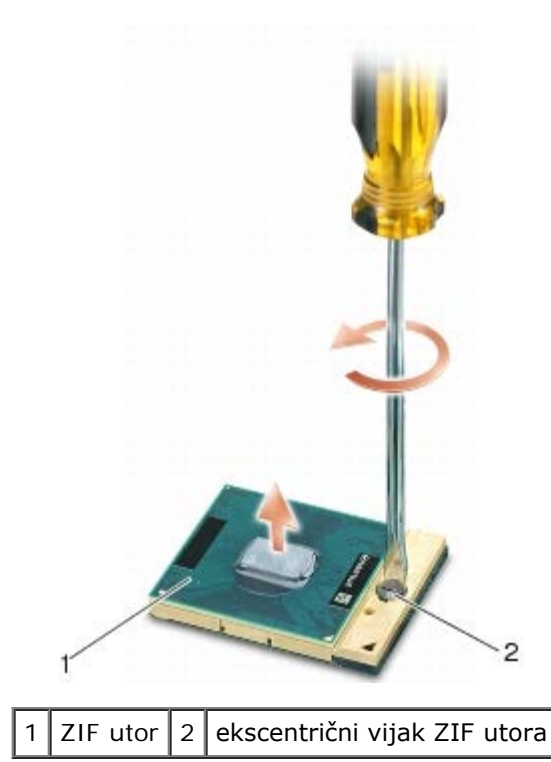

- **OBAVIJEST:** Nemojte dodirivati površine za prijenos topline na sklopu hladnjaka procesora radi postizanja maksimalnog učinka hlađenja procesora. Masnoća vaše kože može umanjiti sposobnost prenošenja topline toplinskih površina.
- **OBAVIJEST:** Prilikom uklanjanja, izvucite modul procesora ravno prema gore. Pazite da ne savijete nožice modula procesora.
- 12. Izvucite modul procesora iz ZIF utora.

#### <span id="page-63-0"></span>**Ponovno postavljanje modula procesora**

- **OPREZ: Prije rada na unutrašnjosti računala pročitajte sigurnosne upute koje ste dobili s računalom. Dodatne sigurnosne informacije potražite na početnoj stranici za sukladnost sa zakonskim odredbama na www.dell.com - www.dell.com/regulatory\_compliance.**
- **OBAVIJEST:** Ne dodirujte površinu procesora s integriranim krugovima. Prilikom okretanja ekscentričnog vijka pritisnite i držite procesor za površinu na kojoj su montirani integrirani krugovi kako biste spriječili isprekidani kontakt između ekscentričnog vijka i procesora.
- **OBAVIJEST:** Prije namještanja modula procesora, pobrinite se da je blokada s ekscentrom u potpuno otvorenom položaju. Za pravilno namještanje procesora u ZIF utor nije potrebna sila. Ukoliko procesor nije pravilno namješten, može doći do isprekidanog kontakta ili do trajnog oštećivanja mikroprocesora i ZIF utora.
- **NAPOMENA:** Ugrađujete li novi procesor, s njim ćete dobiti i sklop hladnjaka s pričvršćenom termalnom pločicom, ili ćete dobiti novu termalnu pločicu s tehničkim uputama za pravilnu ugradnju.
- 1. Poravnajte kut nožice 1 procesora s kutom nožice 1 na ZIF utoru i umetnite modul procesora.

**ZA NAPOMENA:** Kut nožice 1 procesora ima trokut koji se poravnava s trokutom na kutu nožice 1 na ZIF utoru.

Kada se procesor pravilno namjesti, sva četiri kuta su poravnata u istoj visini. Ukoliko je jedan kut viši od ostalih, tada modul nije pravilno postavljen.

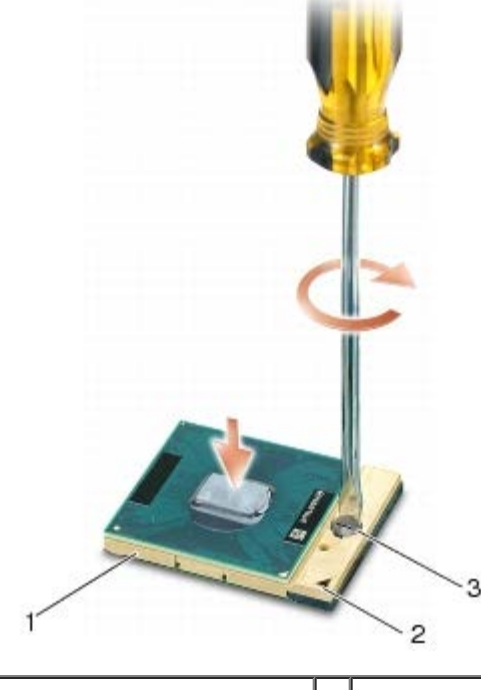

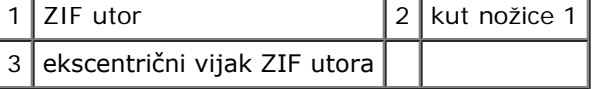

- **OBAVIJEST:** Kako biste izbjegli oštećivanje procesora, prilikom odvijanja ekscentričnog vijka, držite odvijač okomito u odnosu na procesor.
- 2. Zatvorite ZIF utor okretanjem ekscentričnog vijka u smjeru kazaljke na satu kako biste pričvrstili procesor na matičnoj ploči.
- 3. Postavite sklop videokartice/hladnjaka (pogledajte [Ponovno postavljanje sklopa videokartice/hladnjaka\)](#page-61-0).
- 4. Ponovo namjestite sklop hladnjaka procesora (pogledajte [Ponovno namještanje sklopa hladnjaka procesora\)](#page-59-0).
- 5. Ponovno namjestite ventilator (pogledajte [Ponovno postavljanje ventilatora](#page-57-0)).
- 6. Ponovno postavite oslonac za ruku (pogledajte [Ponovno namještanje sklopa oslonca za ruku\)](#page-54-0).
- 7. Ponovno postavite tipkovnicu (pogledajte [Vraćanje tipkovnice](#page-39-1)).
- 8. Ponovo namjestite pokrov LED pokazivača (pogledajte [Zamjena pokrova LED pokazivača](#page-37-1)).
- 9. Ponovo namjestite sklop zaslona (pogledajte [Ponovno postavljanje zaslona Edge-to-Edge](#page-43-0) ili [Ponovna ugradnjasklopa](#page-51-0) [zaslona\)](#page-51-0).
- 10. Ponovno namjestite sekundarni tvrdi disk (pogledajte Vraćanje sekundarnog tvrdog diska (HDD2)).
- 11. Vratite pokrov sklopa postolja (pogledajte [Vraćanje sklopa postolja](#page-17-0)).
- 12. Slijedite upute u [Nakon radova na vašem računalu](#page-16-0).

#### **Okvir za kartice Dell Precision™ M6400 Servisni priručnik**

- **Wađenje okvira za kartice**
- **O** [Ponovno namještanje okvira za kartice](#page-66-0)

## <span id="page-65-0"></span>**Vađenje okvira za kartice**

**OPREZ: Prije rada na unutrašnjosti računala pročitajte sigurnosne upute koje ste dobili s računalom. Dodatne sigurnosne informacije potražite na početnoj stranici za sukladnost sa zakonskim odredbama na www.dell.com - www.dell.com/regulatory\_compliance.**

- 1. Slijedite upute u [Prije radova na vašem računalu](#page-14-0).
- 2. Uklonite pokrov sklopa postolja (pogledajte [Uklanjanje sklopa postolja](#page-17-1)).
- 3. Uklonite sekundarni tvrdi disk (pogledajte Uklanjanje sekundarnog tvrdog diska (HDD2)).
- 4. Izvadite sklop zaslona (pogledajte [Uklanjanje zaslona Edge-to-Edge](#page-41-0) ili [Uklanjanje sklopapostolja zaslona\)](#page-49-2).
- 5. Skinite pokrov LED pokazivača (pogledajte [Skidanje pokrova LED pokazivača](#page-37-0)).
- 6. Uklonite tipkovnicu (pogledajte [Uklanjanje tipkovnice](#page-39-0)).
- 7. Uklonite oslonac za ruku (pogledajte [Uklanjanje sklopa oslonca za ruku](#page-53-0)).
- 8. Nalazi li se kartica u okviru za kartice, izvadite je.
- 9. Isključite kabel kartice iz matične ploče.
- 10. Uklonite četiri M2 x 3-mm vijka.
- 11. Podignite da biste uklonili okvir kartice.

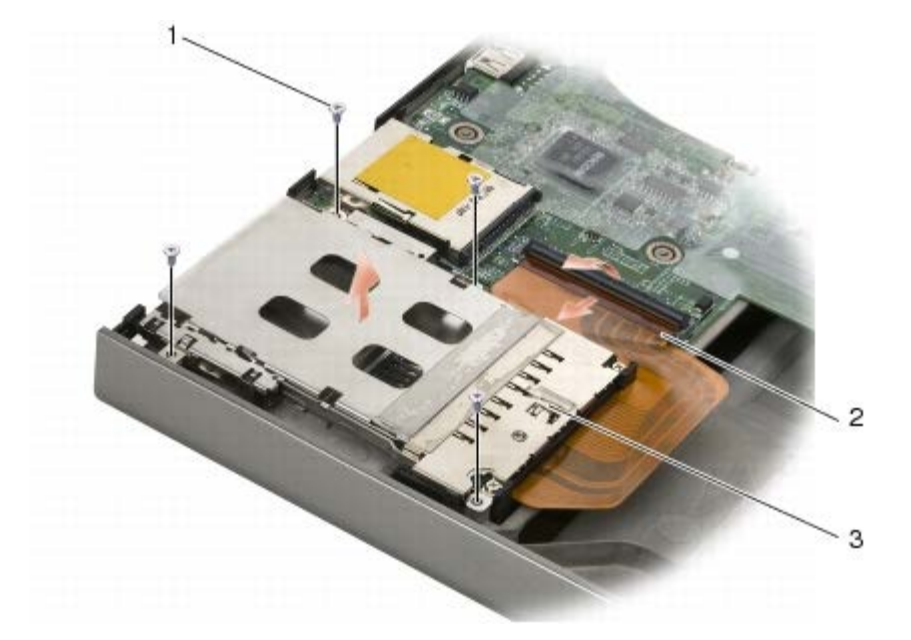

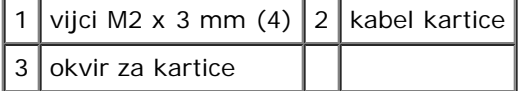

## <span id="page-66-0"></span>**Ponovno namještanje okvira za kartice**

**OPREZ: Prije rada na unutrašnjosti računala pročitajte sigurnosne upute koje ste dobili s računalom. Dodatne sigurnosne informacije potražite na početnoj stranici za sukladnost sa zakonskim odredbama na www.dell.com - www.dell.com/regulatory\_compliance.**

- 1. Priključite kabel kartice na matičnu ploču.
- 2. Postavite okvir kartice na sklop postolja.
- 3. Ponovno postavite četiri M2 x 3-mm vijka.
- 4. Ponovno postavite oslonac za ruku (pogledajte [Ponovno namještanje sklopa oslonca za ruku\)](#page-54-0).
- 5. Ponovno postavite tipkovnicu (pogledajte [Vraćanje tipkovnice](#page-39-1)).
- 6. Ponovo namjestite pokrov LED pokazivača (pogledajte [Zamjena pokrova LED pokazivača](#page-37-1)).
- 7. Ponovo namjestite sklop zaslona (pogledajte [Ponovno postavljanje zaslona Edge-to-Edge](#page-43-0) ili [Ponovna ugradnjasklopa](#page-51-0) [zaslona\)](#page-51-0).
- 8. Uklonite sekundarni tvrdi disk (pogledajte Vraćanje sekundarnog tvrdog diska (HDD2)).
- 9. Uklonite pokrov sklopa postolja (pogledajte[Vraćanje sklopa postolja](#page-17-0)).
- 10. Slijedite upute u [Nakon radova na vašem računalu](#page-16-0).

#### **Kartica IEEE 1394 Dell Precision™ M6400 Servisni priručnik**

- **[Uklanjanje kartice IEEE 1394](#page-67-0)**
- **[Umetanje kartice IEEE 1394](#page-67-1)**

## <span id="page-67-0"></span>**Uklanjanje kartice IEEE 1394**

**OPREZ: Prije rada na unutrašnjosti računala pročitajte sigurnosne upute koje ste dobili s računalom. Dodatne sigurnosne informacije potražite na početnoj stranici za sukladnost sa zakonskim odredbama na www.dell.com - www.dell.com/regulatory\_compliance.**

- 1. Slijedite upute u [Prije radova na vašem računalu](#page-14-0).
- 2. Uklonite pokrov sklopa postolja (pogledajte [Uklanjanje sklopa postolja](#page-17-1)).
- 3. Uklonite sekundarni tvrdi disk (pogledajte Uklanjanje sekundarnog tvrdog diska (HDD2)).
- 4. Izvadite sklop zaslona (pogledajte [Uklanjanje zaslona Edge-to-Edge](#page-41-0) ili [Uklanjanje sklopapostolja zaslona\)](#page-49-2).
- 5. Skinite pokrov LED pokazivača (pogledajte [Skidanje pokrova LED pokazivača](#page-37-0)).
- 6. Uklonite tipkovnicu (pogledajte [Uklanjanje tipkovnice](#page-39-0)).
- 7. Uklonite oslonac za ruku (pogledajte [Uklanjanje sklopa oslonca za ruku](#page-53-0)).
- 8. Izvadite okvir za kartice (pogledajte [Vađenje okvira za kartice](#page-65-0)).
- 9. Uklonite lijevu ulazno/izlaznu karticu (pogledajte [Uklanjanje lijeve ulazno/izlazne kartice\)](#page-69-0).
- 10. Izvadite M2 x 3 mm vijak.
- 11. Uklonite karticu IEEE 1394.

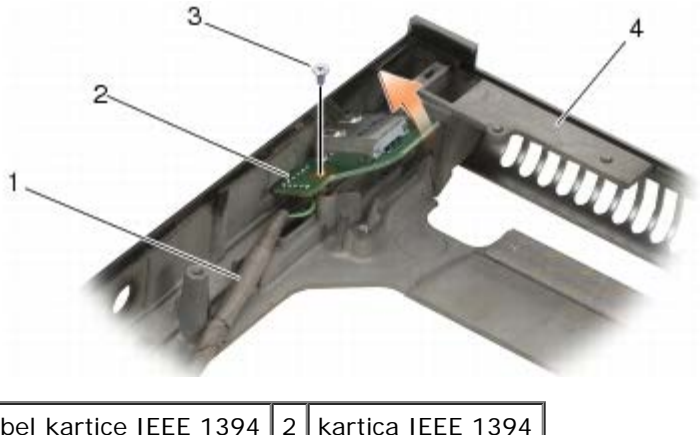

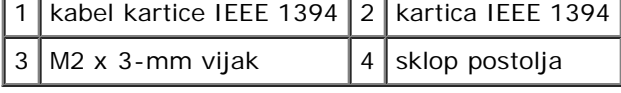

## <span id="page-67-1"></span>**Umetanje kartice IEEE 1394**

**OPREZ: Prije rada na unutrašnjosti računala pročitajte sigurnosne upute koje ste dobili s računalom. Dodatne sigurnosne informacije potražite na početnoj stranici za sukladnost sa zakonskim odredbama na**

#### **www.dell.com - www.dell.com/regulatory\_compliance.**

- 1. Postavite karticu IEEE 1394 pod kutem kako biste uglavili priključak u sklop postolja.
- 2. Ponovo pričvrstite M2 x 3 mm vijak.
- 3. Ponovno postavite lijevu ulazno/izlaznu karticu (pogledajte [Zamjena lijeve ulazno/izlazne kartice\)](#page-70-0).
- 4. Ponovo namjestite okvir za kartice (pogledajte [Ponovno namještanje okvira za kartice\)](#page-66-0).
- 5. Ponovno postavite sklop oslonca za ruku (pogledajte [Ponovno namještanje sklopa oslonca za ruku\)](#page-54-0).
- 6. Ponovno postavite tipkovnicu (pogledajte [Vraćanje tipkovnice](#page-39-1)).
- 7. Ponovo namjestite pokrov LED pokazivača (pogledajte [Zamjena pokrova LED pokazivača](#page-37-1)).
- 8. Ponovo namjestite sklop zaslona (pogledajte [Ponovno postavljanje zaslona Edge-to-Edge](#page-43-0) ili [Ponovna ugradnjasklopa](#page-51-0) [zaslona\)](#page-51-0).
- 9. Ponovno namjestite sekundarni tvrdi disk (pogledajte Vraćanje sekundarnog tvrdog diska (HDD2)).
- 10. Vratite pokrov sklopa postolja (pogledajte [Vraćanje sklopa postolja](#page-17-0)).
- 11. Slijedite upute u [Nakon radova na vašem računalu](#page-16-0).

# **Lijeva ulazno/izlazna kartica**

- **Dell Precision™ M6400 Servisni priručnik**
- **O** [Uklanjanje lijeve ulazno/izlazne kartice](#page-69-0)
- [Zamjena lijeve ulazno/izlazne kartice](#page-70-0)

## <span id="page-69-0"></span>**Uklanjanje lijeve ulazno/izlazne kartice**

**OPREZ: Prije rada na unutrašnjosti računala pročitajte sigurnosne upute koje ste dobili s računalom. Dodatne sigurnosne informacije potražite na početnoj stranici za sukladnost sa zakonskim odredbama na www.dell.com - www.dell.com/regulatory\_compliance.**

- 1. Slijedite upute u [Prije radova na vašem računalu](#page-14-0).
- 2. Uklonite pokrov sklopa postolja (pogledajte [Uklanjanje sklopa postolja](#page-17-1)).
- 3. Uklonite sekundarni tvrdi disk (pogledajte Uklanjanje sekundarnog tvrdog diska (HDD2)).
- 4. Izvadite sklop zaslona (pogledajte [Uklanjanje zaslona Edge-to-Edge](#page-41-0) ili [Uklanjanje sklopapostolja zaslona\)](#page-49-2).
- 5. Skinite pokrov LED pokazivača (pogledajte [Skidanje pokrova LED pokazivača](#page-37-0)).
- 6. Uklonite tipkovnicu (pogledajte [Uklanjanje tipkovnice](#page-39-0)).
- 7. Uklonite oslonac za ruke (pogledajte *Uklanjanje sklopa oslonca za ruku*).
- 8. Izvadite okvir za kartice (pogledajte [Vađenje okvira za kartice](#page-65-0)).
- 9. Uklonite četiri M2 x 3-mm vijka na lijevoj ulazno/izlaznoj kartici.
- 10. Podignite karticu pod kutem i lagano isključite priključke iz sklopa postolja
- 11. Isključite IEEE 1394 kabel s donjeg dijela lijeve ulazno/izlazne kartice.

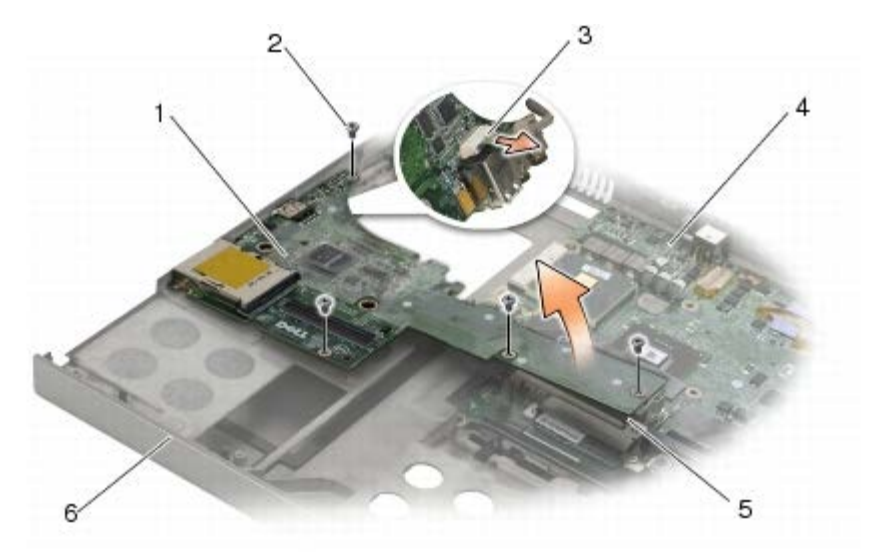

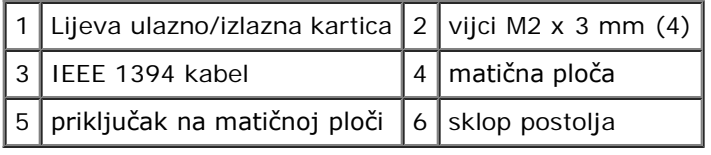

## <span id="page-70-0"></span>**Zamjena lijeve ulazno/izlazne kartice**

**OPREZ: Prije rada na unutrašnjosti računala pročitajte sigurnosne upute koje ste dobili s računalom. Dodatne sigurnosne informacije potražite na početnoj stranici za sukladnost sa zakonskim odredbama na www.dell.com - www.dell.com/regulatory\_compliance.**

- 1. Priključite IEEE 1394 kabel na priključak s donje strane lijeve ulazno/izlazne kartice.
- 2. Poravnajte priključke lijeve ulazno/izlazne kartice s utorima za priključke na postolju sklopa.
- 3. Postavite lijevu karticu pod kutem i pritisnite je na ploču kako biste je čvrsto utisnuli u matičnu ploču.
- 4. Vratite četiri M2 x 3-mm vijka.
- 5. Ponovo namjestite okvir za kartice (pogledajte [Ponovno namještanje okvira za kartice\)](#page-66-0).
- 6. Ponovno postavite sklop oslonca za ruku (pogledajte [Ponovno namještanje sklopa oslonca za ruku\)](#page-54-0).
- 7. Ponovno postavite tipkovnicu (pogledajte [Vraćanje tipkovnice](#page-39-1)).
- 8. Ponovo namjestite pokrov LED pokazivača (pogledajte [Zamjena pokrova LED pokazivača](#page-37-1)).
- 9. Ponovo namjestite sklop zaslona (pogledajte [Ponovno postavljanje zaslona Edge-to-Edge](#page-43-0) ili [Ponovna ugradnjasklopa](#page-51-0) [zaslona\)](#page-51-0).
- 10. Uklonite sekundarni tvrdi disk (pogledajte Vraćanje sekundarnog tvrdog diska (HDD2)).
- 11. Uklonite pokrov sklopa postolja (pogledajte[Vraćanje sklopa postolja](#page-17-0)).
- 12. Slijedite upute u [Nakon radova na vašem računalu](#page-16-0).

# **Desna ulazno/izlazna kartica**

- **Dell Precision™ M6400 Servisni priručnik**
- O [Uklanjanje desne ulazno/izlazne kartice](#page-71-0)
- **Wraćanje desne ulazno/izlazne kartice**

## <span id="page-71-0"></span>**Uklanjanje desne ulazno/izlazne kartice**

**OPREZ: Prije rada na unutrašnjosti računala pročitajte sigurnosne upute koje ste dobili s računalom. Dodatne sigurnosne informacije potražite na početnoj stranici za sukladnost sa zakonskim odredbama na www.dell.com - www.dell.com/regulatory\_compliance.**

- 1. Slijedite upute u [Prije radova na vašem računalu](#page-14-0).
- 2. Uklonite pokrov sklopa postolja (pogledajte [Uklanjanje sklopa postolja](#page-17-1)).
- 3. Uklonite sekundarni tvrdi disk (pogledajte Uklanjanje sekundarnog tvrdog diska (HDD2)).
- 4. Izvadite sklop zaslona (pogledajte [Uklanjanje zaslona Edge-to-Edge](#page-41-0) ili [Uklanjanje sklopapostolja zaslona\)](#page-49-2).
- 5. Skinite pokrov LED pokazivača (pogledajte [Skidanje pokrova LED pokazivača](#page-37-0)).
- 6. Uklonite tipkovnicu (pogledajte [Uklanjanje tipkovnice](#page-39-0)).
- 7. Uklonite oslonac za ruku (pogledajte [Uklanjanje sklopa oslonca za ruku](#page-53-0)).
- 8. Uklonite četiri M2 x 3-mm vijka na desnoj ulazno/izlaznoj kartici.
- 9. Podignite desnu ulazno/izlaznu karticu pod kutem da biste je isključili s matične ploče i izvukli priključke iz sklopa postolja

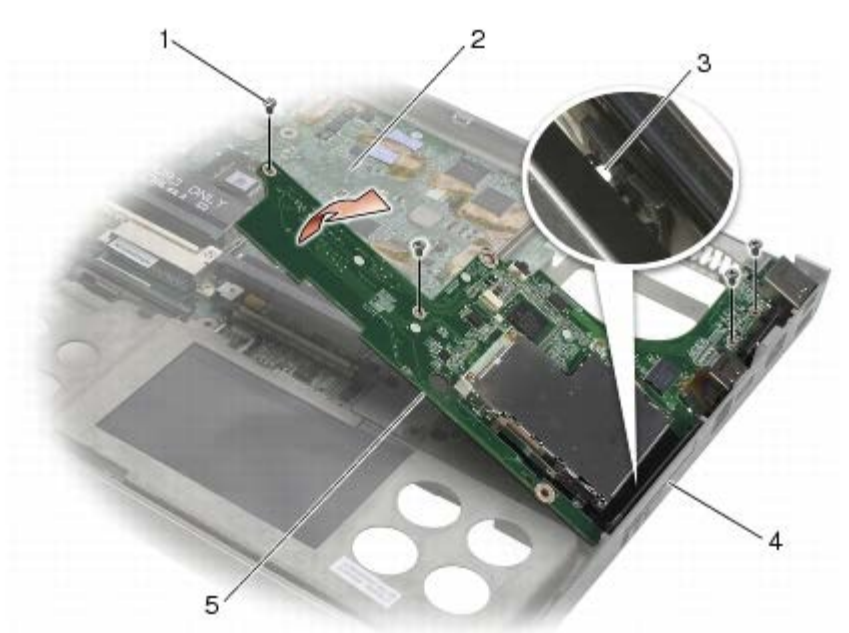

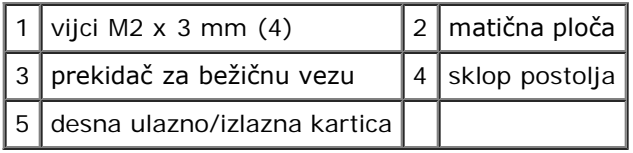
# <span id="page-72-0"></span>**Vraćanje desne ulazno/izlazne kartice**

- **OPREZ: Prije rada na unutrašnjosti računala pročitajte sigurnosne upute koje ste dobili s računalom. Dodatne sigurnosne informacije potražite na početnoj stranici za sukladnost sa zakonskim odredbama na www.dell.com - www.dell.com/regulatory\_compliance.**
	- 1. Poravnajte priključke desne ulazno/izlazne kartice s utorima za priključke na postolju sklopa.
	- 2. Postavite desnu karticu pod kutem i pritisnite je na ploču kako biste je čvrsto utisnuli u matičnu ploču.
	- 3. Vratite četiri M2 x 3-mm vijka.
	- 4. Ponovo namjestite okvir za kartice (pogledajte [Ponovno namještanje okvira za kartice\)](#page-66-0).
- 5. Ponovno postavite sklop oslonca za ruku (pogledajte [Ponovno namještanje sklopa oslonca za ruku\)](#page-54-0).
- 6. Ponovno postavite tipkovnicu (pogledajte [Vraćanje tipkovnice](#page-39-0)).
- 7. Ponovo namjestite pokrov LED pokazivača (pogledajte [Zamjena pokrova LED pokazivača](#page-37-0)).
- 8. Ponovo namjestite sklop zaslona (pogledajte [Ponovno postavljanje zaslona Edge-to-Edge](#page-43-0) ili [Ponovna ugradnjasklopa](#page-51-0) [zaslona\)](#page-51-0).
- 9. Vratite sekundarni tvrdi disk (pogledajte Vraćanje sekundarnog tvrdog diska (HDD2)).
- 10. Vratite pokrov sklopa postolja (pogledajte[Vraćanje sklopa postolja](#page-17-0)).
- 11. Slijedite upute u [Nakon radova na vašem računalu](#page-16-0).

[Povratak na Stranicu sa sadržajem](#page-0-0)

[Povratak na Stranicu sa sadržajem](#page-0-0)

### **Matična ploča Dell Precision™ M6400 Servisni priručnik**

- **Wađenje matične ploče**
- **O** [Ugradnja matične ploče](#page-74-0)

BIOS čip na matičnoj ploči sadrži servisnu oznaku koja se također može vidjeti i na naljepnici s bar kodom na donjem dijelu računala. Komplet za izmjenu matične ploče sadrži i medij s uslužnim programom koji omogućuje premještanje servisne oznake na zamjensku matičnu ploču.

## <span id="page-73-0"></span>**Vađenje matične ploče**

- **OPREZ: Prije rada na unutrašnjosti računala pročitajte sigurnosne upute koje ste dobili s računalom. Dodatne sigurnosne informacije potražite na početnoj stranici za sukladnost sa zakonskim odredbama na www.dell.com - www.dell.com/regulatory\_compliance.**
	- 1. Slijedite upute u [Prije radova na vašem računalu](#page-14-0).
	- 2. Uklonite pokrov sklopa postolja (pogledajte [Uklanjanje sklopa postolja](#page-17-1)).
	- 3. Uklonite primarni tvrdi disk (pogledajte *Uklanjanje primarnog tvrdog diska (HDD1)*) i sekundarni tvrdi disk (pogledajte Uklanjanje sekundarnog tvrdog diska (HDD2)).
	- 4. Uklonite optički pogon (pogledajte Uklanjanje optičkog pogona).
	- 5. Uklonite WWAN karticu ako je ugrađena. (pogledajte Uklanjanje WWAN kartice).
	- 6. Ako se u utoru za WLAN/WiMax kartice nalazi kartica, izvadite je (pogledajte [Vađenje WLAN/WiMax kartice](#page-26-0)).
	- 7. Ako se u utoru za WPAN/UWB kartice nalazi kartica, izvadite je (pogledajte [Uklanjanje WPAN kartice](#page-30-0)).
	- 8. Uklonite memorijske module DIMM C i DIMM D (pogledajte Uklanjanje memorijskog modula).
- 9. Izvadite bateriju na matičnoj ploči (pogledajte [Uklanjanje baterije na matičnoj ploči](#page-35-0)).
- 10. Skinite pokrov LED pokazivača (pogledajte [Skidanje pokrova LED pokazivača](#page-37-1)).
- 11. Uklonite tipkovnicu (pogledajte [Uklanjanje tipkovnice](#page-39-1)).
- 12. Uklonite sklop zaslona (pogledajte [Uklanjanje zaslona Edge-to-Edge](#page-41-0) ili [Uklanjanje sklopapostolja zaslona\)](#page-49-0).
- 13. Uklonite oslonac za ruku (pogledajte [Uklanjanje sklopa oslonca za ruku](#page-53-0)).
- 14. Uklonite memorijske module DIMM A i DIMM B (pogledajte Uklanjanje memorijskog modula).
- 15. Uklonite ventilator (pogledajte [Uklanjanje ventilatora\)](#page-56-0).
- 16. Uklonite sklop hladnjaka procesora (pogledajte [Uklanjanje sklopa hladnjaka procesora\)](#page-58-0).
- 17. Uklonite sklop videokartice/hladnjaka (pogledajte Uklanjanje sklopa videokartice i hladnjaka).
- 18. Izvadite procesor (pogledajte *Uklanjanje modula procesora*).
- 19. Izvadite okvir za kartice (pogledajte [Vađenje okvira za kartice](#page-65-0)).
- 20. Uklonite lijevu ulazno/izlaznu karticu (pogledajte [Uklanjanje lijeve ulazno/izlazne kartice\)](#page-69-0).
- 21. Uklonite desnu ulazno/izlaznu karticu (pogledajte [Uklanjanje desne ulazno/izlazne kartice\)](#page-71-0).
- 22. Odvijte pet vijaka M2,5 x 5 mm koji su označeni bijelim strelicama s matične ploče.

23. Uklonite dva M2.5 x 8-mm vijka s nosača i uklonite nosač.

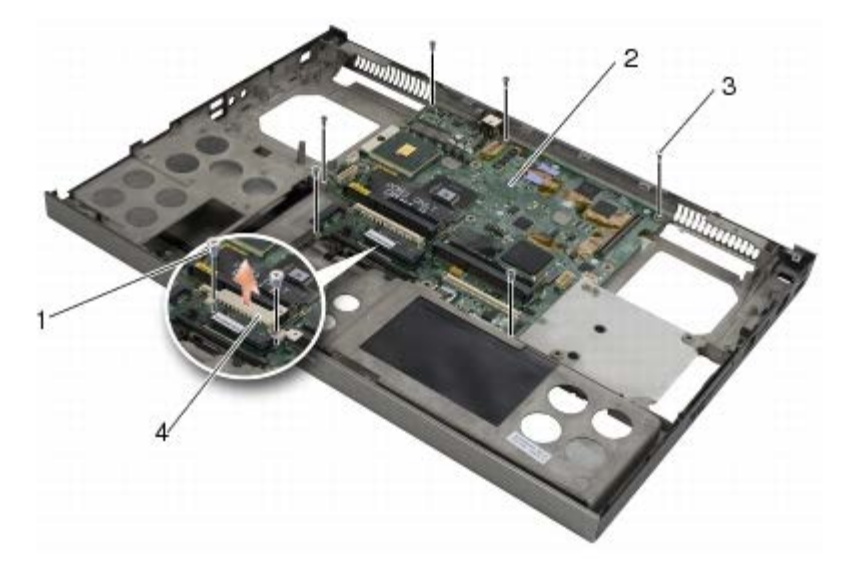

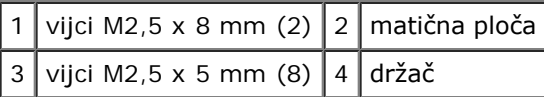

24. Podignite matičnu ploču iz sklopa postolja.

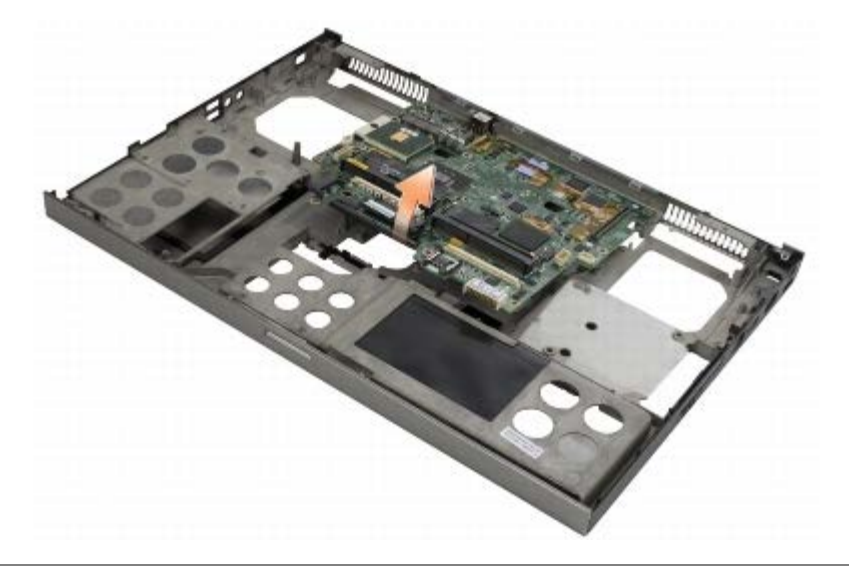

# <span id="page-74-0"></span>**Ugradnja matične ploče**

**OPREZ: Prije rada na unutrašnjosti računala pročitajte sigurnosne upute koje ste dobili s računalom. Dodatne sigurnosne informacije potražite na početnoj stranici za sukladnost sa zakonskim odredbama na www.dell.com - www.dell.com/regulatory\_compliance.**

**OBAVIJEST:** Pazite da nijedan olabavljeni kabel ne ostane prignječen ispod matične ploče. O

- 1. Postavite matičnu ploču na sklop sustava.
- 2. Učvrstite nosač s dva M2,5 x 8-mm vijka.
- 3. Postavite tri M2,5 x 5 mm vijka matične ploče u otvore označene bijelim strjelicama.
- 4. Postavite desnu ulazno/izlaznu karticu (pogledajte [Vraćanje desne ulazno/izlazne kartice](#page-72-0)).
- 5. Postavite lijevu ulazno/izlaznu karticu (pogledajte [Zamjena lijeve ulazno/izlazne kartice\)](#page-70-0).
- 6. Ponovo namjestite okvir za kartice (pogledajte [Ponovno namještanje okvira za kartice\)](#page-66-0).
- 7. Zamijenite procesor (pogledajte [Ponovno postavljanje modula procesora\)](#page-63-0).
- 8. Postavite sklop videokartice/hladnjaka (pogledajte [Ponovno postavljanje sklopa videokartice/hladnjaka\)](#page-61-0).
- 9. Ponovo namjestite sklop hladnjaka procesora (pogledajte [Ponovno namještanje sklopa hladnjaka procesora\)](#page-59-0).
- 10. Ponovno namjestite ventilator (pogledajte [Ponovno postavljanje ventilatora](#page-57-0)).
- 11. Postavite memorijske module DIMM A i DIMM B (pogledajte Ponovno postavljanje memorijskog modula).
- 12. Ponovno postavite oslonac za ruku (pogledajte [Ponovno namještanje sklopa oslonca za ruku\)](#page-54-0).
- 13. Ponovo namjestite sklop zaslona (pogledajte [Ponovno postavljanje zaslona Edge-to-Edge](#page-43-0) ili [Ponovna ugradnjasklopa](#page-51-0) [zaslona\)](#page-51-0).
- 14. Ponovno postavite tipkovnicu (pogledajte [Vraćanje tipkovnice](#page-39-0)).
- 15. Ponovo namjestite pokrov LED pokazivača (pogledajte [Zamjena pokrova LED pokazivača](#page-37-0)).
- 16. Ponovno namjestite bateriju na matičnoj ploči (pogledajte [Ponovno postavljanje baterije na matičnu ploču](#page-35-1)).
- 17. Postavite memorijske module DIMM C i DIMM D (pogledajte Ponovno postavljanje memorijskog modula).
- 18. Postavite WWAN karticu ako je bila ugrađena. Ponovno namještanje WWAN kartice (pogledajte).
- 19. Ako se u utoru za WLAN/WiMax kartice nalazila kartica, vratite je (pogledajte [Ponovno namještanje WLAN/WiMax](#page-27-0) [kartice\)](#page-27-0).
- 20. Ako se u utoru za WPAN/UWB kartice nalazila kartica, vratite je (pogledajte [Ponovno postavljanje WPAN kartice\)](#page-31-0).
- 21. Ponovno namjestite optički pogon (pogledajte Ponovno namještanje optičkog pogona).
- 22. Vratite primarni tvrdi disk (pogledajte Vraćanje primarnog tvrdog diska (HDD1)) i sekundarni tvrdi disk (pogledajte Vraćanje sekundarnog tvrdog diska (HDD2)).
- 23. Vratite pokrov sklopa postolja (pogledajte [Vraćanje sklopa postolja](#page-17-0)).
- 24. Slijedite upute u [Nakon radova na vašem računalu](#page-16-0).
- **NAPOMENA:** Ako za ažuriranje sustava BIOS koristite disk s programom za ažuriranje sustava BIOS, prije umetanja diska pritisnite <F12> za postavljanje računala kako bi se pomoću diska pokrenulo samo jednom. U protivnom, morate pokrenuti program za postavljanje sustava kako biste promijenili zadani redoslijed za podizanje sustava.
- 25. Ažurirajte BIOS flash postupkom (pogledajte [Ažuriranje BIOS-a Flash postupkom](#page-76-0) za više informacija).
- 26. Pokrenite program za postavljanje sustava kako biste ažurirali BIOS na novoj matičnoj ploči sa servisnom oznakom računala. Za informacije o programu za postavljanje sustava, pogledajte *Tehnološki priručnik za Dell™* na vašem računalu ili na **support.dell.com**.

[Povratak na Stranicu sa sadržajem](#page-0-0)

[Povratak na Stranicu sa sadržajem](#page-0-0)

# <span id="page-76-0"></span> **Ažuriranje BIOS-a Flash postupkom**

**Dell Precision™ M6400 Servisni priručnik**

- **[Ažuriranje sustava BIOS sa CD-a](#page-76-1)**
- [Ažuriranje sustava BIOS flash pogonom s tvrdog diska](#page-76-2)

Ako je s novom matičnom pločom isporučen CD s programom za ažuriranje sustava BIOS, ažurirajte BIOS flash postupkom s tog CD-a. Ako nemate CD s programom za ažuriranje sustava BIOS, ažurirajte BIOS flash postupkom s tvrdog diska.

### <span id="page-76-1"></span>**Ažuriranje sustava BIOS sa CD-a**

**OBAVIJEST:** Prilagodnik izmjenične struje priključite u ispravan izvor napajanja kako biste spriječili gubitak napajanja. Ako to ne napravite, možete oštetiti sustav.

- 1. Provjerite je li prilagodnik izmjenične struje ispravno priključen i je li baterija pravilno instalirana.
- 2. Prije umetanja CD-a s programom za ažuriranje sustava BIOS pritisnite <F12> za postavljanje računala kako bi se pomoću CD-a pokrenuo samo jednom. U protivnom, morate pokrenuti program za postavljanje sustava kako biste promijenili zadani redoslijed za podizanje sustava.
- 3. Umetnite CD s programom za ažuriranje sustava BIOS i uključite računalo.

**OBAVIJEST:** Kada započne, ne prekidajte postupak. U protivnom možete oštetiti sustav.

Slijedite upute koje se pojavljuju na zaslonu. Računalo nastavlja s podizanjem sustava i ažurira BIOS. Nakon dovršenja ažuriranja flash postupkom računalo će se automatski ponovo pokrenuti.

4. Uklonite CD s programom za ažuriranje BIOS-a iz pogona.

#### <span id="page-76-2"></span>**Ažuriranje sustava BIOS flash pogonom s tvrdog diska**

- **OBAVIJEST:** Prilagodnik izmjenične struje priključite u ispravan izvor napajanja kako biste spriječili gubitak napajanja. Ako to ne napravite, možete oštetiti sustav.
	- 1. Provjerite je li prilagodnik izmjenične struje priključen, je li glavna baterija pravilno instalirana i je li priključen mrežni kabel.
	- 2. Uključite računalo.
	- 3. Pronađite datoteku za ažuriranje BIOS-a vašeg računala na **support.dell.com**.
	- 4. Kliknite **Download now** (Preuzmi sada) za preuzimanje datoteke.
	- 5. Ako se pojavi prozor **Export Compliance Disclaimer**, pritisnite **Yes, I Accept this Agreement** (Da, prihvaćam ovaj sporazum).

Pojavit će se prozor **Preuzimanje datoteke**.

6. Kliknite **Spremi ovaj program na disk**, a zatim kliknite **U redu**.

Pojavit će se prozor **Spremi u**.

7. Kliknite tipku sa strelicom dolje za prikaz izbornika **Spremi u**, odaberite **Radna površina** i zatim **Spremi**.

Datoteka se preuzima na vašu radnu površinu.

8. Kliknite na **Close** (zatvori) ako se pojavi prozor **Download Complete** (Preuzimanje dovršeno).

Ikona datoteke pojavljuje se na radnoj površini, a naziv je jednak preuzetoj datoteci za ažuriranje BIOS-a.

9. Dva puta pritisnite ikonu datoteke na radnoj površini i slijedite upute na ekranu.

[Povratak na Stranicu sa sadržajem](#page-0-0)

[Povratak na stranicu sa sadržajem](#page-0-0)

#### **Biometrijski kabel Servisni priručnik za Dell Precision™ M6400**

- **O** [Uklanjanje biometrijskog kabela](#page-78-0)
- **O** [Ponovno postavljanje biometrijskog kabela](#page-78-1)

## <span id="page-78-0"></span>**Uklanjanje biometrijskog kabela**

**OPREZ: Prije rada na unutrašnjosti računala pročitajte sigurnosne upute koje ste dobili s računalom. Dodatne sigurnosne informacije potražite na početnoj stranici za sukladnost sa zakonskim odredbama na www.dell.com na: www.dell.com/regulatory\_compliance.**

- 1. Slijedite upute u odlomku [Prije rada na vašem računalu](#page-14-0).
- 2. Uklonite pokrov LED-a (pogledajte [Uklanjanje pokrova LED-a](#page-37-1)).
- 3. Uklonite tipkovnicu (pogledajte [Uklanjanje tipkovnice](#page-39-1)).
- 4. Odspojite biometrijski kabel iz matične ploče.

### <span id="page-78-1"></span>**Ponovno postavljanje biomterijskog kabela**

- **OPREZ: Prije rada na unutrašnjosti računala pročitajte sigurnosne upute koje ste dobili s računalom. Dodatne sigurnosne informacije potražite na početnoj stranici za sukladnost sa zakonskim odredbama na www.dell.com na: www.dell.com/regulatory\_compliance.**
	- 1. Ponovno priključite biometrijski kabel na matičnu ploču.
	- 2. Ponovno postavite tipkovnicu (pogledajte [Ponovno postavljanje tipkovnice](#page-39-0)).
	- 3. Ponovno postavite pokrov LED-a (pogledajte [Ponovno postavljanje pokrova LED-a\)](#page-37-0).
	- 4. Slijedite postupke u odlomku [Nakon rada na vašem računalu](#page-16-0).

[Povratak na stranicu sa sadržajem](#page-0-0)